# **WebSphere Application Server z/OS V8.5 Hands-on Labs**

*Lab Version Date: October 24, 2013*

# **Table of Contents**

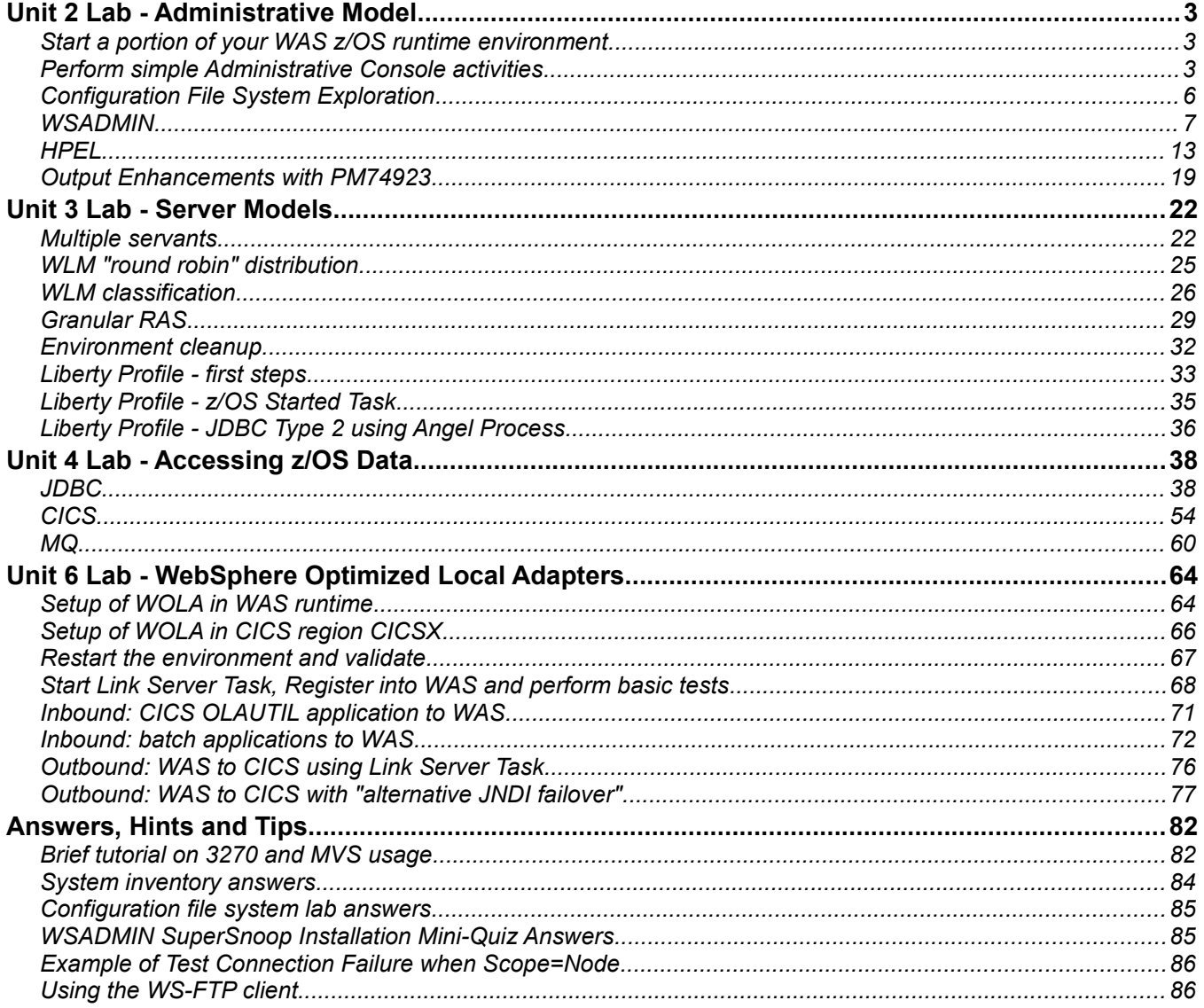

# **Unit 2 Lab - Administrative Model**

## *Start a portion of your WAS z/OS runtime environment*

- **Note:** We've built the WAS z/OS runtime environment for you. The process for doing that is the same it's been for several releases now. As you start this first lab you need to start the Deployment Manager so you'll have access to the Administrative Console, and the Node Agent so changes you make can be synchronized.
- $\Box$  Open up a 3270 session using the "WG31" icon on your desktop.
- $\Box$  At the system logon panel, do the following:

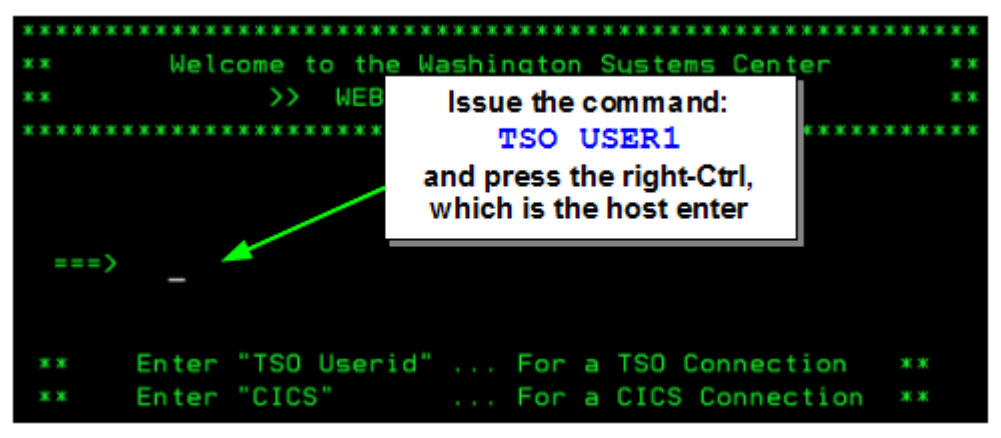

- $\Box$  Then logon with the password supplied to you by the instructors.
- If you see **\*\*\*** simply press host enter to clear that screen and proceed.
- Issue the command **=SDSF.LOG**
- $\Box$  Now open the command extension (single forward slash -- " / ") and then issue the long command to start the Deployment Manager server:

```
S Z9DCR,JOBNAME=Z9DMGR,ENV=Z9CELL.Z9DMNODE.Z9DMGR
```
**Notes:** • See ["Entering long commands"](#page-81-0) on page [82](#page-81-0) for hints on entering this command. • Desktop "Lab Command Strings" has file of commands for cut/paste.

The controller region will start first, then the servant will start automatically. A minute or two after the servant starts check its output for BB000248I INITIALIZATION COMPLETE.

 $\Box$  Start the Node Agent:

#### **S Z9ACRA,JOBNAME=Z9AGNTA,ENV=Z9CELL.Z9NODEA.Z9AGNTA**

This will be a controller only. A minute or two after you start this check its output for ADMS0003I: The configuration synchronization completed successfully.

# *Perform simple Administrative Console activities*

**Note:** Some of this you may be familiar with. Consider it a "warm up" to later Admin Console work.

 $\Box$  Using whatever browser you prefer, go to:

http://wg31.washington.ibm.com:10005/ibm/console

 $\Box$  Accept any security challenges you see<sup>[1](#page-2-0)</sup>.

<span id="page-2-0"></span><sup>1</sup> Those are due to the fact the Deployment Manager's server certificate was "self-signed" (by RACF) and not by a "well known" authority. The browser is doing its job by alerting you to this. There's no risk in this case; accept and move on.

 $\Box$  You should see the following logon panel:

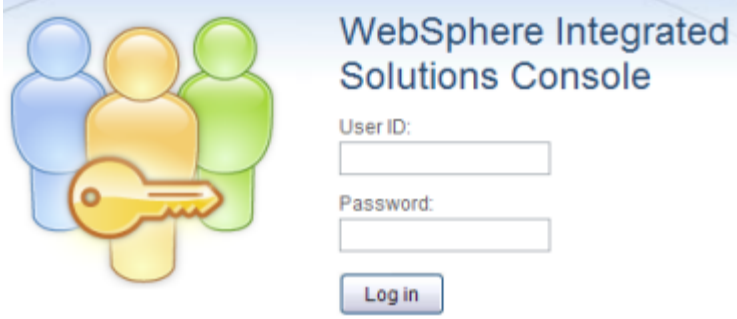

Logon using the ID **z9admin** and the password as supplied by the instructors.

You should now be at the main Administrative Console panel:

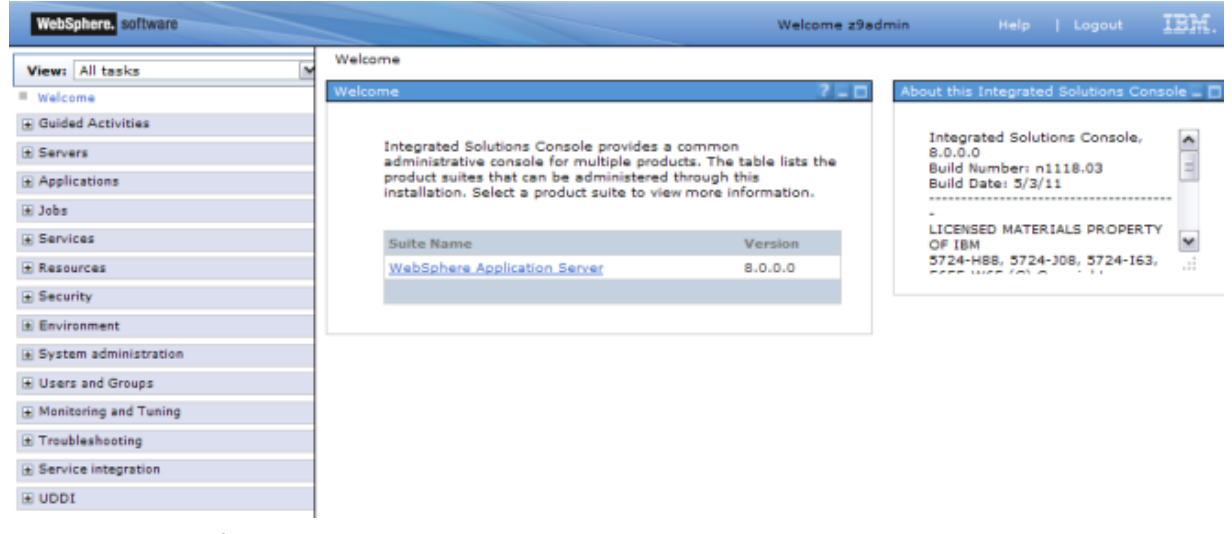

 $\square$  Do the following<sup>[2](#page-3-0)</sup>:

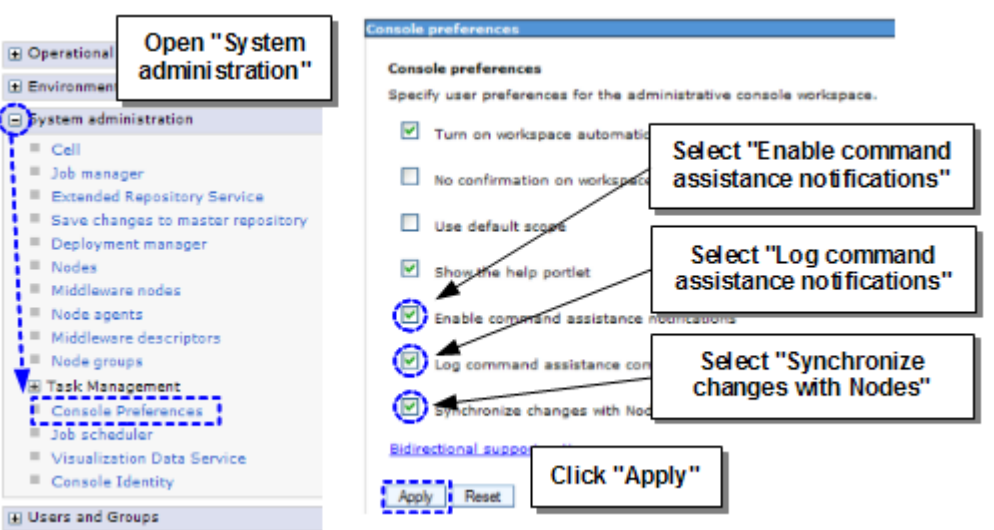

<span id="page-3-0"></span><sup>2</sup> "Command assistance" will be used when you work with WSADMIN; "Synchronize" enables synchronization each time "save" is processed.

 $\Box$  You should see the following confirmation at the top of the page:

```
□ Messages
   II Your preferences have been changed.
```
Go under *System Administration Nodes*. Take inventory[3](#page-4-0) of what you see:

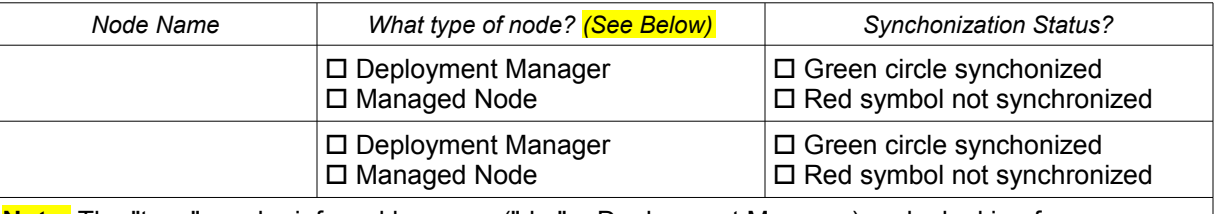

**Note:** The "type" can be inferred by name ("dm" = Deployment Manager), or by looking for a checkbox next to the node, which means it's a managed node. A checkbox implies the node can be synchronized, and that means the node has a Node Agent, which means it's a managed node.

 Go under *Servers Server Types WebSphere Application Servers.* Take inventory of what you see:

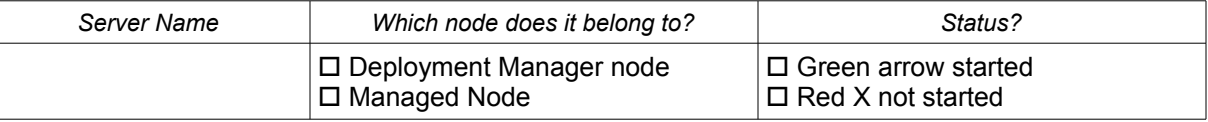

 Click on the link representing the first server in the list and then *Server Infrastructure Java and Process Management Server instance.* Take inventory:

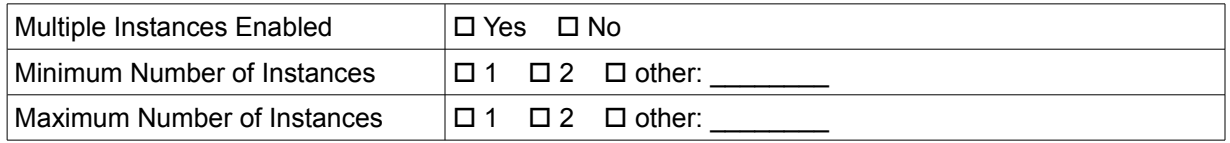

- Go under *Resources JDBC JDBC Providers.* Is there anything there that suggests the IBM DB2 JDBC driver is installed?
- Go under *Resources Resource Adapters Resource adapters.* Is there anything there that suggests either the CICS JCA resource adapter or the WOLA resource adapter is installed?

<span id="page-4-0"></span><sup>3</sup> Answers to the "inventory" questions may be found under ["System inventory answers"](#page-83-0) on page [84.](#page-83-0)

# *Configuration File System Exploration*

**Note:** In this lab you'll simply do some guided exploration of the file systems and the symlink structures, just to familiarize you with the runtime.

Using the following picture, fill in the requested information using the guided instructions that follow<sup>[4](#page-5-0)</sup>:

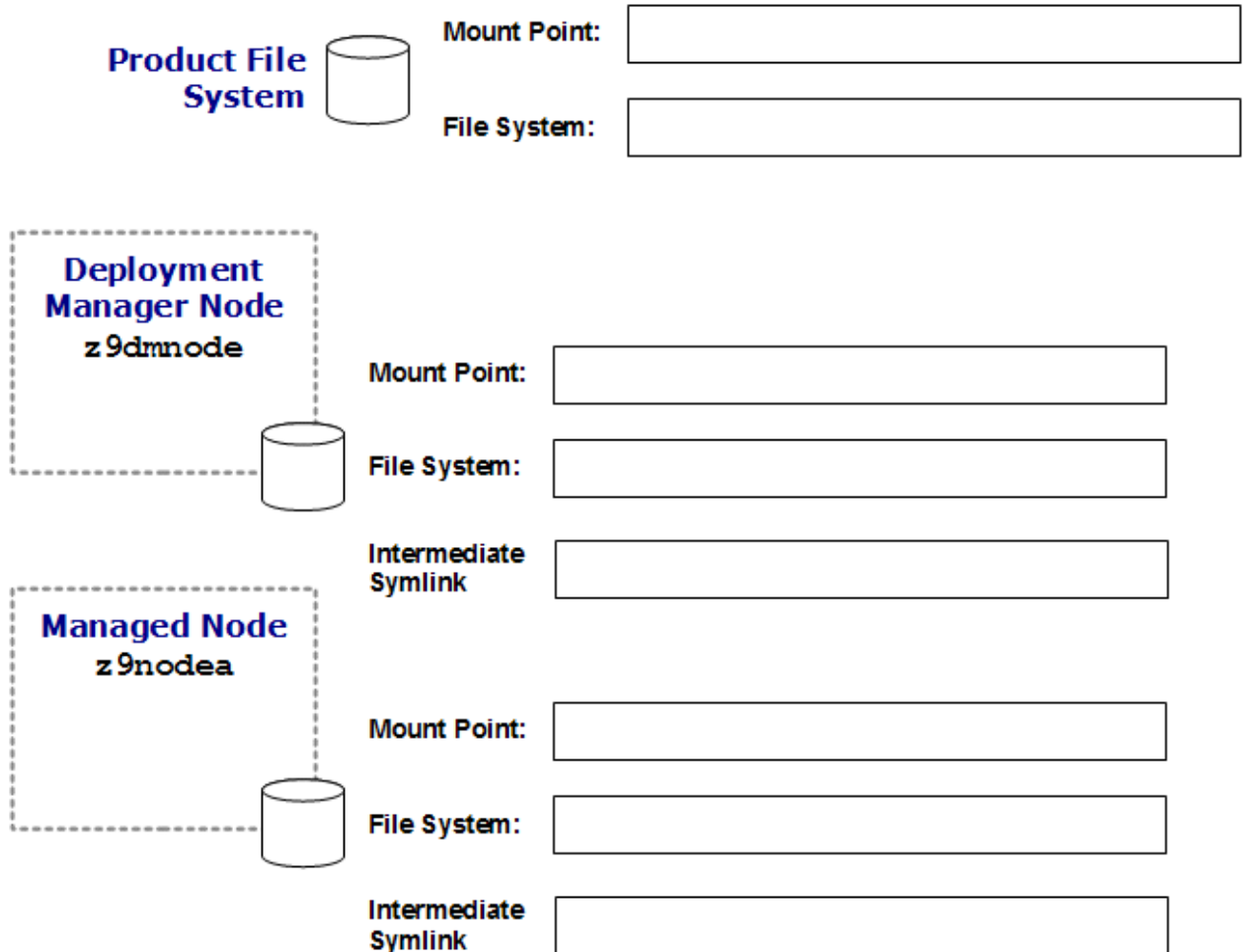

- Using the TeraTerm or PuTTY icon on the desktop, telnet into the **wg31** system. Logon as USER1. The instructors will provide the password.
- Change directories: **cd /wasv85config**, then issue **ls -al** to see the sub-directories. The sub-directory is the cell *long* name. How many cells do you see?
- Change directories to the **z9cell** directory, then issue **ls -al**. You should see "home" and two directories that correspond to the two nodes in the cell.
- Issue the command **df | grep /wasv85config/z9cell** to show the two file systems that are mounted for the cell's two nodes. Write the values in the picture above.
- Issue the command **df | grep SBBOHFS** to show the file systems mounted that hold the WAS z/OS product code. You should see several. Locate the one whose name suggests Version 8.5 Fixpack 2. Write the mount point and file system name for the V85 FP02 product in the picture above.

<span id="page-5-0"></span><sup>4</sup> See ["Configuration file system lab answers"](#page-84-0) on page [85](#page-84-0) for this picture filled in with the values you should discover in this exercise.

- Change directories to the **/wasv85config/z9cell/z9dmnode** directory. Issue the command **ls -al** to show the sub-directories *and symlinks* in this directory. The symlink named "wasInstall" is the intermediate symlink. Write that value in the picture above. Note where it points.
- Change directories to **/usr/lpp/zWebSphere/V8R5FP02**, then issue the command **pwd**. What does UNIX tell you is the present working directory? Does it match the mount point for the WAS V85 product file system?
	- **Note:** The actual mount point is /shared/zWebSphere/V8R5FP02. That's a vestige of where the z/OS system for the workshop came from, which was a Sysplex with shared file systems. Your workshop system is a monoplex. /usr/lpp/zWebSphere is really a symlink.
- Change directories to **/wasv85config/z9cell/z9nodea** and repeat the previous two steps. Note the intermediate symlink and where it points.
- Close the TeraTerm (or PuTTY) session by typing **exit** and then enter.

## *WSADMIN*

 $\Box$  In the Admin Console go to Servers  $\rightarrow$  Server Types  $\rightarrow$  WebSphere application servers. Then start the z9sr01a server:

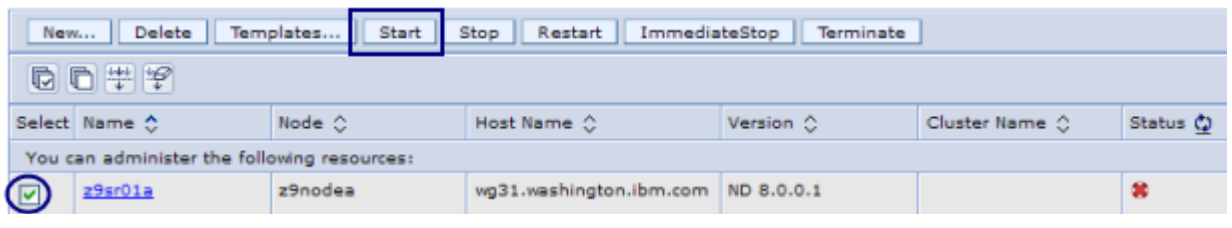

Wait a minute or two until the red X becomes a green arrow.

- Open up a TeraTerm or Putty session and connect to **wg31**. Log on as **z9admin** with the password supplied by the instructors.
- $\Box$  Change directories to:

/wasv85config/z9cell/z9dmnode/DeploymentManager/profiles/default/bin

 $\square$  Invoke the wsadmin.sh client shell script with  $-\text{help:}$ 

### **./wsadmin.sh -help**

You should get back two or so pages of help output. Take note of what our focus will be:

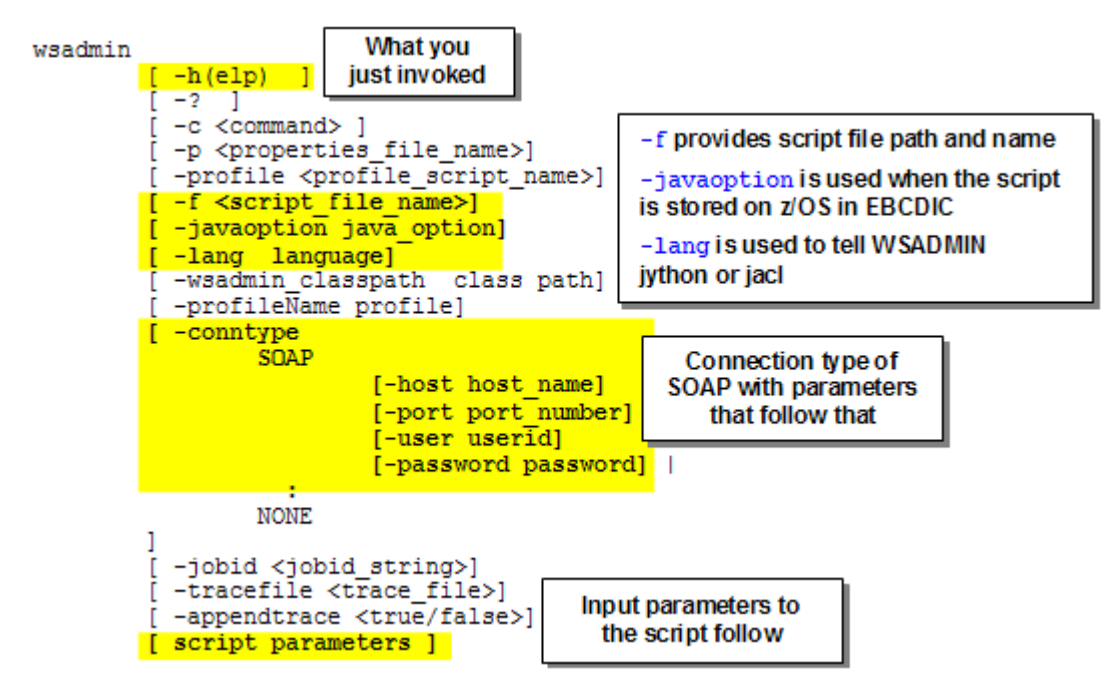

 In your Admin Console, go to *System Administration Deployment manager*, then off to the right locate *Ports* and click on that. Locate the SOAP\_CONNECTOR\_ADDRESS port value and write it down here:

SOAP\_CONNECTOR\_ADDRESS

 $\Box$  Go back to your TeraTerm/PuTTY session and enter the following command as one long line<sup>[5](#page-7-0)</sup>.

./wsadmin.sh -lang jython -conntype SOAP -host wg31.washington.ibm.com

-port 10002 -user z9admin -password xxxxxxx

Where xxxxxxx is the password for the z9admin userid supplied by the instructors.

The first time you run this you'll see a bunch of  $*sys-package-mgr*$  messages, then you should see something like this:

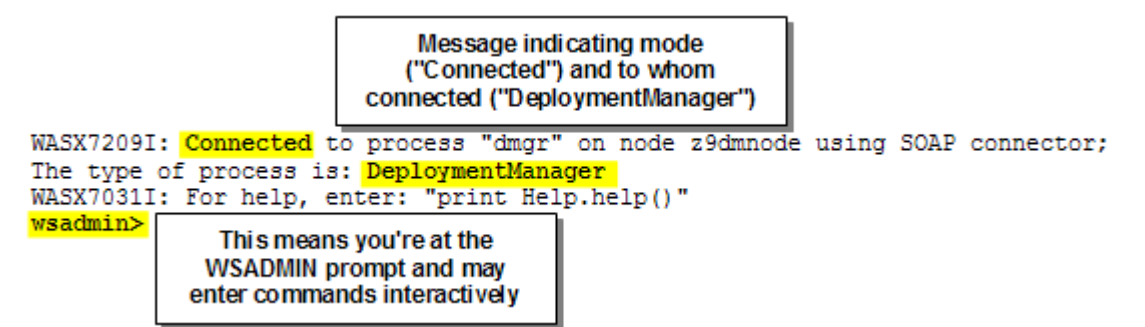

 Issue the command **print Help.help()** and note the response you get, in particular help for the four primary command objects:

| AdminControl<br>AdminConfig<br>AdminApp<br>AdminTask |  |  |  | Returns general help text for the AdminControl object<br>Returns general help text for the AdminConfig object<br>Returns general help text for the AdminApp object<br>Returns general help text for the AdminTask object |
|------------------------------------------------------|--|--|--|----------------------------------------------------------------------------------------------------|
|                                                      |  |  |  |                                                                                                    |

<span id="page-7-0"></span><sup>5</sup> It is broken here so it'll fit. See "Command Lab Strings" file on desktop for cut-and-paste example of this command.

- Issue the command **print AdminApp.help()** and note the options that exist for that command object. In particular, look for install, uninstall and list. That's what the script we'll provide makes use of.
- Issue the command **print AdminApp.help('install')** and note what comes back to you. This is displaying the help for the install method of AdminApp:

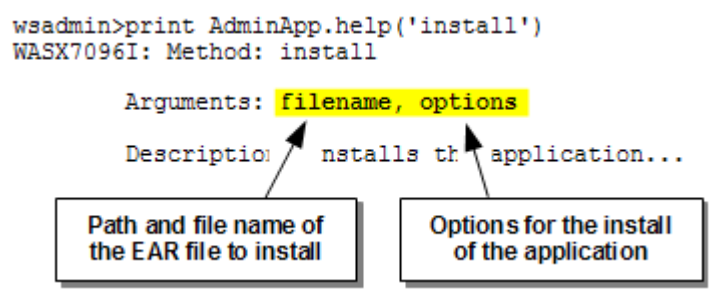

- **Note:** This is where things get a bit more complicated. The "options" that apply are a function of what's in the application. Simple applications have fewer options; more complex applications more options. What those options are and what the syntax is can be challenging. Thankfully there's a "command assistant" function of the Admin Console to help.
- At the wsadmin> prompt, issue command **exit**. This will return you to the UNIX prompt.
- Earlier we had you set a console preference of "Enable command assistance notifications." Now you'll make use of that. Go to *Applications New Application New Enterprise Application*.
- $\square$  Do the following:

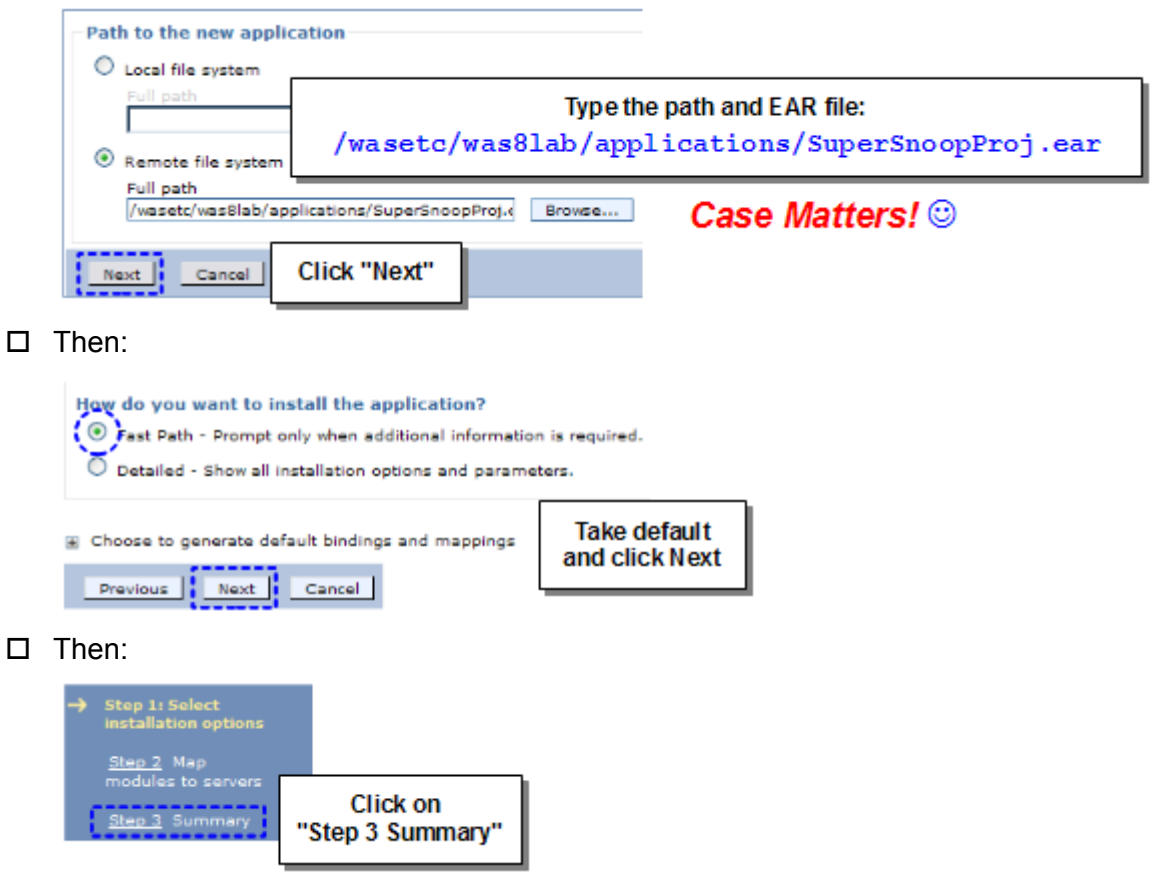

Off to the right you'll see a link titled "Command Assistance." Do the following:

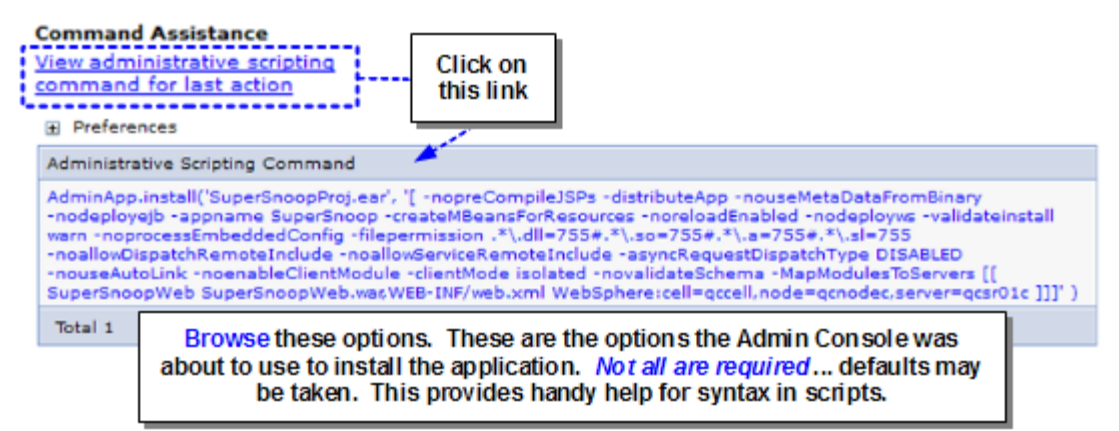

- **Note:** The point of that was to show you that with "Command Assistance" you can get a much better sense for the syntax and layout of a WSADMIN command. The Admin Console is telling you what it is about to use under the covers. This works for most configuration activities, not just application installations.
- $\Box$  Close the Administrative Scripting Commands window.
- $\Box$  Open the WS-FTP client<sup>[6](#page-9-0)</sup> on the desktop, select the "wg31" profile and click "OK." Then navigate the host side (right side) to:

/wasv85config/z9cell/z9dmnode/DeploymentManager/profiles/default/logs/dmgr

□ You should see the file commandAssistanceJythonCommands z9admin.log. Select that file, make sure transfer mode radio button is set at "Binary" and then click on the "View" button:

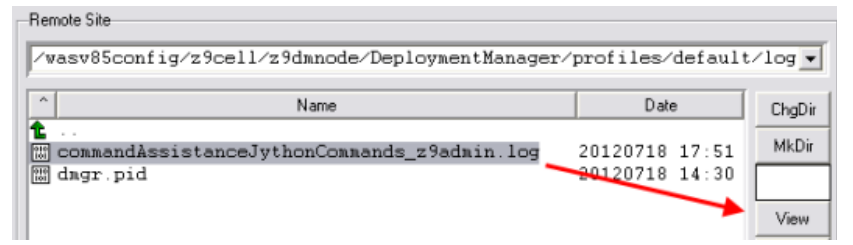

- $\Box$  Scroll to the bottom of the file view that appears. You should see a very long AdminApp.install command. This is exactly the same as the console window command you saw a moment ago. This illustrates an alternative way to get at scripting commands.
- $\Box$  Close the file view and exit WS-FTP.
- *Cancel the application install*. You'll install SuperSnoop with WSADMIN instead.
- $\Box$  Open a Notepad session<sup>[7](#page-9-1)</sup> -- the command you're about to issue is very long and it's best to compose it ahead of time rather than in the TeraTerm/PuTTY window. Compose the following command as *one long line:*

```
./wsadmin.sh -lang jython -conntype SOAP -host wg31.washington.ibm.com 
                             -port 10002 -user z9admin -password xxxxxxx
                         -f /wasetc/was8lab/scripts/installSuperSnoop.py
```
**Note:** Where xxxxxxx is the password for the zgadmin ID. This is the same invocation command as before, but this time with the  $-f$  switch pointing to the Jython script to execute.

<span id="page-9-0"></span><sup>6</sup> See ["Using the WS-FTP client"](#page-85-0) on page [86](#page-85-0) if you're unfamiliar with the use of this tool.

<span id="page-9-1"></span><sup>7</sup> Or copy/paste the command from the "Lab Command Strings" file on your desktop.

- $\Box$  Once you have it composed to your satisfaction in Notepad, copy and paste it into the TeraTerm or PuTTY session, which should be at the UNIX prompt. Press **Enter** to process the command.
- $\Box$  The output is pretty chatty with various "ADMA" messages. Sift through those and find these key messages:

```
Installing application SuperSnoop 1
appopts = [-appname SuperSnoop -MapModulesToServers [[ SuperSnoopWeb 
     SuperSnoopWeb.war,WEB-INF/web.xml 
     WebSphere:cell=z9cell,node=z9nodea,server=z9sr01a ]]] 2
ADMA5013I: Application SuperSnoop installed successfully. 3
Application installed and saved but not synchronized or started 4
```
**Notes: 1** - Simple echo back of application name hard-coded in script.

**2** - Part of script that echos out the constructed options list.

- **3** A WSADMIN system message indicating success.
- **4** Script message including important information about what was not done.
- Run the *exact same command* again. This time take a look at the message output starting from right after WSADMIN begins ... you should see something like this amongst other messages<sup>[8](#page-10-0)</sup>:

```
Found and uninstalling SuperSnoop
```

```
ADMA5017I: Uninstallation of SuperSnoop started.
```
□ In your Admin Console<sup>[9](#page-10-1)</sup> go to System *Administration* → Nodes. You should see the status<sup>[10](#page-10-2)</sup> of your node as "broken synchronization":

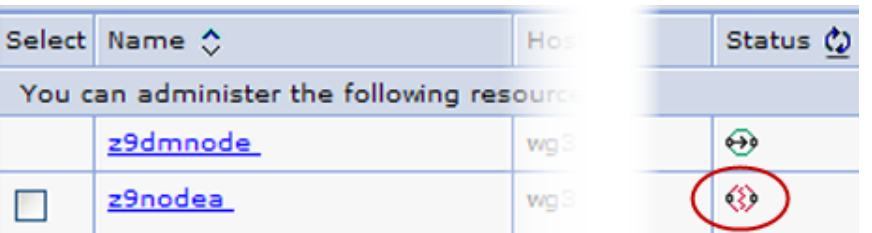

*Check the box next to z9nodea and click on the "Synchronize" button.*

 $\Box$  Use the WS-FTP client on your desktop to connect to your host system and view the /wasetc/was8lab/scripts/installSuperSnoop.py file. View this file with the "binary" option selected. Take this mini-quiz $11$ :

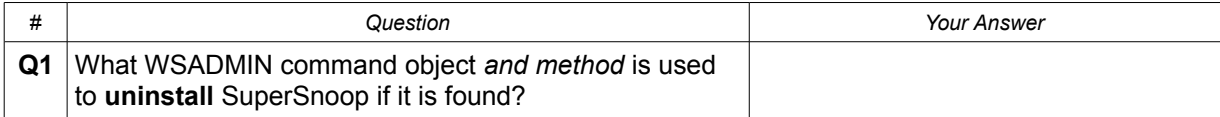

<span id="page-10-2"></span>10 The script does not attempt to synchronize nodes. That *is* possible with WSADMIN, just not used in *this* script.

<span id="page-10-0"></span><sup>8</sup> The script first checks if the application is there. If so, it uninstalls it.

<span id="page-10-1"></span><sup>9</sup> You may see the message "Your workspace has been auto-refreshed from the master configuration." This is because WSADMIN was making changes to the master configuration. The Admin Console is synching up with those changes.

<span id="page-10-3"></span><sup>11</sup> See ["WSADMIN SuperSnoop Installation Mini-Quiz Answers"](#page-84-1) on page [85](#page-84-1) for the answers to this mini-quiz.

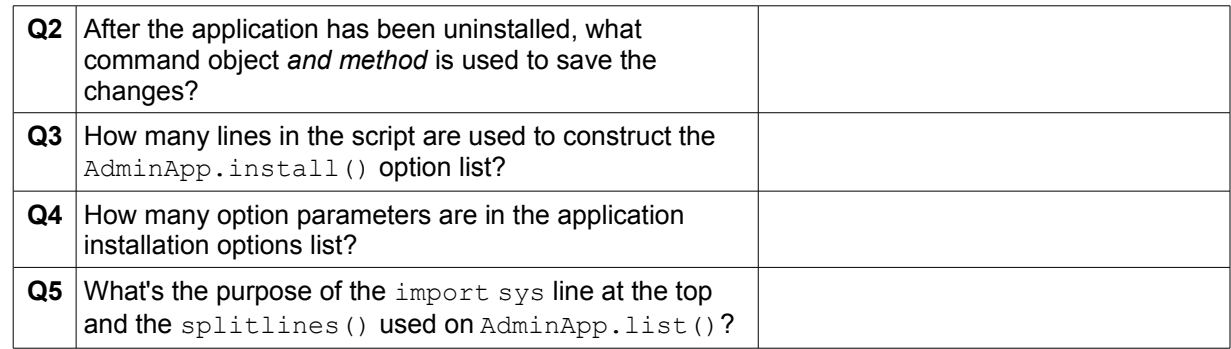

 $\Box$  In the Admin Console, go to the list of applications and start your newly installed SuperSnoop application. Wait for red X to turn to green arrow. To refresh, click little circular arrow icon.

 $\Box$  Invoke the application with this URL:

http://wg31.washington.ibm.com:10067/SuperSnoopWeb/SuperSnoop

You should see a very long browser page response with the top having something like this:

# **SuperSnoop Version 2004-07-28 02:15:00 PM**

You've visited this page 1 time.

Requested sessionID from URL: false Requested sessionID from cookie: true Requested sessionID valid: false Click to test session tracking via URL rewriting

This appserver name is: z9cell/z9nodea/z9sr01a

Server display name: z9sr01a Server JSAB jobname: Z9SR01AS Server JSAB jobid: STC00057

Note the dipslay of your server *long* name but your servant *short* name as well.

*Please Note:* Now we're going to have you invoke a much more sophisticated script. This one will create a new server, remap the port values to fit the range conventions we use, create the virtual host alias entries and synchronize the changes to all the nodes

> This is straight from the Mike Loos' TD105447 Techdoc at ibm.com/support/techdocs. It says V7 on that Techdoc title but the script works perfectly well *unchanged* with V85.

> Our purpose for having you run this is to show how powerful a script may be. It also serves as an excellent reference when you go to craft other scripts.

- $\Box$  Step one is to take inventory of what you have for servers in your cell right now. In the Admin Console go to *Servers Server Types WebSphere application servers*. You should see only one server there.
- $\Box$  Click on that server link, then off to the right click on the "Ports" link. Note the ports for the first server ... they're in the 10060 - 10079 range. That means the next server starts at 10080.

**Note:** If you don't see the SuperSnoop application then log off the Admin Console and log back in. That'll refresh the Console cache and pick up the changes made by WSADMIN.

 $\Box$  In a Notepad session compose this very long command as one line, just as before. (If you still have the earlier Notepad session around modify that. Or use cut/paste file on desktop.)

```
./wsadmin.sh -lang jython -conntype SOAP -host wg31.washington.ibm.com 
                        -port 10002 -user z9admin -password xxxxxxx
 -f /wasetc/was8lab/scripts/createNewServerv85.py z9sr02a z9nodea 10080
              1 2 3 4 5
```
- **Notes: 1** The path to the file system location where we've provided the script file
	- **2** The script file from the TD105447 Techdoc.
	- **3** First parameter passed in -- the new server long name<sup>[12](#page-12-0)</sup>.
	- **4** Second parameter passed in -- the node long name in which the server will be created
	- **5** Third and last parameter passed in -- the starting port value for the range of ports
- $\Box$  Copy/paste that long command into your TeraTerm or PuTTY session and hit enter.
- $\Box$  Look for the message "All Done!" to indicate the server has been created.
- Go into the Admin Console and see that your node is already synchronized (*System Administration → Nodes*)
- In the Admin Console go to *Servers Server Types WebSphere application servers*. You should see your new server.
- $\Box$  Go into the ports for the new server. You should see ports in the 10080 10099 range
- Go to *Servers Server Types WebSphere application servers* and start your new server.

**Note:** The new server did not require a new JCL start procedure. It used the same JCL start procedure as the first server. It did not require any additional RACF profiles because the RACF profiles created for the Z9 cell were sufficiently generic to allow all servers for the cell to use the same set of profiles.

 $\Box$  Shut down that second server. We don't need it any more.

## *HPEL*

 $\Box$  In the Admin Console, begin the process of configuring HPEL for the  $z9sr01a$  server:

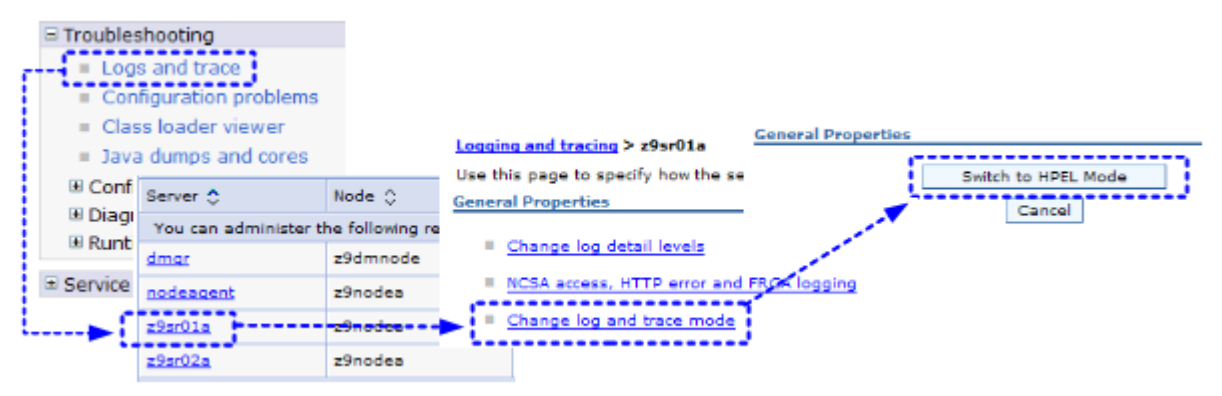

<span id="page-12-0"></span><sup>12</sup> The name conforms to the naming standards of the cell. It is one up from  $z \sim 9 \, \text{s} \cdot z \sim 01 \, \text{a}$ .

Then take a look at the configurable options for *logging*:

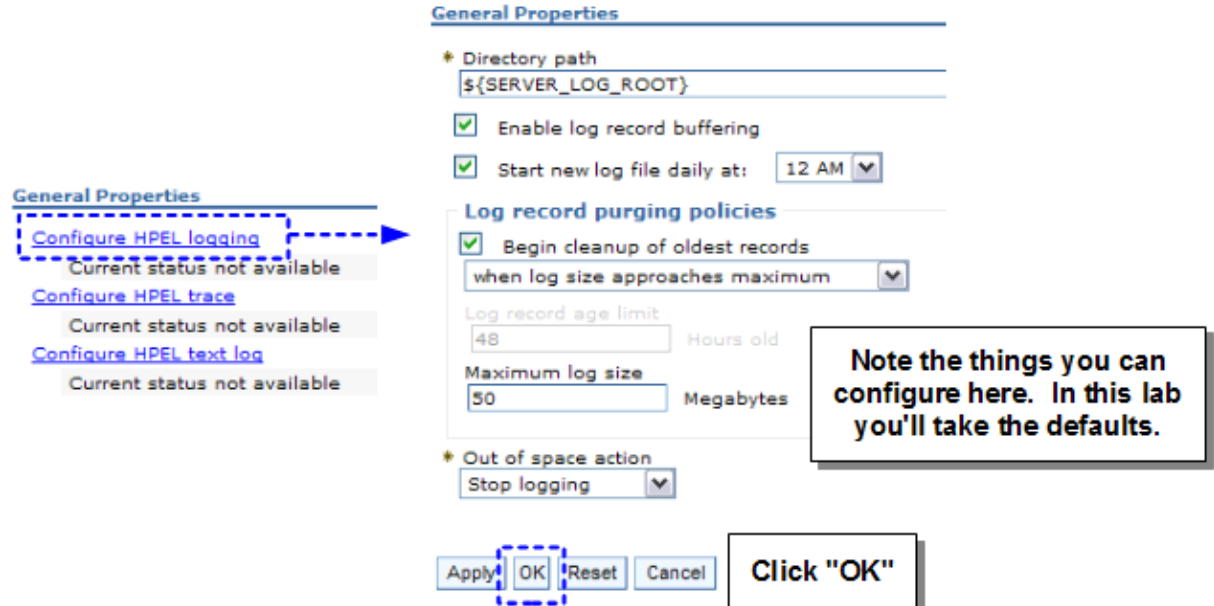

 Next, take a look at the configurable options for *tracing*, which looks very similar to logging but gives you an option to trace to a memory buffer first if you wish. J.

÷.

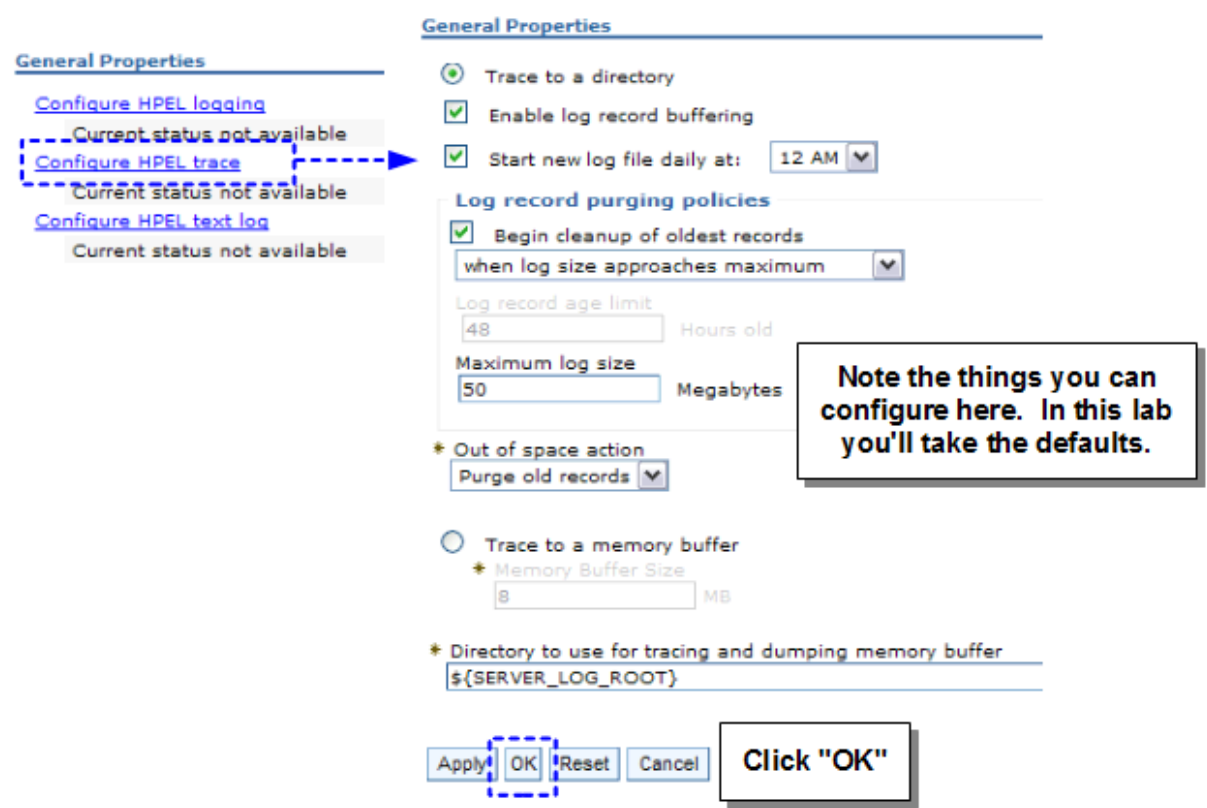

 $\Box$  Finally, take a look at the configurable options for the text log, which is a human-readable log you can view using tools such as TeraTerm or PuTTY and tail:

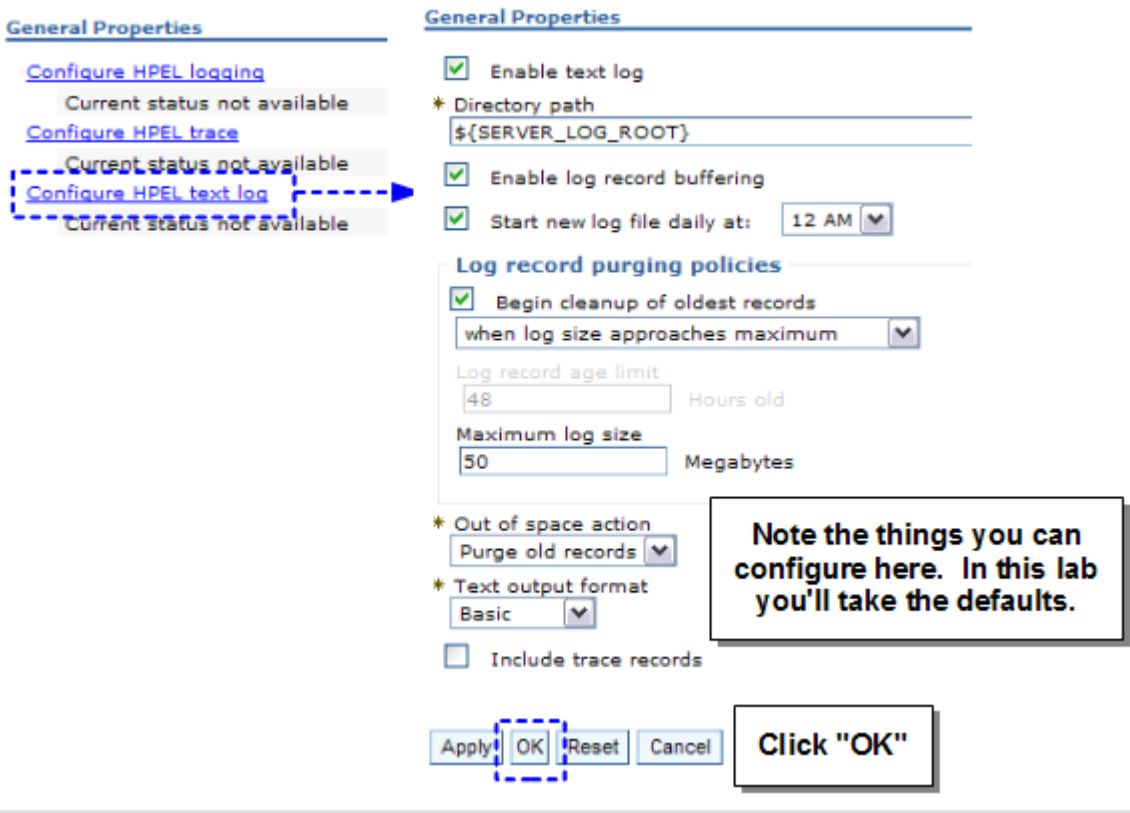

- **Note:** The text logger is not as useful for WAS z/OS because it only applies to the control region JVM output. It defaults to on. It does represent at least some overhead. If you'd like, disable it.
- $\Box$  Because you've changed the logging mode to HPEL you have changes that need saving and synchronizing:

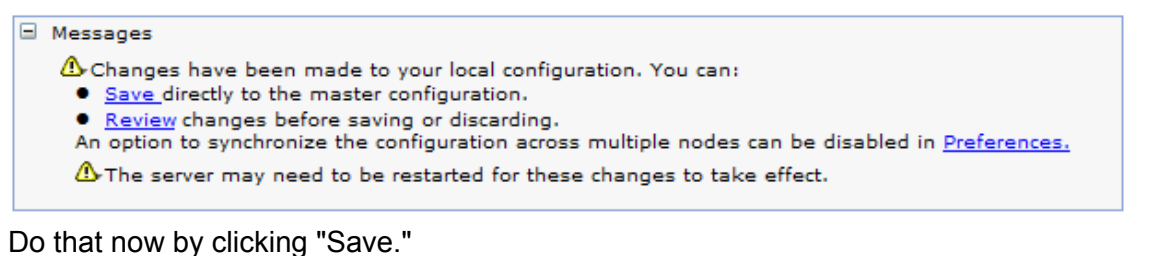

 $\Box$  To pick up the changes you need to restart your server:

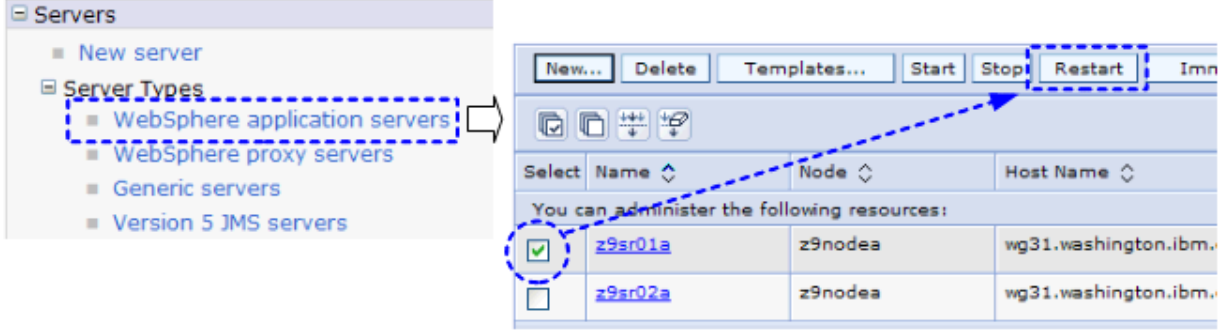

- □ Go back to *Troubleshooting* → Logs and trace. You should see four servers there. Click on the z9sr01a server, which is one in which you enabled HPEL.
- $\Box$  Under "Related Items" at the bottom of the page, click on "View HPEL logs and trace." This will begin to launch the Java applet log viewer in your browser window. It may take a moment or two. When it completes you should see something like this:

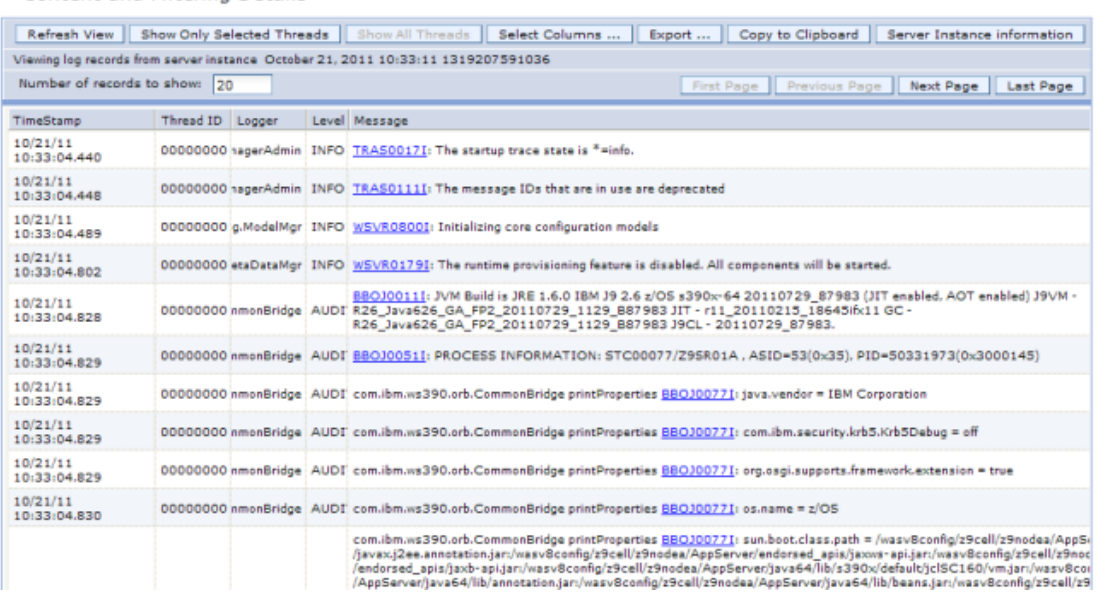

 $\Box$  Click the "Server Instance Information" button near the top right:

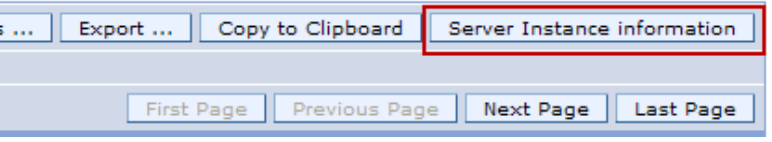

From the resulting panel (and looking nowhere else) capture the following information:

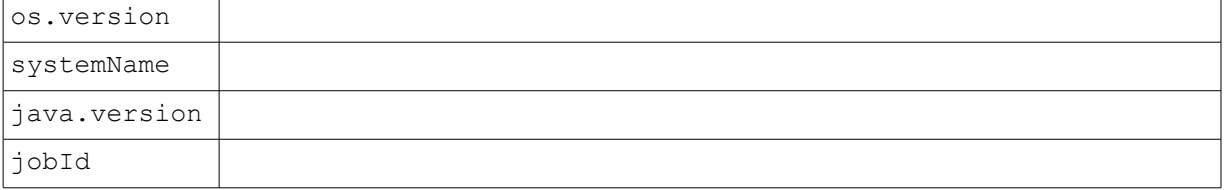

**Note:** The purpose of this exercise was to show that with HPEL this "Server Instance Information" button is a nice single place to get a lot of information about the server environment.

Close the information window when you're through.

- Click the "Select Columns..." button and simply note you have the ability to tailor what columns appear.
- Now click the little "+" sign to the left of "Content and Filtering Details":

Content and Filtering Details

E Content and Filtering Details

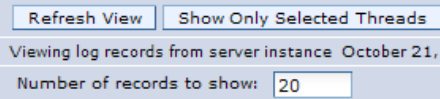

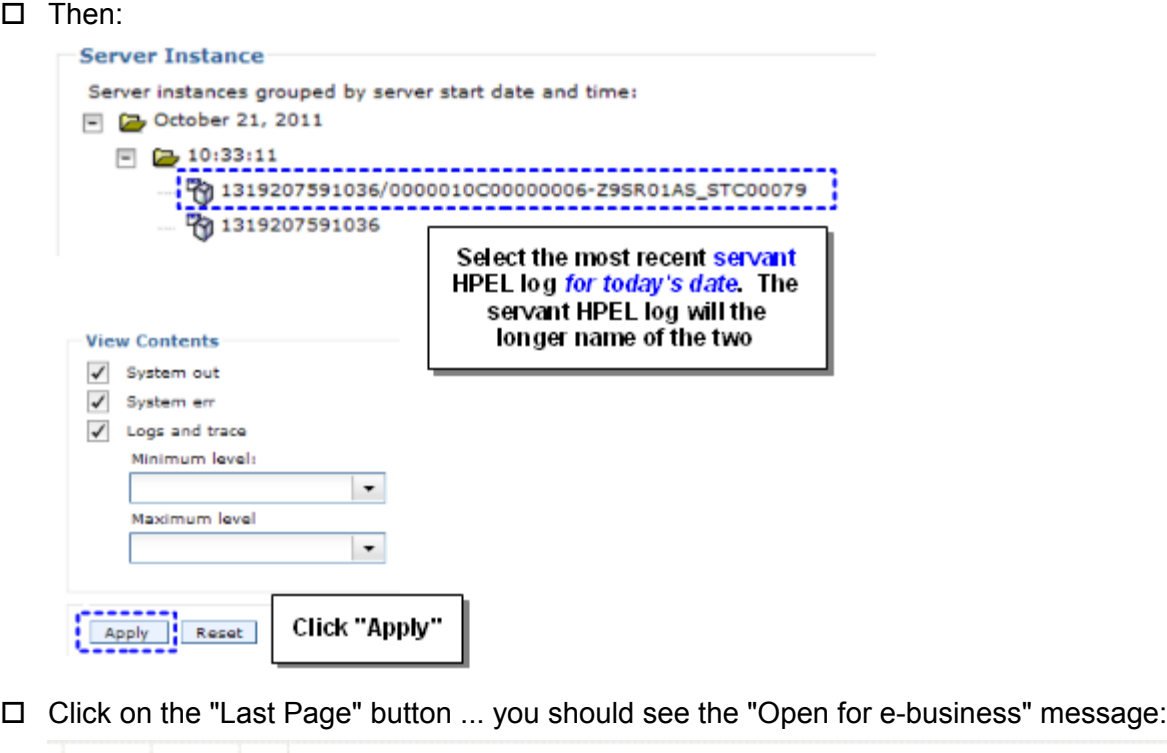

- 00000009 ServiceImpl INFO SCHD0078I: The Scheduler Service has completed starting the Schedulers. 00000000 ponentImpl AUDT BBOJ00961; WEBSPHERE FOR Z/OS INSTALL-HFS SERVICE LEVEL: cf011135.03, DATE: 8/29/11 00000000 Configurator INFO GridConfiguratorMBean activated successfully 00000000 ServerImpl AUD WSVR00011: Server SERVANT PROCESS z9sr01a open for e-business 00000000 inceFactory INFO CWWDR00421: Servant 000001200000002 has completed DRS initialization successfully. 0000000D leanShadow INFO com.ibm.ws.runtime.mbean.TraceServiceMBeanShadow setTraceState TRAS01131; This MBean Operation should not be used
- Go back to the "Content and Filtering Details" section at the top of the page and set the minimum level to WARNING and the maximum level to FATAL and click "Apply"

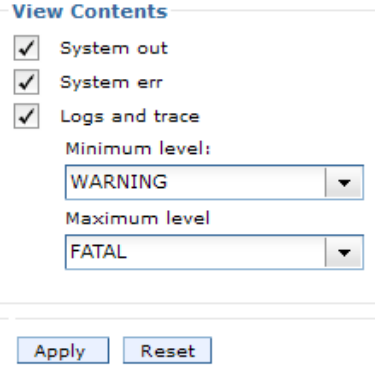

How many records do you know see? What type are they -- warning, severe or fatal?

 $\square$  Set the minimum and maximum back to blank ... click "Apply."

 $\Box$  Set the filtering to filter on the message contents for the string \*superSnoop\*:

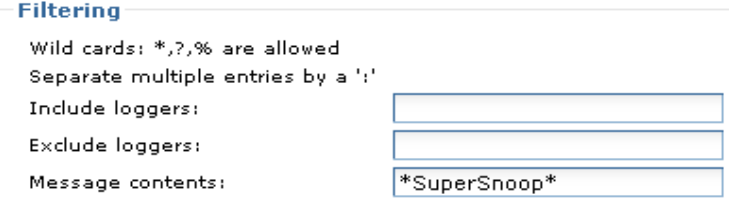

Then click "Apply." At first you won't see any messages.

 $\Box$  From your browser, drive the SuperSnoop application:

http://wg31.washington.ibm.com:10067/SuperSnoopWeb/SuperSnoop

 $\Box$  Refreshing the display in the log viewer with the "Refresh View" button:

Refresh View

You should now see what the SuperSnoop application writes out to System Out:

SystemOut DETA SuperSnoop running

 Go back to the browser and drive SuperSnoop several times. You should see the "You've visited this page" counter near the top of the page increment each time. Go back to the log viewer and "Refresh View." You should see more records:

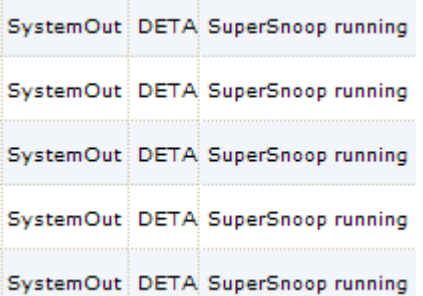

- $\Box$  Now you'll switch to using the  $logViewer.sh$  shell script. Open TeraTerm/PuTTY, log in with the z9admin ID and change directories to the z9cell's /AppServer/profiles/default/bin directory.
- Enter the following command: **./logViewer.sh -listInstances**
- Copy the long instance value, which is the servant region instance. It'll look *something* like this:

1319235052657/0000012000000002-Z9SR01AS\_STC00119

Paste that for safekeeping in a Notepad session, or update the "Lab Command Strings" file on the desktop.

 $\Box$  Issue the following command to create a human readable log file that contains every record in the binary HPEL log:

./logViewer.sh -instance <*instance\_string>* -outLog /tmp/HPEL\_full.out

 $\Box$  When that completes, use the WS-FTP client to "view" the file on the mainframe. It's in EBCDIC, so select the "ASCII" option so it views in human readable form.

**Note:** A file that may be downloaded or viewed on the mainframe using standard tools UNIX tools. The format of this file should be very recognizable to distributed WAS administrators.

 Now compose in Notepad the following command *as one line* and paste it into the TeraTerm/PuTTY session and execute:

```
./logViewer.sh -instance <instance string>
```
-includeLoggers SystemOut -outLog /tmp/HPEL filter.out

- From a TeraTerm or PuTTY session, issue command **cat /tmp/HPEL\_filter.out** You should see the SYSTEMOUT records for the SuperSnoop invocations you did earlier.
- $\Box$  For the final lab exercise issue the following command:

```
./logViewer.sh -instance <instance_string>
```

```
-includeLoggers SystemOut -monitor 2
```
**Note:** Rather than write to a file this will put output to the Telnet console. And the  $\text{-monitor 2}$ parameter tells it to check every two seconds and output any new records that meet any filtering criteria.

When you execute that command it'll at first look like nothing is happening. But when you invoke SuperSnoop again you'll see those output lines come out.

 From your browser drive SuperSnoop again several more times. Go back to the TeraTerm or PuTTY session and you should see the new lines displayed. Drive SuperSnoop again and see those lines displayed.

**Note:** This provides a way to monitor the activity of a server based on fairly granular filtering criteria.

- $\Box$  Issue a Ctrl-C command in the TeraTerm/PuTTY session to quit the  $\Box$ -monitor processing.
- $\square$  Close the TeraTerm or PuTTY session by issuing exit command.
- Turn *off* HPEL and reconfigure logging back to use JES spool:

<span id="page-18-0"></span>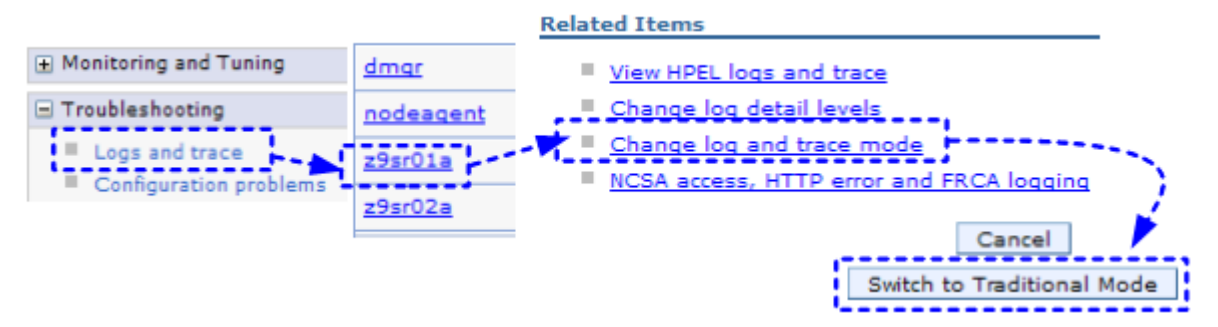

- $\square$  Save and synchronize the changes
- $\Box$  Restart the server.

## *Output Enhancements with PM74923*

- Logon to the AdminConsole and go to *Environment WebSphere variables.*
- $\Box$  Set the scope to Cell=z9cell.
- $\Box$  Add a new variable with Name = DAEMON redirect server output dir and Value = /wasv85config/wasoutput/z9cell/z9cell
- Add another new variable with Name = redirect\_server\_output\_dir and Value = /wasv85config/wasoutput/z9cell/z9cell
- $\Box$  Save and synchronize the changes.

 $\Box$  Restart the Cell (in  $z/OS = I\ S\ F$ . LOG, stop the Daemon with /P  $Z9$ DEMN, wait for everything to complete, then start the deployment manager, nodeagent, and server).

**Note:** We have chosen to put all of the output components into the cell level directory, for demonstration purposes in this lab.

- $\Box$  Logon to TSO and go to option =3.17 to view the ouput.
- $\square$  Provide the path to the output: /wasv85config/wasoutput/z9cell/z9cell.

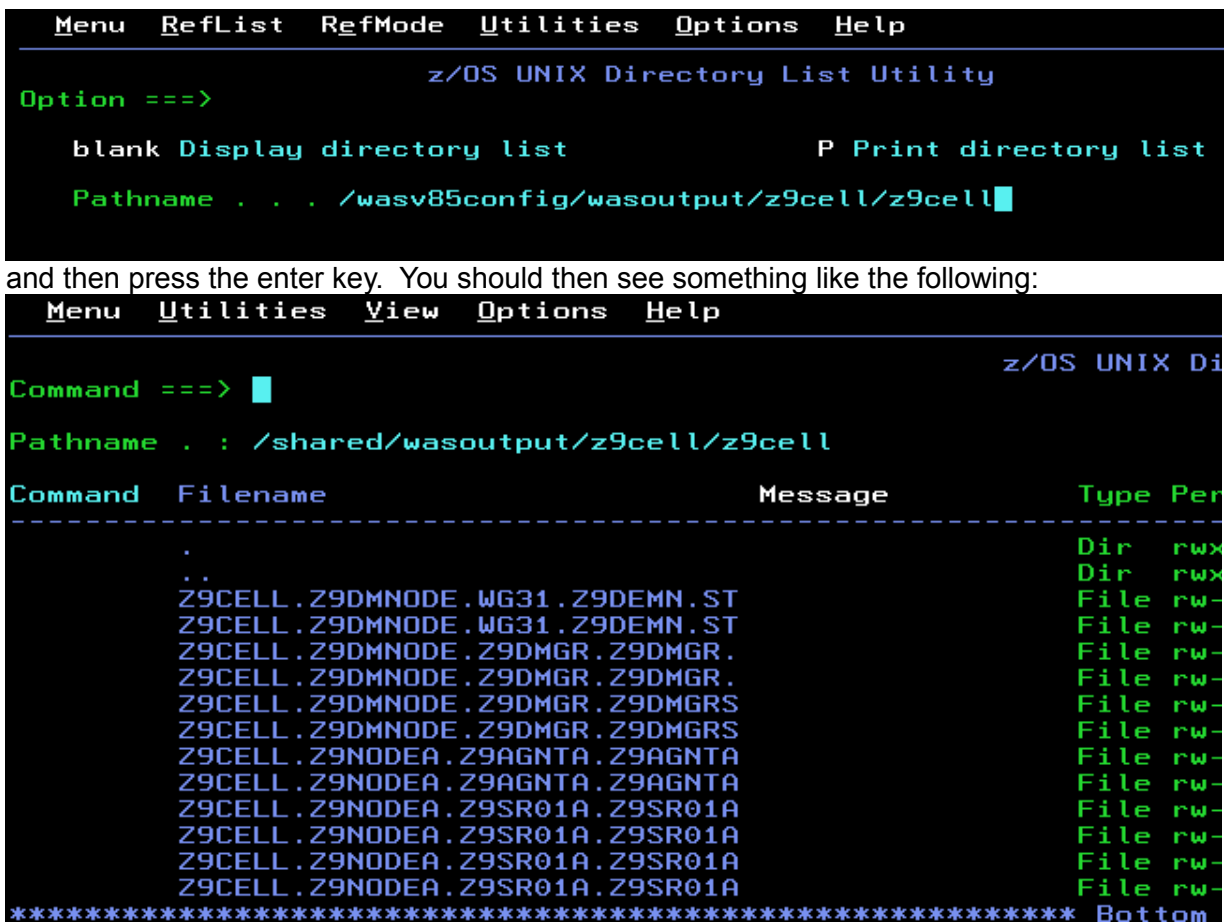

You can browse any of those output files by placing the letter **b** in the command field and pressing enter.

- $\Box$  An alternative way to view the output is with a browser and an HTTP server. To try this, go to =SDSF.LOG and enter the start command for the HTTP server: **/S Z9HTTP01**
- $\Box$  Open a browser session and enter the following URL:

http://wg31.washington.ibm.com:9080

- $\square$  You will be prompted for a userid and password. Use ID USER1.
- $\square$  Navigate through to the  $z$ 9cell directory where the output files are stored. You may then click on any one of them to view the output.
- $\Box$  To demonstrate the ability to switch to new output files for a server, enter the command in =SDSF.LOG to roll the logs for the z9sr01a server:
	- /F Z9SR01A,ROLL\_LOGS

 $\Box$  Hit the browser "refresh" button. Note the new output files for the server:

# Index of /z9cell

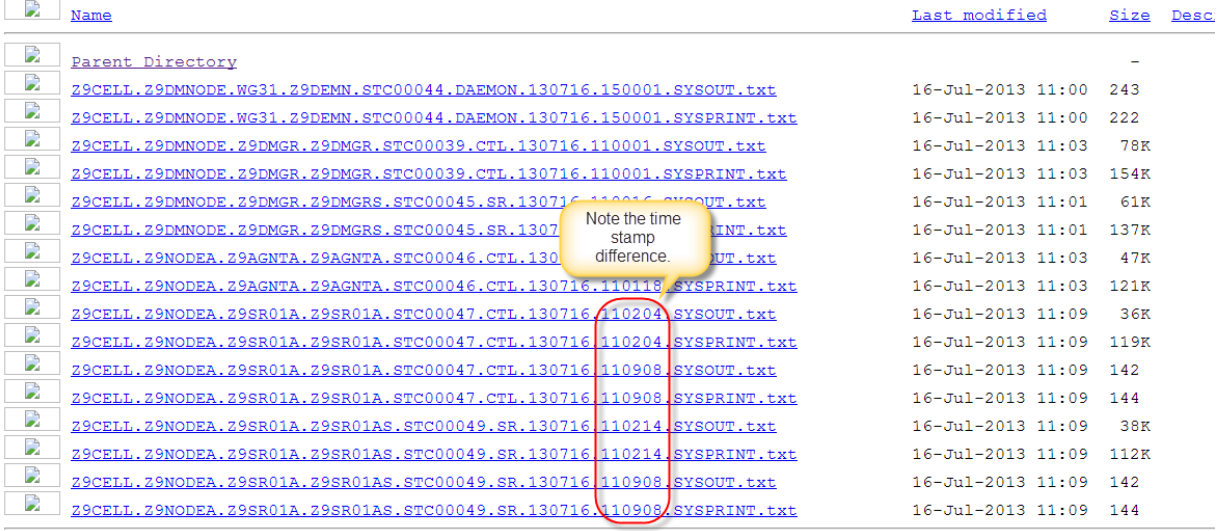

IBM HTTP Server at wg31.washington.ibm.com Port 9080

**Note:** If you examine the "old" and "new" output files, you should see the backward and forward pointing "links" in them. The last message in the "old" file should point to the location of the "new" file and the first message in the "new" file should point to the location of the "old" file.

- Logon to the AdminConsole and go to *Environment WebSphere variables.*
- $\Box$  Set the scope to Cell=z9cell.
- <span id="page-20-1"></span> *Delete* the two variables we added at the beginning of this exercise that have the names Daemon redirect server output dir and redirect server output dir
- $\square$  Save and synchronize the changes.
- $\Box$  Shut down the HTTP Server in an SDSF with the following command:

<span id="page-20-0"></span>S Z9HTTP01,action='stop'

**Important:** Be careful that you do this in the *extended command area* (type a single forward slash and hit enter). Otherwise, the stop command will be uppercased and will not work. The only part of the command where case is important is between the two apostrophes.

 $\Box$  Restart the Cell (stop the Daemon, wait for everything to complete, then start the deployment manager, nodeagent, and server).

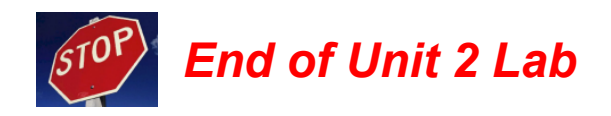

# **Unit 3 Lab - Server Models**

## *Multiple servants*

- **Note:** In this section you will explore the two means of achieving multiple servants: by way of the Administrative Console and use of the MVS MODIFY command.
- **Important!** Check and make sure you've set HPEL off (page [19\)](#page-18-0), the PM74923 function is off (page [21\)](#page-20-1), and the HTTP server is shut down (page [21\)](#page-20-0).
- $\Box$  In your 3270 session, go to =SDSF. LOG and issue the following command:

**/F Z9SR01A,WLM\_MIN\_MAX=2,2**

You should see an error message<sup>[13](#page-21-0)</sup>:

```
BBOO0342E MODIFY COMMAND WLM_MIN_MAX=2,2 FAILED: WLM DAE CONFIGURED
SINGLE SERVER
```
 $\Box$  Let's fix that. In the Admin Console, navigate to the following location and do as indicated<sup>[14](#page-21-1)</sup>:

<span id="page-21-2"></span>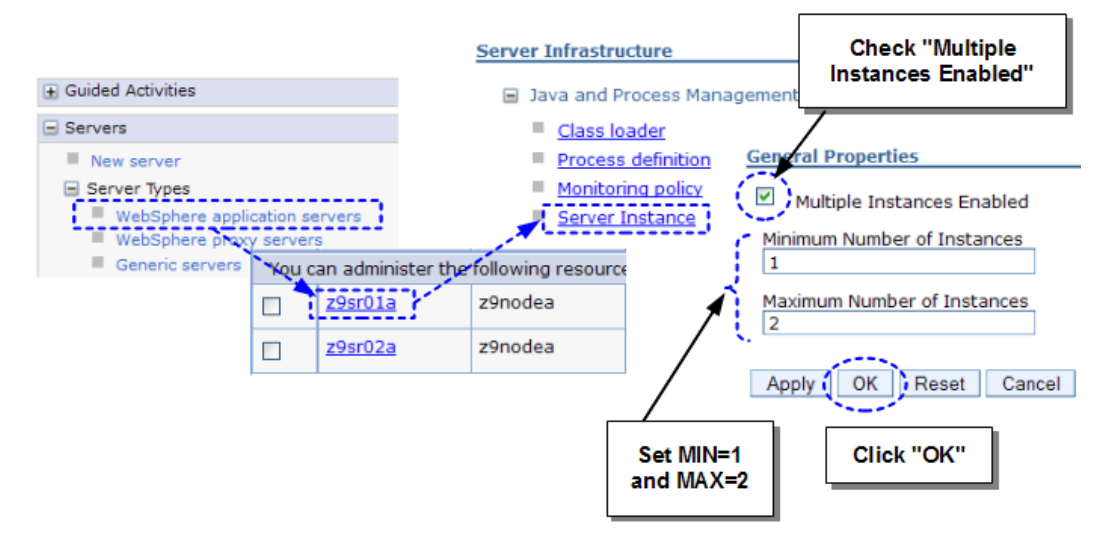

- $\Box$  Save and synchronize all changes made up to this point.
- $\Box$  Restart your server to pick up all these changes.
- $\Box$  Check in the controller held output for the following messages:

```
wlm maximumSRCount: 2.
wlm minimumSRCount: 1.
```
 $\Box$  You should at this point have only one servant active. That's because of the minimum servant count of 1. Verify this by going to **=SDSF.DA** in the 3270 screen and issuing command **PREFIX Z9\***

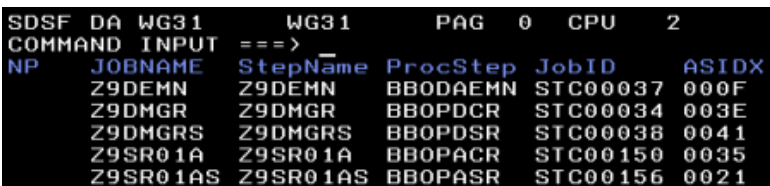

If the names seem out of order, issue **SORT JOBNAME** to make the controller and servant appear in order

<span id="page-21-0"></span><sup>13</sup> That's because by default servers are configured with "multiple instances" *disabled*. You'll change that next.

<span id="page-21-1"></span><sup>14</sup> This tells WLM to enable "multiple instances" and to start with 1 and allow up to 2.

- Now open a TeraTerm or PuTTY session to your z/OS system and log on as **USER1** (*not* Z9ADMIN) [15](#page-22-0)
- $\square$  Change directories to /wasetc/was8lab/other
- $\Box$  Issue the command . / runjmeter ... which starts JMeter<sup>[16](#page-22-1)</sup> on the mainframe. In a moment you should see:

Waiting for possible shutdown message on port 4445

 $\Box$  Then go to =SDSF. DA, hitting "enter" periodically to refresh the screen. In about ten seconds or so you should see your *second* servant come up:

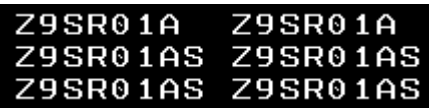

Verify that you see "SuperSnoop running" messages in both servant region's SYSPRINT<sup>[17](#page-22-2)</sup>.

 Go back to your TeraTerm or PuTTY session and issue Ctlr+C to issue an interrupt and **stop** the running JMeter process.

*The second servant will stay up. WLM can dynamically close that servant, but in general WLM will not close down servants quickly, particularly if nothing else on the system is competing for resources.*

- In the Admin Console, go to the list of application servers and *restart* z9sr01a. It should come back up with one servant region, but be defined with  $MIN=1$  and  $MAX=2$ .
- $\Box$  For the next test section we want to show work being balanced across multiple servant regions. For that we'll need two active.

You may manually increase the number of servant regions using the MVS MODIFY command. You will now see how that is done. In z/OS issue the command:

**/F Z9SR01A,WLM\_MIN\_MAX=2,2**

 $\Box$  Give it a moment and then you should see the second servant region come up:

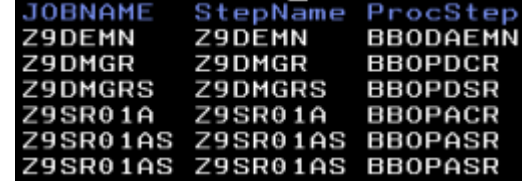

 On your desktop you should see an icon labled "JMeter." This is the GUI version of the tool. Double-click on that icon to launch the tool. If challenged ... click "Run" to authorize its execution. You should then see:

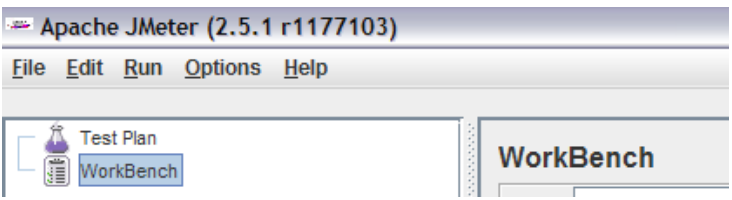

<span id="page-22-0"></span><sup>15</sup> You'll get a funny FSUM error if you use Z9ADMIN. This is due to UNIX permissions. USER1 has authority.

<span id="page-22-1"></span><sup>16</sup> JMeter is an open-source workload simulator test tool. We have that configured to drive 50 simulated users into your server. You may download a copy of the JMeter tool free of charge from:

<span id="page-22-2"></span>http://jakarta.apache.org/site/downloads/downloads\_jmeter.cgi 17 Or System Out if HPEL.

 In JMeter, go to *File Open* and select the WBSR8.jmx file that should appear in the selection list and click "Open". You should then see something like this:

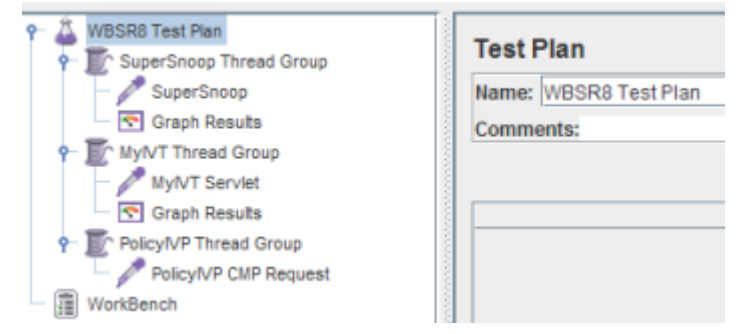

 Click on "SuperSnoop Thread Group" and note that it *starts* with only 1 simulated user defined and loops forever.

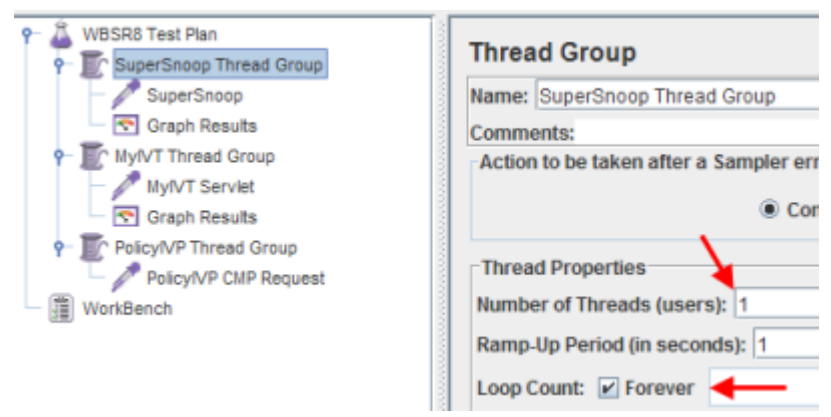

 $\Box$  Now click on "SuperSnoop" and note how the tool defines the host, port, the context root and servlet mapping as well as the HTTP method:

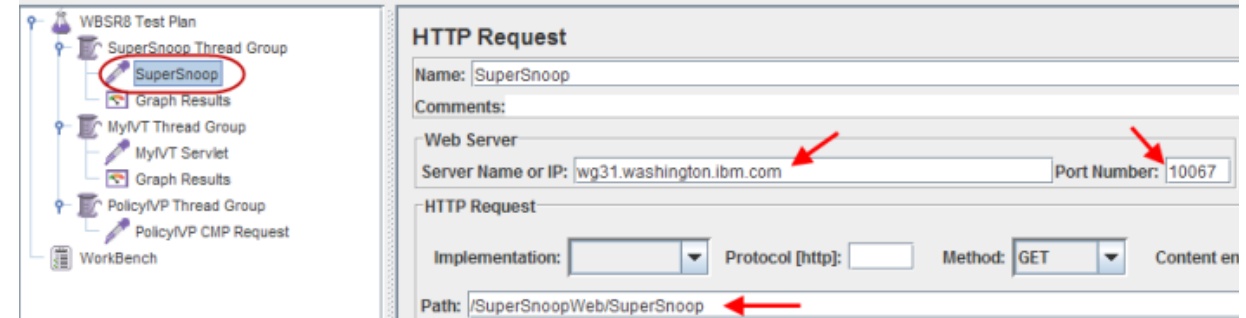

- Look at the "MyIVT Thread Group" as well as "PolicyIVP Thread Group" and you'll see both start with **0** thread users. Initially JMeter will drive only the SuperSnoop application.
- To run this, select the test plan name ("WBSR8 Test Plan"), then *Run Start.* Then look to the right and make sure you see a little green box with the number of active threads indicated:

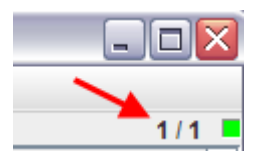

 $\Box$  Look in both servant region's held output and you'll see that SuperSnoop is only seen running in one. WLM by default will favor one servant even if multiple are present, provided that one servant can do the work. With only one simulated users it *can* handle the work.

- $□$  In JMeter go to *Run*  $\rightarrow$  *Stop.* Look to make certain the active threads goes to 0.
- $\Box$  Change the SuperSnoop thread group threads to 10 and try again. You'll very likely still see messages in one servant but not the other.
- $\Box$  Stop the test run. Increase the number of JMeter thread users to 25 and restart. Look in the second servant ... do you see "SuperSnoop" running? If not, increase the threads to 50. Increase until the messages in the second are steady. How many threads did it take?
- $\Box$  Stop the test plan in JMeter.
- In the Admin Console, *stop* (but do *not* restart) the z9sr01a server again. This will provide a clean SYSPRINT for the next lab step.

Lesson While we might think WLM would "round robin" between available servants, that's not really true. By default it will favor the first until it has reason to place work in the second. Increasing the threads in JMeter was a means of placing enough work in the server for WLM to take action.

## *WLM "round robin" distribution*

**Note:** What if you want WLM to "round robin" work between available servants? There's an environment variable that will do something close to "round robin," but not exactly<sup>[18](#page-24-0)</sup>.

- Create an environment variable. Go to *Environment WebSphere Variables*.
- □ Set the scope to your "z9sr01a" server:

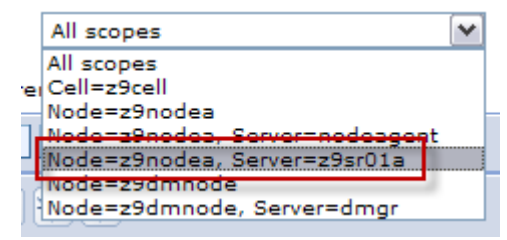

 $\Box$  Click on the "New" button and provide the following variable:

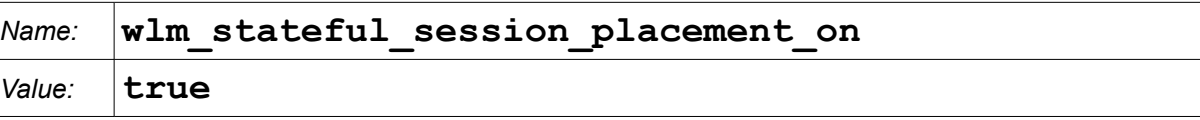

- $\Box$  Click on the "OK" button, then save and synchronize.
- $\Box$  In the Admin Console go in and configure the servant regions to  $MIN=2$  and  $MAX=2$ . See page [22](#page-21-2) for a refresher of where that panel is located.
- $\Box$  When complete, save and synchronize the changes and then start your server.
- $\Box$  In the controller region held output look for this message<sup>[19](#page-24-1)</sup>: BBOM0001I wlm\_stateful\_session\_placement\_on: 1.
- $\Box$  Insure you have two servants started.
- In JMeter, set the SuperSnoop Thread Group user count back to a value of **2**.
- Start the test case (select, *Run Start).*

<span id="page-24-0"></span><sup>18</sup> Full details are in the WP101740 Techdoc at ibm.com/support/techdocs. In a nutshell, the environment variable we are about to explore will attempt to balance *affinities* across available servants. The SuperSnoop application establishes a servant affinity because it creates an HTTP session object.

<span id="page-24-1"></span><sup>19</sup> We have you check for these messages to insure the variable has taken effect. One small typo could invalidate it.

- $\Box$  Look in the held output for each servant region for the "SuperSnoop running" messages. Recall that earlier we saw with two users the work all went to one servant. Here you should see a kind of "balance" between the servants.
- $\Box$  After a minute or two stop the JMeter test case.
- D Delete the wlm\_stateful\_session\_placement\_on environment variable. Save and synchronize.
- □ Stop the server but *do not* restart it. We have a few other changes to make before restarting.

#### *WLM classification*

- **Note:** In this section you will use the XML classification file to achieve separate WLM classification for two applications. You will see how this results in the placement of each application work into its own servant region.
- $\Box$  We'll install a second application so we can easily tell that work for one is placed in a servant and work for the other is placed in the *other* servant. Go to *Applications New Application* **→** New Enterprise Application. Then:

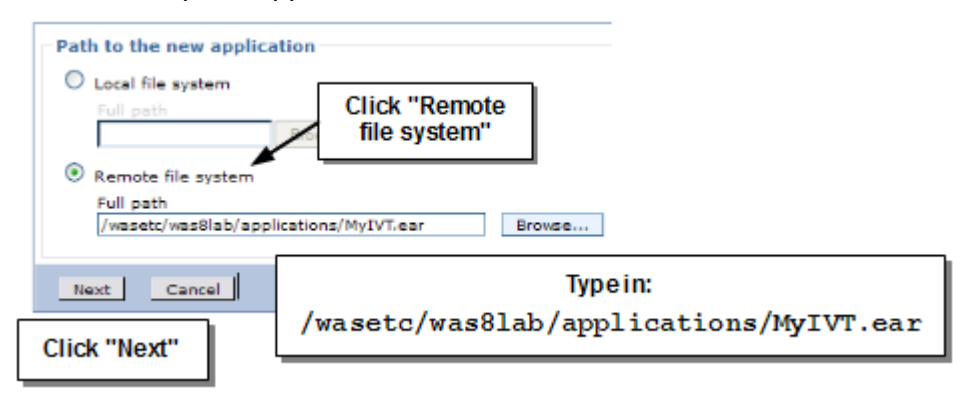

 $\Box$  On the next panel take the defaults and click "Next"

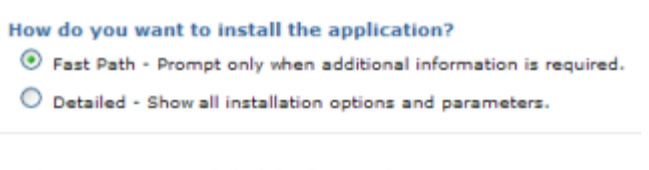

E Choose to generate default bindings and mappings

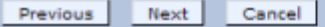

 $\Box$  The next panel you see begins the application installation:

Specify options for installing enterprise applications and modules.

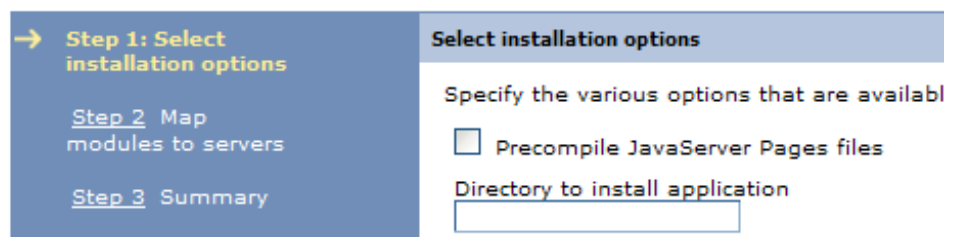

However, you will take all the defaults so click on "Step 3 Summary"

Click on the "Finish" button.

 $\Box$  Then click on the "Save" link:

Application My\_IVT\_Application installed successfully.

To start the application, first save changes to the master configuration.

Changes have been made to your local configuration. You can:

- Save directly to the master configuration.
- Review changes before saving or discarding.
- When synchronization completes, then go to *Applications Application types WebSphere Enterprise Applications.* You should see My IVT Application in the list along with SuperSnoop.
- $\Box$  Using the WS-FTP client, view the following file that's stored in the host file system:

/wasetc/was8lab/other/**classification.xml**

That file is stored in ASCII so in WS-FTP you must select the "Binary" option when viewing. Here's a roadmap to what's in that file:

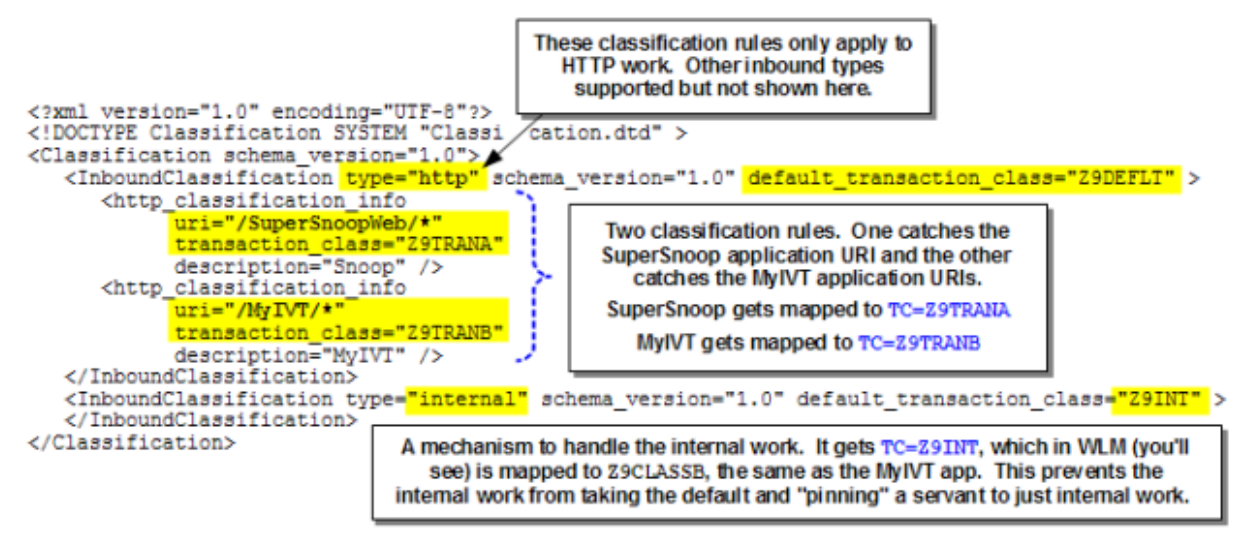

 $\Box$  Take a look at this picture. It's a bitmap clip<sup>[20](#page-26-0)</sup> from your system's WLM CB classification rules we set up before the class. Just review the picture; don't worry about going into WLM:

![](_page_26_Picture_133.jpeg)

1 The four transaction classes specified in the classification file.

<span id="page-26-0"></span><sup>20</sup> We're providing a bitmap rather than driving you into WLM. For those unfamiliar with WLM it can be a daunting place.

- 2 The mapping of transaction class to service class.
- 3 Note that both Z9TRANB and Z9INT get mapped to the same Service Class (Z9CLASSB), but different reporting classes. This means for reporting and analysis you can separate out the internal work from your real work even though the same service class is in use.
- 4 The Z9DEFLT transaction class gets mapped to CBCLASS, which is the same Service Class as defaults when just the CN name of  $Z9*$  is used.
- $\Box$  Now take a look at what the service class goals we set up ahead of time:

![](_page_27_Picture_220.jpeg)

Both are response time goals. **Z9CLASSB** (MyIVT) will have a slightly higher priority.

 $\Box$  The thing that allows the controller to identify inbound work and assign a TC is the classification XML file. The next step is to tell the Z9SR01A server about the classification file so it may load it. This is done with an environment variable.

Create the following environment variable at the server scope, just like the other environment variables you created:

![](_page_27_Picture_221.jpeg)

Save and synchronize.

- $\square$  Start the server.
- When the server comes up, check in the *controller* region's held output for either success or failure<sup>[21](#page-27-0)</sup> loading the classification file.

![](_page_27_Picture_222.jpeg)

 $\square$  One final verification of this before we start driving work. Issue the following MODIFY command:

#### **/F Z9SR01A,DISPLAY,WORK,CLINFO**

#### You should see a response that looks *something* like this:

```
BBOJ0129I: The /wasetc/was8lab/other/classification.xml workload
classification file was loaded at 2011/10/23 13:15:14.861 (EDT)
BBOO0281I CLASSIFICATION COUNTERS FOR HTTP WORK
BBOO0282I CHECKED 0, MATCHED 0, USED 0, COST 3, DESC: HTTP root
BBOO0282I CHECKED 0, MATCHED 0, USED 0, COST 2, DESC: Snoop
BBOO0282I CHECKED 0, MATCHED 0, USED 0, COST 3, DESC: MyIVT
BBOO0283I FOR HTTP WORK: TOTAL CLASSIFIED 0, WEIGHTED TOTAL COST 0
BBOO0281I CLASSIFICATION COUNTERS FOR INTERNAL WORK
BBOO0282I CHECKED 368, MATCHED 368, USED 368, COST 1, DESC: Internal root
BBOO0283I FOR INTERNAL WORK: TOTAL CLASSIFIED 162, WEIGHTED TOTAL COST 162
BBOO0188I END OF OUTPUT FOR COMMAND DISPLAY, WORK, CLINFO
```
<span id="page-27-0"></span><sup>21</sup> Common problems include (a) file not found; (b) file permissions do not allow read; (c) file stored in EBCDIC, not ASCII; or some XML structure problem in an otherwise accessible file.

- **Note:** For now this validates that WAS z/OS recognizes the HTTP element in the XML and the two classification rules Snoop and MyIVT as well as internal. Later it can be used to validate *how* the classification rules are being evaluated and met.
- Now, back in JMeter, set the SuperSnoop thread group user count to **2** and the MyIVT thread group user count to **2** as well. Start the test case.
- Check the held output for each servant. You should see SuperSnoop running in one and MyIVT in the other.

![](_page_28_Picture_213.jpeg)

You should *not* see intermixing of the two.

- After a period of activity, issue **F Z9SR01A,DISPLAY,WORK,CLINFO** again. You should see a lot more numbers for "checked," "matched" and "used." Can you determine if each request is evaluated against the XML from top to bottom? If so, then does it make sense to sequence the highest volume classification rules higher?<sup>[22](#page-28-0)</sup> That's what the "cost" factor is getting at.
- In your TSO session, go to **=SDSF.ENC** to display active WLM enclaves, which will be in bright white type. If you don't see any, press the "enter" key to refresh a few times. The enclaves come and go quickly. You *may* see something like this:

![](_page_28_Picture_214.jpeg)

You won't likely see the MyIVT enclave ... that application executes very quickly. SuperSnoop does a bit more work and thus we're able to see the enclaves active.

 Now issue **=RMF** to go the Report Monitoring Facility. Then enter **3** for "3 Monitor III." Then **S** for "Sysplex." And finally **1** for "SYSSUM." You should see *something* like this:

![](_page_28_Picture_215.jpeg)

In this example 99% of the **Z9CLASSA** work is seeing better than 1 second response time. And 100% of the **Z9CLASSB** work is seeing better than 0.5 second response time.

What you see may be different. These numbers change all the time.

- Exit from RMF
- $\Box$  Stop the JMeter test case that's running.

## *Granular RAS*

**Note:** In WAS z/OS V8 they took advantage of this XML classification file to provide certain controls down to those requests that match in the file. In this lab we'll illutrate two: message tag and classification only trace.

<span id="page-28-0"></span><sup>22</sup> Yes, and yes.

- $\Box$  Using the WS-FTP client on your desktop<sup>[23](#page-29-0)</sup>, download the classification. xml file in *binary* to your workstation.
- *Rename* the file on your workstation to something like classification**2**.xml

**Why?** We're about to show you how to dynamically load a *different* classification file into WAS.

Edit it and *add* the following:

![](_page_29_Figure_5.jpeg)

- **Note:** This will append the custom message tag to all log and trace records associated with requests that match.
- Upload that back to the mainframe in *binary*.
- On the right side of the WS-FTP client, select the new file and *right*-mouse click. Select the option chmod(UNIX) and then:

![](_page_29_Picture_166.jpeg)

 You'll use the MODIFY command to dynamically load the *new* classification file. From  $=$ SDSF. LOG enter a single forward slash ( $\prime$ ) to open the command extension, then enter:

F Z9SR01A, RECLASSIFY,

FILE='/wasetc/was8lab/other/classification2.xml'

No spaces in that. Case matters for the path and file name so type carefully.

- $\Box$  It will respond with a message indicating either success or failure. If failures, then look in the controller region output for some hint of what error was encountered. Correct and re-issue the command until you get success.
- $\Box$  Go back to JMeter. Start the test case, let it run for 10 seconds or so, then stop it.

<span id="page-29-0"></span><sup>23</sup> See ["Using the WS-FTP client"](#page-85-0) on page [86](#page-85-0) for guidance on usage.

 $\Box$  Just like before, you should see SuperSnoop going to one servant and MyIVT going to another. But you'll now see something like this:

(tag=WBSR8) SuperSnoop running

 $\Box$  On the workstation create a copy of the XML file. Call it classification 3. xml. Edit that file and make the following changes:

![](_page_30_Figure_4.jpeg)

**Note:** This will provide detailed tracing for only those requests to match.

- Upload that file *in binary format* to the /wasetc/was8lab/other directory.
- $\Box$  After upload, chmod the file like you did on the previous page.
- Issue the following command *as one line* from =SDSF.LOG
	- F Z9SR01A,RECLASSIFY,

```
FILE='/wasetc/was8lab/other/classification<mark>3</mark>.xml'
```
Make sure it loaded successfully. If errors, check the contoller region for a hint. Fix the error, re-upload and reclassify.

- In the Admin Console go to *Troubleshooting Logs and trace*. Select the z9sr01a server.
- $\Box$  Click on "Change log detail levels", then click on the "Runtime" tab:

![](_page_30_Figure_14.jpeg)

 $\Box$  Then do the following:

![](_page_31_Figure_2.jpeg)

- $\Box$  Go back to JMeter. Start the test case, let it run for 10 seconds or so, then stop it.
- $\Box$  If you look in the servant region for SuperSnoop you'll still see the message tags:

(tag=WBSR8) SuperSnoop running (tag=WBSR8) SuperSnoop running (tag=WBSR8) SuperSnoop running

Notice there's no trace records ... it's all the SuperSnoop messages. No tracing records. Prior to V8 the update to the tracing level would have applied to everything in the server. Now it can be made to apply to only specified requests.

But if you go to the other servant region you'll see:

```
Trace: 2011/10/24 16:16:28.480 02 t=9CB4F8 c=UNK key=P8 tag= (13007004)
  SourceId: com.ibm.ws.http.channel.impl.HttpBaseMessageImpl
  ExtendedMess Trace records based on the \frac{1}{2} (Cookie)<br>cace: 2011/10. tracing update you made. 9CB4F8 c=UNK key=P8 tag= (13007004)
Trace: 2011/10
                  tracing update you made.
  SourceId: com
                                          impl.HttpBaseMessageImpl
  ExtendedMessage: Header not present (Cookie2)
### ivtServlet ### -- in mq
                                                        <mark>t to write HTML</mark>
                                  MyIVT output as before
### ivtServlet ### -- finis
Trace: 2011/10/24 16:16:28. Tor or c-scorre c-onn key=P8 tag= (13007004)
  SourceId: com.ibm.ws.http.channel.impl.HttpResponseMessageImpl
  ExtendedMessage: Serializing: com.ibm.ws.http.channel.impl.HttpResponseMessage
```
## *Environment cleanup*

- □ Stop the JMeter test run ← *Important*
- □ Close JMeter.
- Go to *Troubleshooting Logs and trace*. Select the z9sr01a server. Set the trace level back to just  $\ast = \inf \circ$  (in other words, remove the more detailed tracing set earlier).

 $\Box$  Set the servant MIN, MAX back to default:

![](_page_32_Picture_241.jpeg)

See page [22](#page-21-2) for a reminder of where this is located.

- $\square$  Save and synchronize the changes.
- $\square$  Stop the z $9sr01a$  server.

## *Liberty Profile - first steps*

- Open a TeraTerm or PuTTY session to your system. Log on as **USER1**.
- $\Box$  Issue the command  $\Box$  you should see you're in the  $/u$  user 1 directory
- $\Box$  Issue the command must interty to create that directory under /u/user1
- Issue the command **export WLP\_USER\_DIR=/u/user1/liberty** ... this creates and exports that value to the UNIX shell environment.
- Validate that: **echo \$WLP\_USER\_DIR** ... you should see the proper value echoed back
- Issue **export JAVA\_HOME=/shared/zWebSphere/V8R5FP02/java64** ... this provides the UNIX shell environment with a pointer to a valid 64-bit Java installation $^{24}$  $^{24}$  $^{24}$ .
- Validate that as well: **echo \$JAVA\_HOME**
- □ Change directories to /shared/zWebSphere/V8R5FP02/wlp/bin ... that is the read-only installation location for WAS V8.5. The  $/wlp$  directory is where Liberty was installed.
- Issue the command **server create server1** ... this will create a basic server configuration in the WLP USER DIR location, which you set earlier.
- Issue the command **server start server1** ... this will start the server. You should see a response *something* like this: Server server1 started with process ID 67108958.
- Issue the command **server status server1** ... that should echo back the same message you just saw when you started the server.
- Using ISHELL, navigate to the /u/user1/liberty/servers/server1/logs directory. Place an  $E$  next to the messages. log file and press Enter.<sup>[25](#page-32-1)</sup> Scroll to the right (F11) and you should see something like this:

```
The server server1 has been launched.
The angel process is not available. No authorized services will be loaded. 
Authorized service group SAFCRED is not available. 
Authorized service group TXRRS is not available. 
Authorized service group ZOSDUMP is not available. 
Authorized service group ZOSWLM is not available. 
IBM product WAS FOR Z/OS version 8.5 successfully registered with z/OS. 
Feature update started.
```
<span id="page-32-0"></span><sup>24</sup> In this case it is the Java that's provided with WAS z/OS Version 8.5.

<span id="page-32-1"></span><sup>25</sup> The file is actually stored in ASCII on the mainframe, but it's tagged so tools like OEDIT may auto-convert it.

```
The kernel started after 2.021 
TCP Channel defaultHttpEndpoint has been started and is now listening 
                         for requests on host LOCALHOST (IPv4: 127.0.0.1) port 9080.
Monitoring dropins for applications. 
Monitoring dropins for applications. 
Feature update completed in 0.56 seconds. 
The server server1 is ready to run a smarter planet.
```
 Using ISHELL, navigate to the /u/user1/liberty/servers/server1 directory and edit the server.xml file. Change the host= value to an *asterisk* ( \* ) and save the file:

```
<server description="new server">
```

```
<!-- Enable features -->
<featureManager>
    <feature>jsp-2.2</feature>
</featureManager>
<httpEndpoint id="defaultHttpEndpoint"
                                             Change to:
              host="localhost"
                                            host="*"
              httpPort="9080"
              httpsPort="9443" />
```
</server>

 $\Box$  Go back and edit the messages. log file and you'll see Liberty dynamically detected the change and started listening on all hosts, not just "localhost":

TCP Channel defaultHttpEndpoint has stopped listening for requests on host LOCALHOST (IPv4: 127.0.0.1) port 9080. TCP Channel defaultHttpEndpoint has been started and is now listening for requests

```
on host * (IPv4) port 9080.
```
 $\square$  There is a directory /u/user1/liberty/servers/server1/dropins that was created when the server was first started. By default Liberty is monitoring this directory for application updates. Copy a servlet application in with this command entered as one line in the TeraTerm or PuTTY session:

```
cp /wasetc/was8lab/applications/ATS_servlet.war
             /u/user1/liberty/servers/server1/dropins/ATS_servlet.war
```
 $\Box$  Go back to the messages. Log file and notice that Liberty detected the new application and started it:

```
CWWKZ0018I: Starting application ATS_servlet. 
SRVE0169I: Loading Web Module: ATS servlet.
SRVE0250I: Web Module ATS servlet has been bound to default host.
CWWKT0016I: Web application available (default_host):
                           http://WG31.WASHINGTON.IBM.COM:9080/ATS_servlet/*
SRVE9998I: Application ATS servlet added to web container.
CWWKZ0001I: Application ATS servlet started in 0.83 seconds.
```

```
\Box Point your browser at this URL to invoke the application:
   http://wg31.washington.ibm.com:9080/ATS_servlet/SimpleServlet
   You should see something like this:
```
![](_page_34_Picture_1.jpeg)

## IBM Advanced Technical Skills, Gaithersburg, Maryland

Very simple servlet to validate IBM WAS z/OS V8.5 Liberty

Current date and time is: Wed Jul 18 16:59:35 EDT 2012

Your browser's IP address is: 192.168.0.169

 $\square$  From the /shared/zWebSphere/V8R5FP02/wlp/bin directory, issue the command: **server stop server1**

You should see a message indicating the server has been stopped.

**Note:** That's the basics -- simple to set up, dynamic, fast. Server startup is measured in seconds. But the application was also very simple -- a servlet with no data access. Next you'll start the server as a z/OS Started Task, then you'll use JDBC T2 with RRS.

## *Liberty Profile - z/OS Started Task*

- Look in the /shared/zWebSphere/V8R5FP02/wlp/templates/zos/procs directory. You'll see two files -- BBGZANGL and BBGZSRV. Those are the sample JCL start procs. Those have been copied to SYS1. PROCLIB prior to the workshop.
- $\Box$  Edit the SYS1. PROCLIB (BBGZSRV) member and make the following two updates: 000010  $//*$  WLP USER DIR environment variable in the Unix shell. 000011 //\*------------------------------------------------------------------ 000012 // SET INSTDIR='/shared/zWebSphere/V8R5FP02/wlp' 000013 // SET USERDIR=<mark>'/u/user1/liberty'</mark> 000014 //\*------------------------------------------------------------------
	- 000015 //\* Start the Liberty server

Be sure to enclose with single quotes, and make certain the case is correct.

- $\Box$  Before you can start that proc a RACF STARTED profile is needed to assign identity to the started task. The job USER1. WAS. CNTL (LIBRACF1) has been created for that purpose. Submit that job and inspect the output to make sure the STARTED profiles were created.
- Create the file[26](#page-34-0) /u/user1/liberty/servers/server1/server.env with permission 755 and populate it with one line: JAVA\_HOME=/shared/zWebSphere/V8R5FP02/java64 Save the file.
- $\Box$  Go to =SDSF. DA and set the prefix to PRE BBG\*
- $\Box$  Open the z/OS command extension<sup>[27](#page-34-1)</sup> (single forward slash) and start the server with the following command:

```
S BBGZSRV,PARMS='server1'
```
**Note:** If you wished you could add JOBNAME= to that.

<span id="page-34-0"></span><sup>26</sup> Either ASCII or EBCDIC ... Liberty will work with either.

<span id="page-34-1"></span><sup>27</sup> Your server is lower-case server1. The PARMS= field must have that in lowercase to match what's in the file system. Mixed-case commands are supported in the command extension. That's why we have you use the extension for this.

- $\Box$  You should see the server start up. Check the output for the job ... you should see messages indicating the application has started and the server is ready.
- $\Box$  Point your browser at: http://wg31.washington.ibm.com:9080/ATS\_servlet/SimpleServlet

You should see the same result you saw before.

 $\square$  Stop the server: /P BBGZSRV

## *Liberty Profile - JDBC Type 2 using Angel Process*

**Note:** In this section you'll use JDBC Type 2 to access DB2. JDBC T2 implies RRS, and that implies use of a z/OS authorized service. Which means you'll need the Angel process.

 $\Box$  Start DB2 by issuing the following command from =SDSF. LOG

**/-DSNX START DB2**

Give it a few moments to come up. Look for this message as a sign of success: **DSN9022I -DSNX DSNYASCP 'START DB2' NORMAL COMPLETION**

- $\square$  The job USER1. WAS. CNTL (LIBRACF2) creates a set of SERVER profiles that provides access to z/OS authorized services<sup>[28](#page-35-0)</sup>. Submit the job and insure the profiles are created.
- Edit the SYS1.PROCLIB(BBGZANGL) proc and make one update: 000001 //BBGZANGL PROC PARMS='',COLD=N 000002 //\*-------------------000003 // SET ROOT='/shared/zWebSphere/V8R5FP02/wlp' 000004 //\*--------------------------------------------- 000005 //\* Start the Liberty angel process 000006 //\*-------------------------
- $\Box$  Start the angel process with the following command: **/S BBGZANGL** In the job output you should see:

CWWKB0056I INITIALIZATION COMPLETE FOR ANGEL

 $\Box$  To use JDBC T2 you'll need a few server. xml updates. Rather than having you type all that we supplied the file. Issue the following command (on one line) to copy the file:

```
cp /wasetc/was8lab/other/server.xml
```
/u/user1/liberty/servers/server1/server.xml

- $\Box$  Take a look at the new server. xml file and note the JDBC artifacts<sup>[29](#page-35-1)</sup>. Try to see how the XML really just points to the DB2 JDBC libraries and provides a data source value for the application to use.
- $\Box$  Your z/OS system has two DB2 subsystems installed, so it's necessary to let Liberty Profile know *which* subsystem you wish it to connect to. To keep this simple we created the files ahead of time, and all you need to do here is perform a simple copy:

```
cp /wasetc/was8lab/other/jvm.options
                         /u/user1/liberty/servers/server1/jvm.options
```
**Note:** The j<sub>Vm</sub>. options file contains a pointer to another file. That other file contains the subsystem ID to connect to. If you're curious, take a look in the just-copied  $jvm$ . options file and follow the pointer to see how the SSID is specified.

<span id="page-35-0"></span><sup>28</sup> Six RDEFINE statements are present but only three are needed for this exercise (the first two and TXRRS). The others are present for completeness -- they represent the other three authorized services supported by Liberty z/OS.

<span id="page-35-1"></span><sup>29</sup> Information on server.xml elements and syntax may be found in InfoCenter, search on rwlp\_metatype\_4ic
- $\Box$  From the command extension start the server again:
	- **S BBGZSRV,PARMS='server1'**
- Look at the /u/user1/liberty/servers/server1/logs/messages.log file. You should see the following: Authorized service group SAFCRED is available.

```
Authorized service group TXRRS is available.
Authorized service group ZOSDUMP is available.
Authorized service group ZOSWLM is available.
```
That indicates the Angel process is present and the RACF SERVER updates are in place to allow the user (USER1 in this case) to access the authorized services.

- $\Box$  In that same messages. log file you should also see messages indicating the JDBC Type 2 driver is available.
- $\Box$  Now drop the JDBC application into the  $/$ dropins directory with this copy command: cp /wasetc/was8lab/applications/ATS\_jdbc.war

/u/user1/liberty/servers/server1/dropins/ATS\_jdbc.war

- $\Box$  If you refresh your view of the messages. Log file you should see that the JDBC application has been started.
- $\Box$  Point your browser at:

http://wg31.washington.ibm.com:9080/ATS\_jdbc/sample.html You should see a page that looks like this:

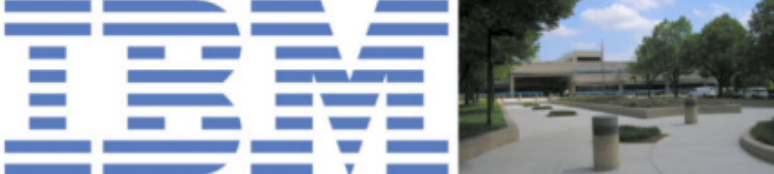

IBM Advanced Technical Skills, Gaithersburg, Maryland

## **ATS JDBC Type 2 Sample Applications**

Insert Records into LIBERTY.RECORDS table in DB2 z/OS Click here to run the servlet.

Select and display Records from LIBERTY.RECORDS table in DB2 z/OS Click here to run the servlet.

Delete Records from LIBERTY.RECORDS table in DB2 z/OS Click here to run the servlet.

- □ Click the first link "Insert" to insert 10 rows into the database table. It will echo back to your browser screen the records inserted.
- $\Box$  Use the browser "back" button to return to the initial application screen
- $\Box$  Click "Insert" again ... you should now see 20 rows in the table.
- $\Box$  Go back and click on the "Delete" link (last one) ... this should delete all the rows.
- Click on "Select" ... you should see no rows displayed since "Delete" removed them all.
- $\Box$  Stop the Liberty server: /P BBGZSRV
- Stop the Angel process: /P BBGZANGL

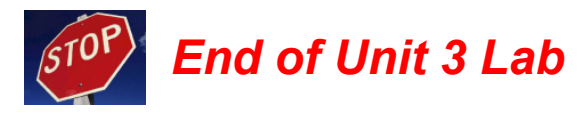

# **Unit 4 Lab - Accessing z/OS Data**

## *JDBC*

- **Note:** This section will demonstrate three things: (1) manual failover and failback using the MODIFY command; (2) automatic failover upon detection of loss of DB2 with failback upon recovery; and (3) demonstration of some additional functions that are WAS z/OS-exclusive.
- $\Box$  In TSO = SDSF. LOG, check to see if DB2 is up with command  $/D$  A, L. You should see four address spaces that start with "DSNX". If not up, start with  $/$ -DSNX START DB2.
- In the Admin Console, go to *Resources JDBC JDBC providers.*
- $\Box$  Set the "Scope" pulldown to that of the z9sr01a server:

```
Node=z9nodea, Server=z9sr01a V
```
Normally JDBC provider resources are scoped at the "Node" level. But scoping at the server level will allow the "Test Connection" button to work<sup>[30](#page-37-0)</sup>. That's the *only* reason we're scoping to the server. There is *no* technical reason to scope it to the server for the functions we're about to demonstrate.

 $\Box$  Click the "New" button, then do the following:

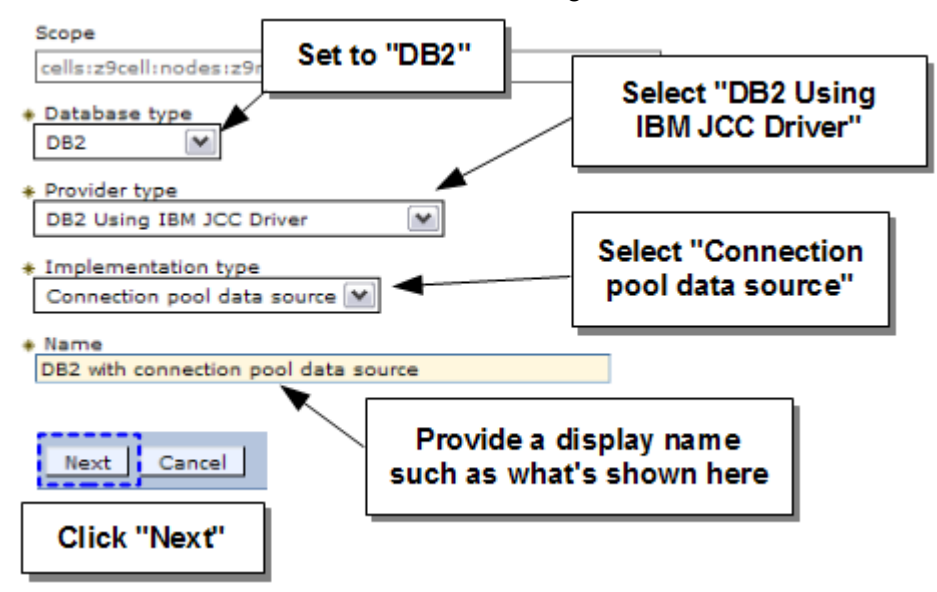

<span id="page-37-0"></span><sup>30</sup> If scoped to the "node", WAS attempts to issue the Test Connection request from the *Node Agent*. That is a server with no servant region. So the Test Connection fails.

### $\square$  Then:

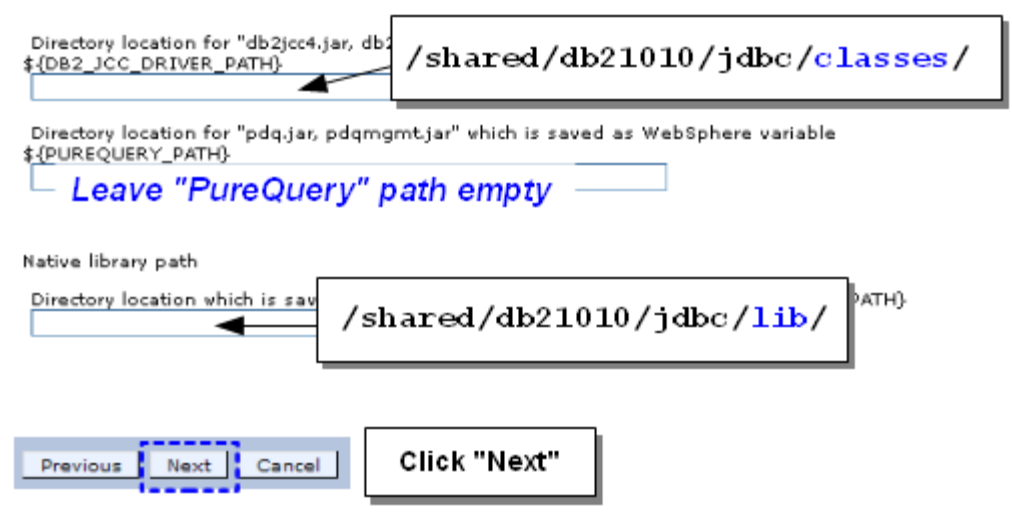

At the summary panel, click "Finish":

Previous Finish Cancel

You should see your new JDBC provider definition. Click on that link and do the following:

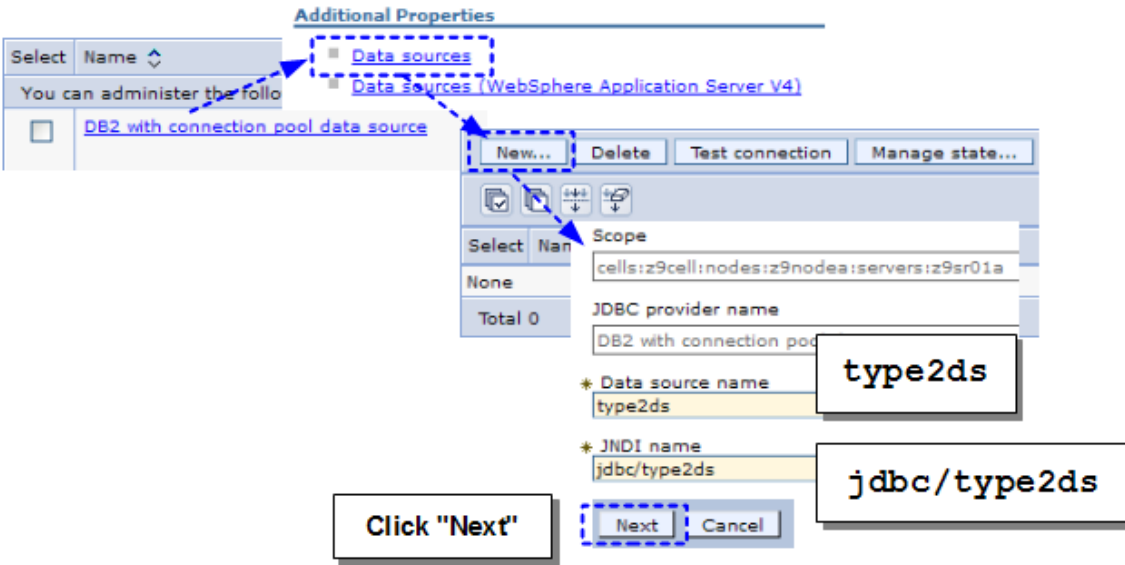

### $\square$  Then:

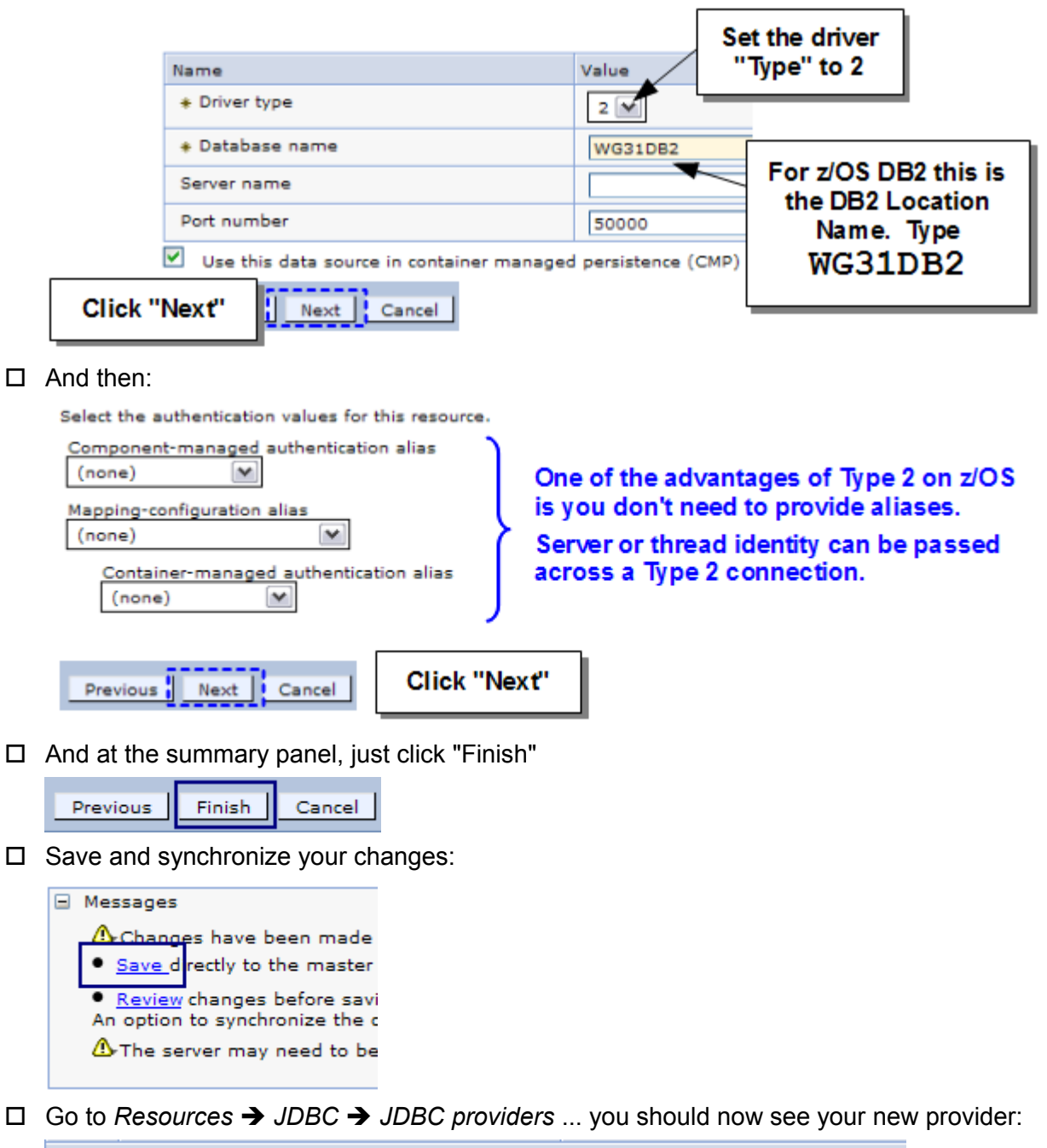

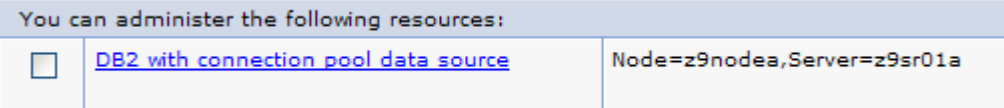

 Click on that provider link, then click on "Data Sources," then click on the type2ds data source link, then under "Additional Properties" click on "Custom Properties."

 $\Box$  Click the "New" button and add a custom property<sup>[31](#page-40-0)</sup> with a name of ssid and a value of DSNX, then click "OK":

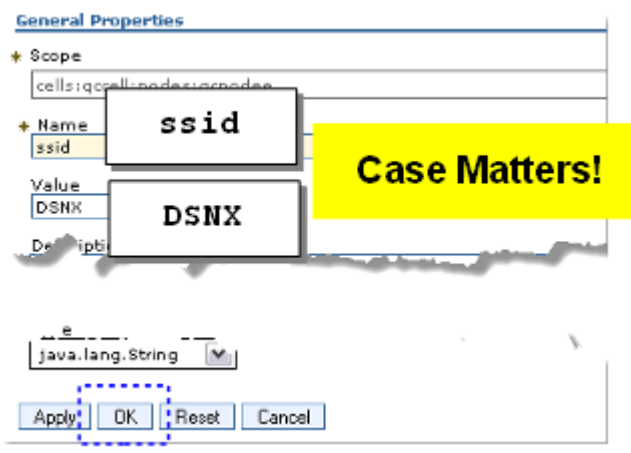

 $\square$  Save and synchronize the changes.

 Now create a *second* provider and a *second* data source[32](#page-40-1) using following few pictures to guide you. Click the "New" button, then set the provider information:

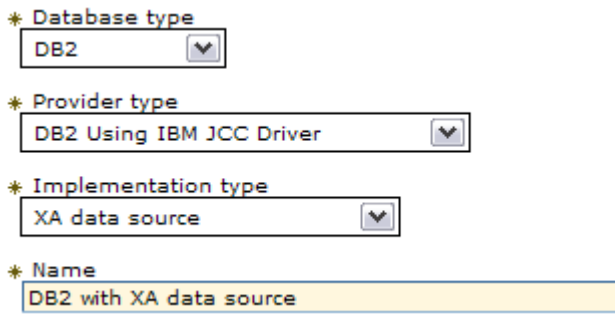

 $\Box$  The classpath and libpath information is the same as the first provider:

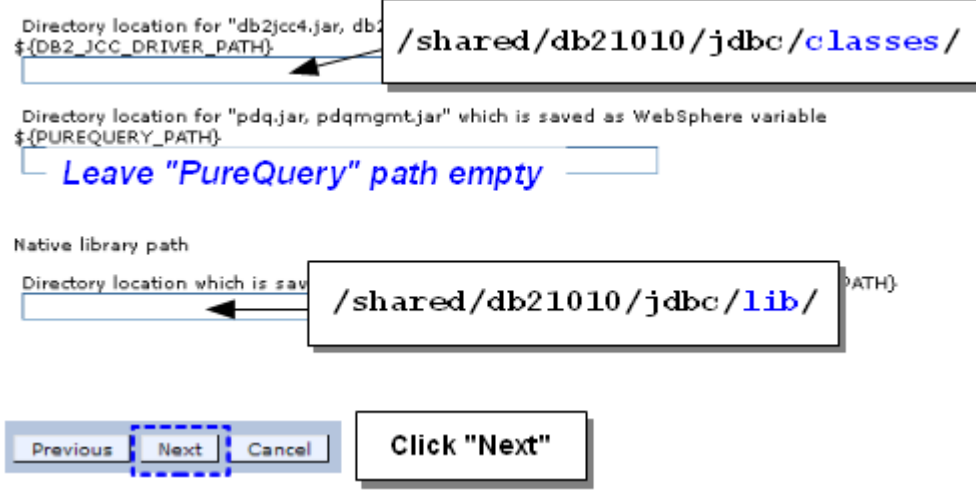

<span id="page-40-0"></span><sup>31</sup> This tells WAS what DB2 subsystem ID to connect to with the Type 2 connection.

<span id="page-40-1"></span><sup>32</sup> The panels will be identical; only the information entered will be different.

 $\Box$  Click through and finish. When you see your new provider listed, click on the link and create a *new* data source. Provide a unique name and JNDI name:

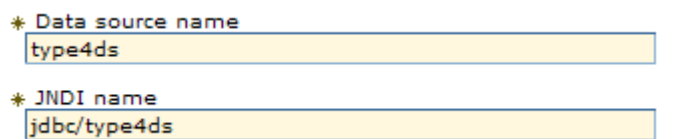

 $\Box$  Then set the specifics for the Type 4 connection to DB2:

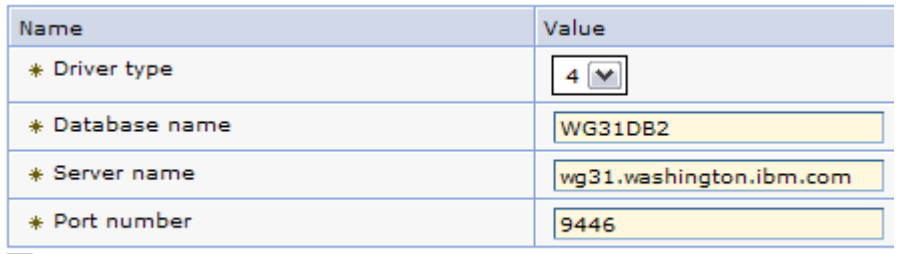

Use this data source in container managed persistence (CMP)

- **Note:** In this case our backup data source is pointing to the same DB2 subsystem on the same LPAR as the primary. In a real-world setting the Type 4 would more likely point to DB2 on another LPAR. This is a workshop lab environment ... *imagine* it's another LPAR.  $\odot$
- $\Box$  When you get to the security aliases panel, leave all the pulldowns blank for now. Just click "Next" and then click "Finish".
- $\Box$  You should see your new data source in the list. Click on that data source link.
- $\Box$  Next, click on the "JAAS J2C authentication data" link:

#### **Related Items**

- JAAS J2C authentication data
- $\Box$  Click the "New" button, then fill in the information for the authentication alias and click "OK":

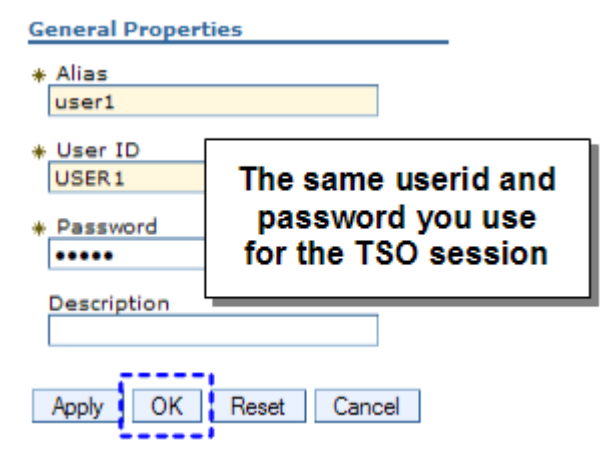

 $\Box$  You'll see your new alias in a list. Look to the top of that page and find the navigation path and click on "type4ds":

JDBC providers > DB2 with XA data source > Data sources >  $type4ds$ JAAS - J2C authentication data Specifies a list of user identities and passwords for Java(TM) 2 connector security to use.

□ On the resulting panel, scroll down until you see "Security settings" and use the drop-down lists to populate the fields as shown:

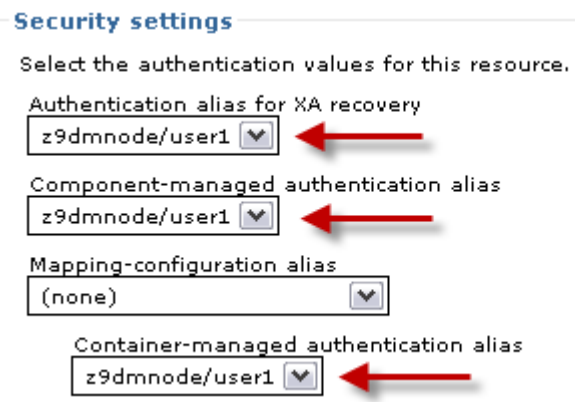

Then click "OK".

- $\square$  Save and synchronize all the changes.
- Go to *Resources JDBC JDBC providers* ... you should now see both of your providers:

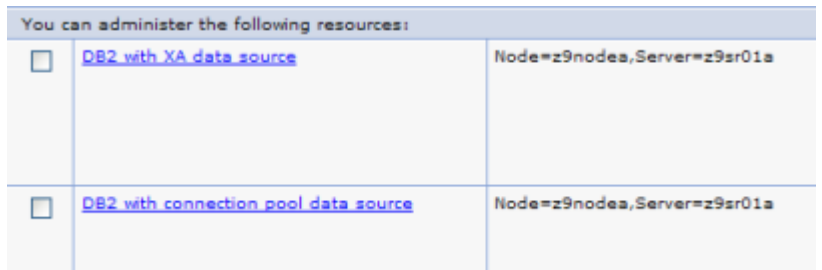

 Go to *Resources JDBC Data sources* ... you should now see both of your data sources as well as a few others:

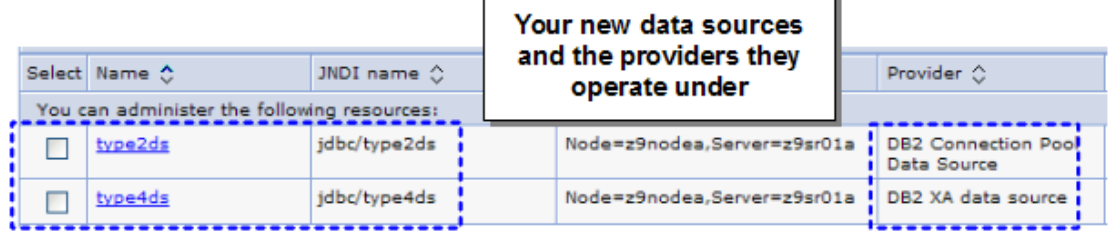

<span id="page-43-1"></span>Click on the **type2ds** data source link, then do the following:

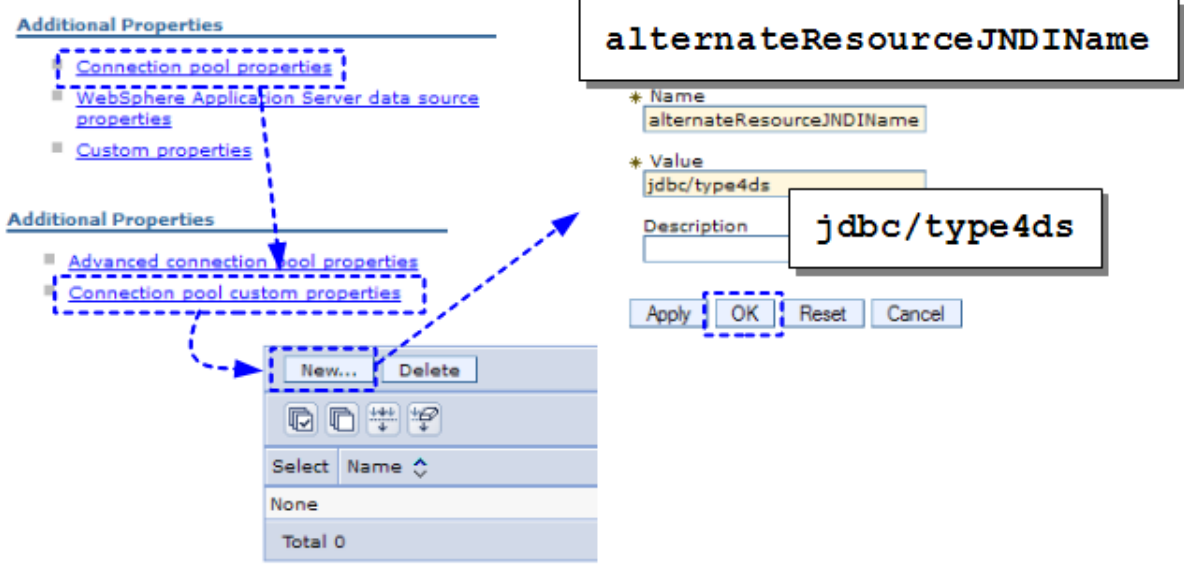

- **Note:** A new property in V8. This tells WAS what JDBC data source to use ( $\frac{\text{idbc}}{\text{idbc}}$ event the primary one  $(type2ds$  in this case) fails. We are illustrating local Type 2 as the primary with a alternate of a Type 4 connection across TCP.
- $\square$  Save and synchronize the changes.
- $\Box$  Start the z $9sr01a$  server. Give that a few moments to start.
- When it comes active, go to *Resources JDBC Data sources* ...then select the type2ds checkbox and click the "Test connection" button<sup>[33](#page-43-0)</sup>. You should see:

```
E Messages
    El The test connection operation for data source type2ds on server z9sr01a at node z9nodea was
    successful.
```
 $\Box$  Repeat with the type4ds. You should see the same result. You're now ready to proceed to the manual failover and failback testing.

#### **Install PolicyIVP JDBC application**

Cancel

- In the Admin Console, go to *Applications New Application New Enterprise Application.*
- $\Box$  Click on the "Remote file system" radio button, then type in:

```
/wasetc/was8lab/applications/PolicyIVPV5.ear
```
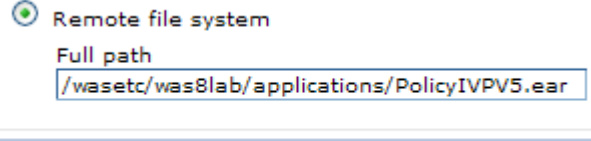

and click "Next."

Next |

<span id="page-43-0"></span><sup>33</sup> See ["Example of Test Connection Failure when Scope=Node"](#page-85-0) on page [86](#page-85-0) for an example of the failure you see when the scope is at the node level.

 $\Box$  Then select the "Detailed" radio button and click "Next":

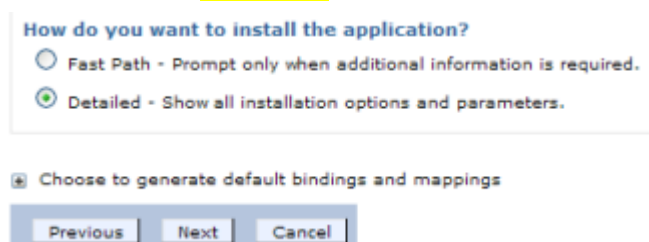

 $\Box$  You'll see a long list of steps, for which most the defaults work well. But some you'll need to modify. Click on "Step 9" and then type or use the browse button to set the JNDI name to jdbc/type2ds which you set up earlier:

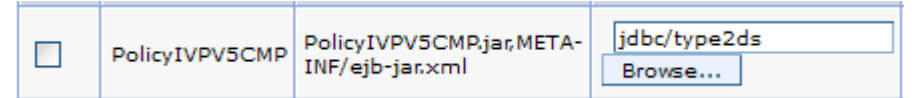

 $\Box$  For "Step 10" do the same type of thing:

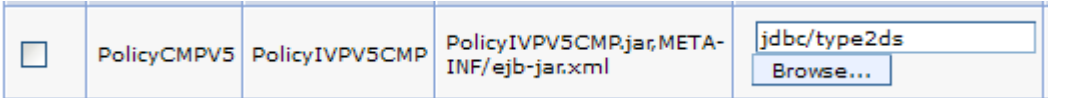

 $\Box$  For "Step 11" do the same again:

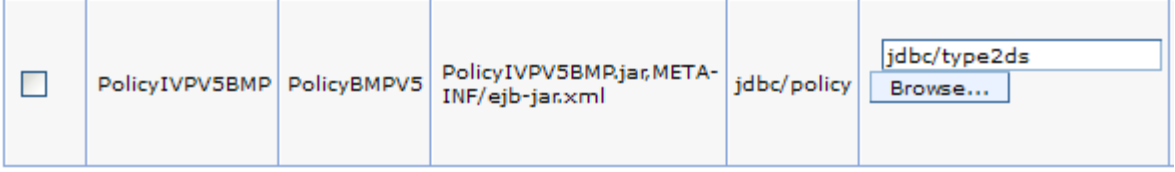

- **???** This application has two entity beans. Step 9 provided a default JNDI mapping for the entity beans, Step 10 mapped the Container Managed Persistence (CMP) bean directly, and Step 11 mapped the Bean Managed Persistence (BMP) bean directly.
- □ Click on "Step 17 Summary" then click the "Finish" button.
- $\Box$  Click the "Save" link to save/synchronize the application installation changes:

Application PolicyIVPV5 installed successfully.

To start the application, first save changes to the master configuration.

Changes have been made to your local configuration. You can:

- Save directly to the master configuration.
- Review changes before saving or discarding.
- $\Box$  Now go back and display the list of all installed applications:

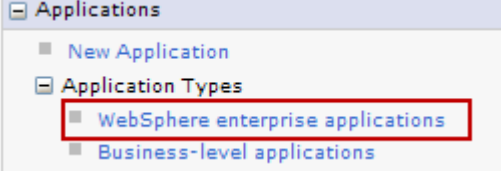

You should see this new application present with a status of "red X":

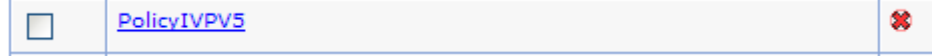

 $\Box$  Select the box next to the application name and click the "Start" button. You should see the status go to "green arrow". You may need to click the "refresh" icon to properly reflect the status:

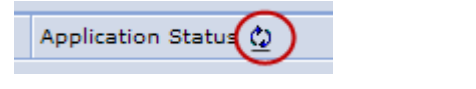

Eventually you should see "green arrow":

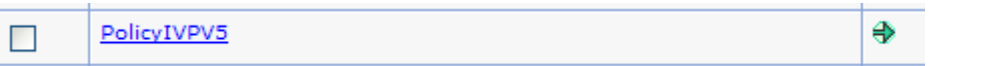

 $\Box$  Now perform a very simple validation of this application. Point your browser at the following URL:

http://wg31.washington.ibm.com:10067/PolicyIVPV5Web/cebit.html

You should see a very large splash page with a picture of the earth:

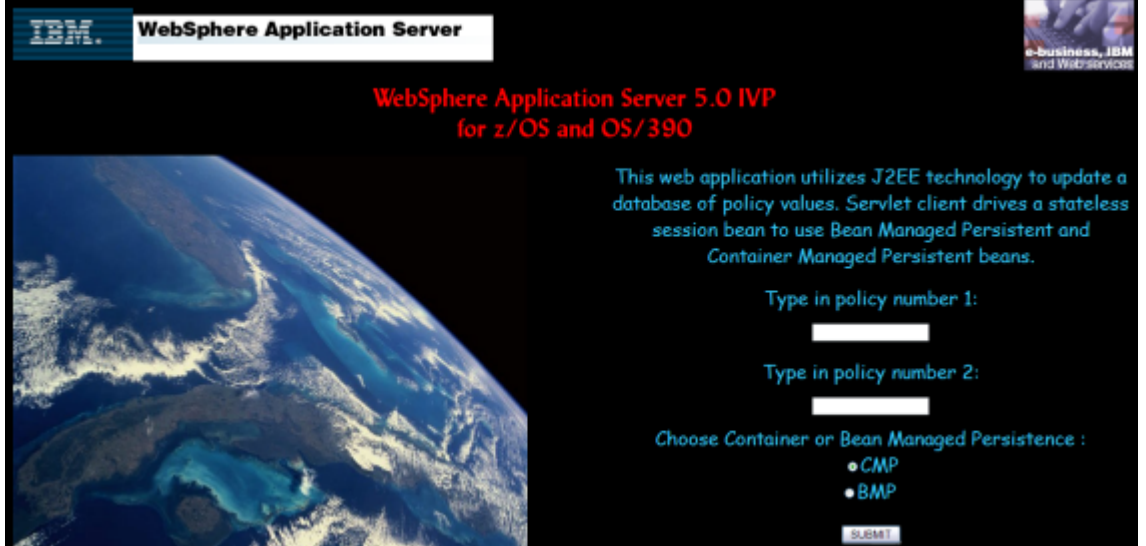

- $\Box$  Enter some integer values into both input boxes. What the numbers are doesn't matter, but they do have to be integers. Then click the "Submit" button.
- $\Box$  Check that you received the "completed successfully" message<sup>[34](#page-45-0)</sup>:

cmp IVP has completed successfully

# Return to main page

 $\Box$  Click on the "Return to main page" link, populate the fields with some integer values (same as before or new), change the radio button from "CMP" to "BMP" and click submit. Again, check for the "completed successfully" message.

## **Manual failover testing using MODIFY command**

From the =SDSF.LOG *command extension* (enter single slash), issue the following command:

**F Z9SR01A,FAILOVER,'jdbc/type2ds'**

You should see the following messaging indicating success:

BBOO0211I MODIFY COMMAND FAILOVER COMPLETED SUCCESSFULLY

<span id="page-45-0"></span><sup>34</sup> If you don't see "completed successfully" there's something wrong. Check the servant region output for clues.

 $\Box$  Now when you drive the PolicyIVP application it should use the defined alternate JNDI name you defined on the  $jdbc/type2ds$  data source back on page [44.](#page-43-1) Go and re-drive the PolicyIVP application, then go to the *servant* output. You should see something like this:

```
Trace: 2011/11/04 15:34:36.595 02 t=9CB938 c=UNK key=P8 tag= (13007004)
   SourceId: com.ibm.ws.rsadapter.spi.WSRdbDataSource 
  ExtendedMessage: BB000222I: DSRA8208I: JDBC driver type
```
That validates that in this simple test the alternate resource was in fact used.

Now again from =SDSF.LOG *command extension*, issue the following command:

### **F Z9SR01A,FAILBACK,'jdbc/type2ds'**

You should see the following messaging indicating success:

BBOO0211I MODIFY COMMAND FAILBACK COMPLETED SUCCESSFULLY

- $\Box$  Drive the PolicyIVP application again. It will use the original  $jdbc/type2ds$  data source, but proving that is a bit more difficult with simple single-invocation tests $35$ .
- $\Box$  Open JMeter (if it's not already up) and load the  $WBSRB$ . jmx test case. Set the SuperSnoop and MyIVT thread group user counts each to **0**.
- Set the PolicyIVP thread group user count to **1**. Then start the testcase (*Run Start*).
	- **Note:** You may be tempted to set the user count higher, but please don't. The JMeter test case has the policy numbers hard-coded in the request. If you have more than one user thread running you'll encounter DB2 locking contention as two users try to update the same policy record simultaneously. JMeter is capable of using dynamic parameter input ... we just haven't coded it to do that.
- $\Box$  Go to =SDSF. ENC and hit the "enter" key periodically to refresh the screen. You should *occasionally* (not all the time) see something like this:

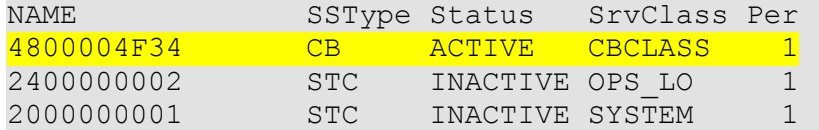

Keep hitting "enter" until you see something like that. The point is you should *not* see an enclave related to DDF. That means the JDBC traffic is all Type 2. There's no DDF work being done. The enclave created by WAS is propagated into DB2 because it's Type 2.

 $\Box$  Leave the JMeter test case running. From the command extension issue the command:

**F Z9SR01A,FAILOVER,'jdbc/type2ds'**

You should see the following messaging indicating success:

BBOO0211I MODIFY COMMAND FAILOVER COMPLETED SUCCESSFULLY

 $\Box$  Go back to =SDSF. ENC and periodically hit enter ... you should eventually see:

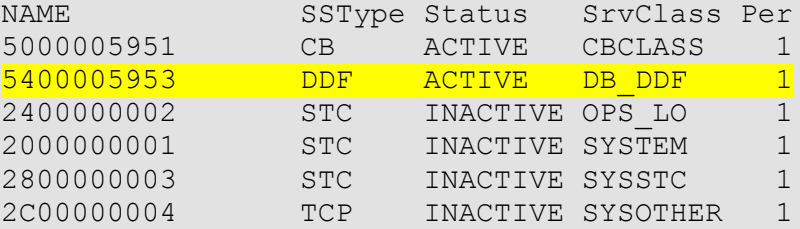

<span id="page-46-0"></span>35 One way would be to use =SDSF.ENC and watch the creation of enclaves. With JDBC T4 you would see the creation of DDF enclaves. But they come and go quickly so it would be hard to catch it with one-off manual tests. But with JMeter we would be able to see them better. So that's what we'll use.

The "DDF" enclave means the flow into DB2 is using Type 4. You still see the CBCLASS service class information because JMeter is still driving WAS. But that enclave is *not* propagated into DB2 because Type 4 is in use. Instead, a *new* enclave is created when the request hits the DB2 listener service (DSNXDIST).

 $\Box$  Time to fail it *back*. From the command extension issue the command:

#### **F Z9SR01A,FAILBACK,'jdbc/type2ds'**

You should see the following messaging indicating success:

BBOO0211I MODIFY COMMAND FAILBACK COMPLETED SUCCESSFULLY

- $\Box$  If you go back to =SDSF. ENC you should see the CBCLASS-related enclaves, but no DDFrelated enclaves. You've reverted back to using Type 2.
- Stop the JMeter test case (*Run Stop*).

**Lesson:** What you just did illustrated *manual* failover and failback, which would be useful for *planned* outages of local DB2 resources.

> Next we'll illustrate *unplanned* outages. We'll cancel the local DB2 and watch as WAS detects the loss and automatically fails over to the alternate JNDI.

We only have one DB2 subsystem on each team's quest z/OS system. So what we'll do is modify the Type 4 data source and point it to a unused but operational workshop guest with DB2. Your work will flow there.

### **Automatic failover and failback**

 In the Admin Console go to *Resources JDBC Data sources*. Set the "scope" equal to the z9sr01a server. You should see your two data sources displayed:

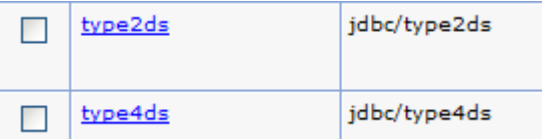

 $\Box$  Click on the type4ds data source. Scroll to the bottom and change the "Server Name" field so it points to **192.168.17.220** rather than wg31.washington.ibm.com:

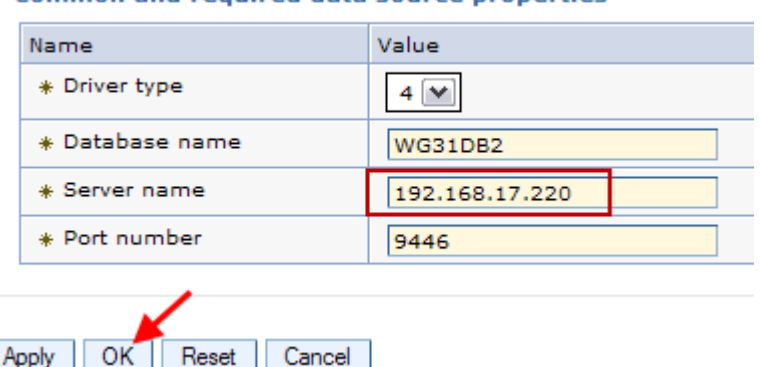

Common and required data source properties

Then click "OK" and save and synchronize the change.

**???** We're about to have you kill your instance of DB2. We're simulating failover to another LPAR in a Sysplex, but in this case it's a different z/OS system. The "220 System" is one of the guest z/OS systems on our z/VM LPAR where DB2 is running.

- $\Box$  When synchronization completes, check the box next to  $jdbc/type4ds$  and then click on the "Test Connection" button. You should see the indication of success.
- Now click on the **jdbc/type2ds** data source link. You're going to add a few more connection pool custom properties.
- $\Box$  Just as you did before, drill into the custom properties:

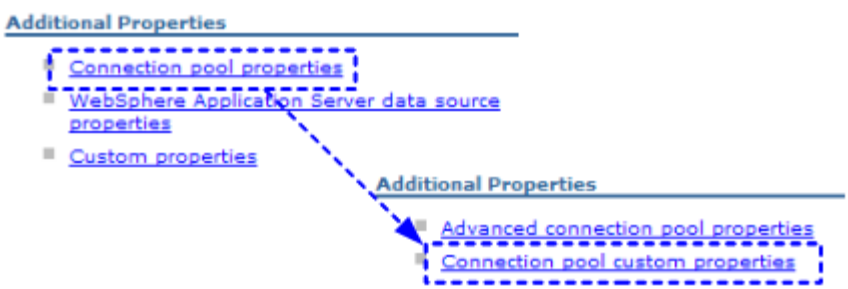

You should see your one custom property created earlier:

- alternateResourceJNDIName П
- Using the "New" button, create *two* new custom properties:

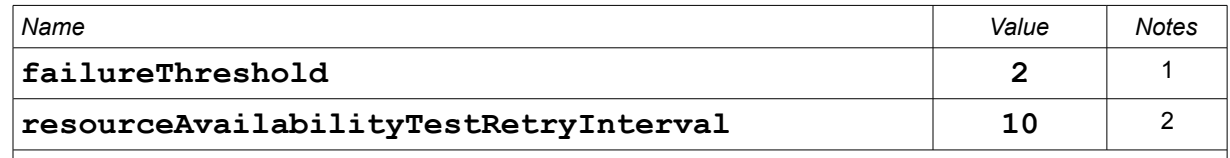

Notes:

**(1)** Indicates how many failed attempts to the primary data source are needed to trigger the automatic failover to the alternate. Here you're indicate two failed attempts.

**(2)** Indicates how frequently (in seconds) WAS should poll the failed primary to see if it is back available. In this case you're indicating 10 seconds.

#### When you're done it should look like this:

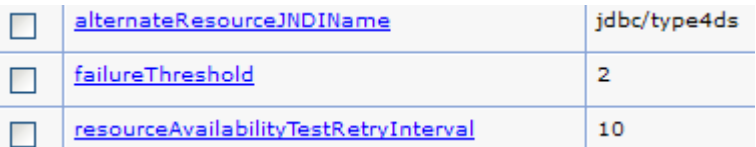

- $\square$  Save and synchronize the changes.
- □ Stop and *restart* the z9sr01a server to pick up those custom properties.

**Note:** We won't use JMeter for this because with so many reqeusts flowing so rapidly things go by too quickly. You'll miss the key messages indicating detection outage and detection of recovery. So we'll do things manually so we can observe these things in action.

 $\Box$  Point your browser at the following URL:

http://wg31.washington.ibm.com:10067/PolicyIVPV5Web/cebit.html

 $\Box$  Enter some integer value for each policy number then click the "Submit" button. You should see an indication of success on the results screen:

cmp IVP has completed successfully

### Return to main page

*At least one successful connection to the primary is required before failover will take place.*

 $\Box$  From =SDSF. LOG, issue the following command to bring down DB2 quickly,

**/-DSNX STOP DB2 MODE(FORCE)**

This will simulate an abrupt failure of DB2. Give it a moment or two to come down.

 $\Box$  Go back to the browser and drive a request. You should get a failure indicator on the browser screen

**IVP** has failed

as well as stack traces in the servant region.

*This is failure number 1 within the threshold value you set of 2.*

 $\Box$  Drive the browser request again. You'll get another failure on the browser and another set of stack traces in the servant output.

*This is failure number 2 within the threshold value you set of 2, which should trigger the automatic failover to the alternate JNDI. You should see this in the servant output:*

Trace: 2011/11/04 17:42:32.018 02 t=9C8C68 c=UNK key=P8 tag= (13007004) SourceId: com.ibm.ws.rsadapter.spi.WSRdbDataSource ExtendedMessage: BBOO0222I: DSRA8208I: JDBC driver type : 4

That indicates it has automatically failed over to the alternate data source.

- $\Box$  Go back to the browser and drive another request. This time you should see success, both on your browser screen and in your servant output.
	- **Note:** Your local DB2 is shut down. If you're seeing success then it must mean you're going somewhere for that JDBC connection. The only knowledge your WAS has of other DB2 resources is in your  $\frac{1}{1}$ dbc/type4ds data source. And that's what's named as the alternative JNDI resource when the local is deemed unreachable based on the threshold number.
- $\Box$  From =SDSF. LOG, issue the following command to restart your local DB2:

#### **/-DSNX START DB2**

 $\Box$  Wait about 30 or 45 seconds for two things to happen: (1) DB2 to come back up, and (2) WAS to recognize that the local DB2 is back up. Recall you set the polling interval to 10 seconds.

Watch the servant output for this message, indicating the local resource is back:

```
Trace: 2011/11/04 17:43:22.216 02 t=9CCA48 c=UNK key=P8 tag= (13007004) 
  SourceId: com.ibm.ejs.j2c.DataSourceConnectionFactoryFailoverTimer 
  ExtendedMessage: BBOO0222I: J2CA0682I: The configured resource with a 
  JNDI name of jdbc/type2ds is available to process new requests for 
  the resource with a JNDI name of jdbc/type2ds.
```
 $\Box$  From the browser drive another request. This should be successful and will be using your jdbc/type2ds local connection to the local DB2 resource.

#### **Additional z/OS function related to availability enhancements**

```
Note: What happens if both the primary and alternate data resources are unreachable? Then you need
       some actions of last resort. That's what we'll look at now ... three exclusive z/OS functions:
        (1) Issue a message but take no other action -- useful with system automation tools
        (2) Stop the listeners on the application servers that have applications that use resources that 
        have failed -- useful so front-end routing function may then route around the problem
        (3) Stop the applications that are using resource references where the backend resource has 
        failed -- this allows other applications not using the failed resources to continue
```
- Go into the jdbc/type**4**ds data source and change the "Server name" value from 192.168.17.220 back to **wg31.washington.ibm.com**. This eliminates any viable backup DB2, which enables this "last resort" function to take effect.
- Go back to the jdbc/type**2**ds data source connection pool custom properties. *Add* the following property to those already present:

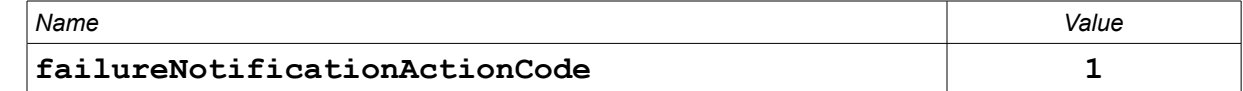

- $\square$  Save and synchronize the changes.
- $\Box$  Stop and restart the server to pick up the changes.
- *Important:* from the browser, invoke PolicyIVP once more to show that it works using jdbc/type2ds to the local copy of DB2.
- $\Box$  From =SDSF. LOG, issue the following command to bring down DB2 quickly:

```
/-DSNX STOP DB2 MODE(FORCE)
```
- $\Box$  From the browser, invoke PolicyIVP twice (the threshold level). You'll see failures each time<sup>[36](#page-50-0)</sup>.
- $\Box$  Go to =SDSF.ST, set PREFIX=Z9 and then put a question mark ( ?) next to the Z9SR01A *controller* region.
- Then put an **S** next to HRDCPYDD and hit enter. Scroll to the bottom and you should see:

BBOJ0130I: CONNECTION MANAGEMENT IN A SERVANT REGION DETECTED THAT THE RESOURCE IDENTIFIED BY JNDI NAME jdbc/type2ds IS DISCONNECTED FROM SERVER z9cell/z9nodea/Z9SR01/z9sr01a. ACTION TAKEN: NONE.

**Note:** That's it ... just this message. Nothing else when the value of the action code is "1".

 $\square$  Restart DB2 with this command:

### **/-DSNX START DB2**

 $\Box$  Go back to the HRDCPYDD output in the controller and after the 10 second polling interval you should see:

```
BBOJ0131I: RESTORATIVE ACTION IS BEING TAKEN FOR THE RESOURCE
IDENTIFIED BY JNDI NAME jdbc/type2ds ON SERVER
z9cell/z9nodea/Z9SR01/z9sr01a, REASON=1. ACTION TAKEN: NONE.
```
**Note:** Again, that's it ... just a message. But this does indicate that WAS detected the resumption of DB2. With these messages and system automation you may program other actions to take in the event of an outage. Admittedly this is a very simple action code. More is coming next.

- Change the failureNotificationActionCode value from 1 to 2.
- □ Save and synchronize
- $\square$  Stop and restart the server.
- □ Important: successfully drive PolicyIVP once.
- Shut down DB2 with **/-DSNX STOP DB2 MODE(FORCE)**

<span id="page-50-0"></span><sup>36</sup> You'd see a failure even on invocation 3 or beyond since we changed the  $\frac{1}{1}$ dbc/type4ds data source back to the local DB2, which is now down. The failureNotificationActionCode function only invokes if there is *no* access to a data resource. Had we left that data source pointing to 192.168.17.220 the failover would have been successful and what we're trying to achieve with this lab would never appear.

 $\Box$  Drive PolicyIVP twice with failures to trigger the theshold value of 2. In the HRDCPYDD of the *controller* region you should see:

BBOJ0130I: CONNECTION MANAGEMENT IN A SERVANT REGION DETECTED THAT THE RESOURCE IDENTIFIED BY JNDI NAME jdbc/type2ds IS DISCONNECTED FROM SERVER z9cell/z9nodea/Z9SR01/z9sr01a. ACTION TAKEN: PAUSING LISTENERS. BBOO0222I: ZAIO0002I: z/OS asynchronous IO TCP Channel TCP\_1 has stopped listening on host \* port 10065. BBOO0222I: ZAIO0002I: z/OS asynchronous IO TCP Channel TCP\_3 has stopped listening on host \* port 10066. BBOO0222I: ZAIO0002I: z/OS asynchronous IO TCP Channel TCP\_2 has stopped listening on host \* port 10067. BBOO0222I: ZAIO0002I: z/OS asynchronous IO TCP Channel TCP\_4 has stopped listening on host \* port 10068.

- **Note:** Many front-end routing devices -- the WAS Plugin included -- will key off the lack of a listener port to conclude that work should no longer be routed there. That's the purpose of this function ... to make the server with the lost backend resource "go dark" so front-end routers may then begin routing *around* the problem.
- $\Box$  Open a TeraTerm or PuTTY session to your system and log with ID Z9ADMIN. Issue the following command:

#### **netstat | grep Z9SR01A**

You should see a listing of the ports for that server, but you will *not* see ports 10065 - 68 in the list:

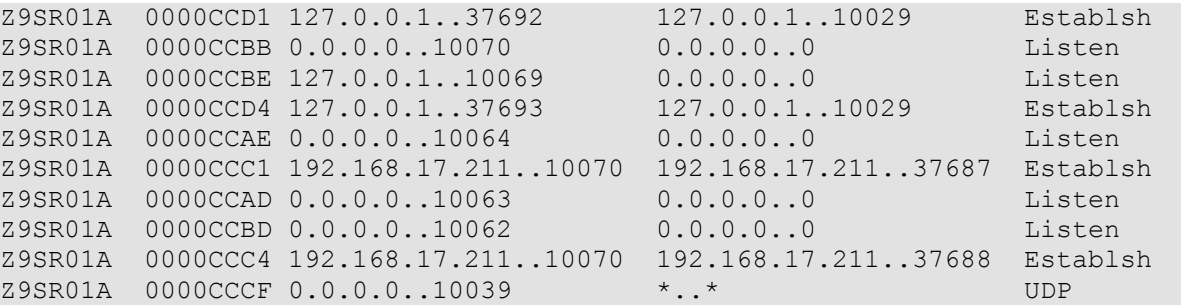

 Restart DB2 with **/-DSNX START DB2** ... give it 30 or so seconds then check the HRDCPYDD of the controller region. You should see:

BBOJ0131I: RESTORATIVE ACTION IS BEING TAKEN FOR THE RESOURCE IDENTIFIED BY JNDI NAME jdbc/type2ds ON SERVER z9cell/z9nodea/Z9SR01/z9sr01a, REASON=1. ACTION TAKEN: RESUMING LISTENERS. BBOO0222I: ZAIO0001I: z/OS asynchronous IO TCP Channel TCP\_1 is listening on host \* port 10065. BBOO0222I: CHFW0019I: The Transport Channel Service has started chain WCInboundAdmin. BBOO0222I: ZAIO0001I: z/OS asynchronous IO TCP Channel TCP\_2 is listening on host \* port 10067. BBOO0222I: CHFW0019I: The Transport Channel Service has started chain WCInboundDefault. BBOO0222I: ZAIO0001I: z/OS asynchronous IO TCP Channel TCP\_3 is listening on host \* port 10066. BBOO0222I: CHFW0019I: The Transport Channel Service has started chain WCInboundAdminSecure. BBOO0222I: ZAIO0001I: z/OS asynchronous IO TCP Channel TCP\_4 is listening on host \* port 10068.

- **Note:** Upon detection of the return of DB2 WAS z/OS restarts the listeners. Front-end routing functions that heartbeat the ports will see the server as back and available and will begin routing to the server again.
- $\square$  Change the failureNotificationActionCode value from 2 to 3.
- $\square$  Save and synchronize
- $\Box$  Stop and restart the server.
- □ Important: successfully drive PolicyIVP once.
- Shut down DB2 with **/-DSNX STOP DB2 MODE(FORCE)**
- D Drive PolicyIVP twice with failures to trigger the theshold value of 2. In the HRDCPYDD of the controller region you should see:

```
BBOJ0130I: CONNECTION MANAGEMENT IN A SERVANT REGION DETECTED THAT THE
RESOURCE IDENTIFIED BY JNDI NAME jdbc/type2ds IS DISCONNECTED FROM SERVER
z9cell/z9nodea/Z9SR01/z9sr01a. ACTION TAKEN: STOPPING APPLICATIONS THAT
USE THIS RESOURCE.
```
 Go to *Applications Application Types WebSphere enterprise applications*. There you should see a listing of the deployed applications and the status of each. You should see something like this:

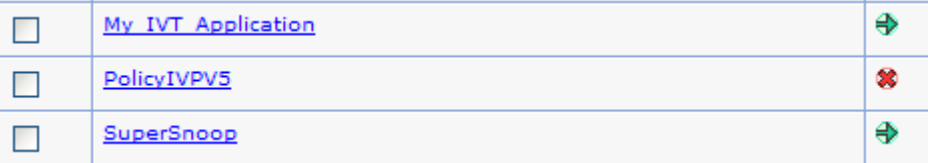

**Note:** The downside to PAUSELISTENERS is it affects all the applications in the server. This action seeks to remedy that by stopping only those applications that use the JNDI reference for the failed backend resource. In our case that's just PolicyIVPV5.

A note of caution -- many front-end routing functions do not "see" the Java EE state of the applications. So it's possible this will allow those routing functions to route work to a stopped application, which will result in error messages being returned. More intelligent front-end functions such as the WAS Proxy Server or the WAS On Demand Router *are* aware of the Java EE application state.

 Restart DB2 with **-DSNX START DB2** ... give it 30 or so seconds then check the HRDCPYDD of the controller region. You should see:

```
BBOJ0131I: RESTORATIVE ACTION IS BEING TAKEN FOR THE RESOURCE IDENTIFIED 
BY JNDI NAME jdbc/type2ds ON SERVER z9cell/z9nodea/Z9SR01/z9sr01a,
REASON=1. ACTION TAKEN: STARTING APPLICATIONS THAT USE THIS RESOURCE.
```
 $\Box$  If you go back to the list of applications you'll see PolicyIVP restarted:

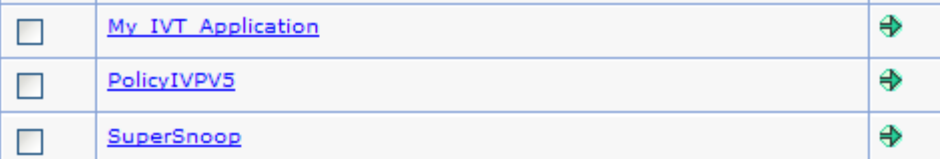

You may need to invoke the "refresh" twisty to see the indicator change to green arrow:

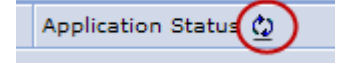

# *CICS*

**Note:** The focus of the CICS-related labs is to show how to connect from WAS into CICS in three modes: (1) local EXCI; (2) using the gateway daemon task; and (3) using IPIC.

## **Install the resource adapter and define the connection factories**

- In the Admin Console, go to *Resources Resource Adapters Resource adapters*
- $\Box$  Then do the following:

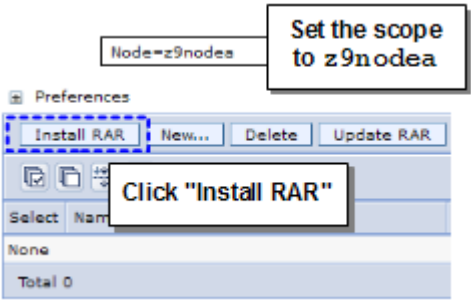

 $\Box$  Then point to where WAS should get the RAR file:

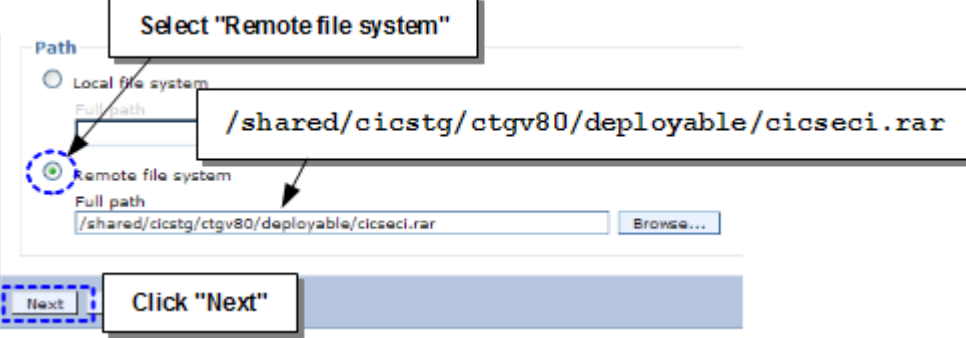

 $\Box$  On the next panel, update the "Native library path" and provide information about where the CTG shared object files are located:

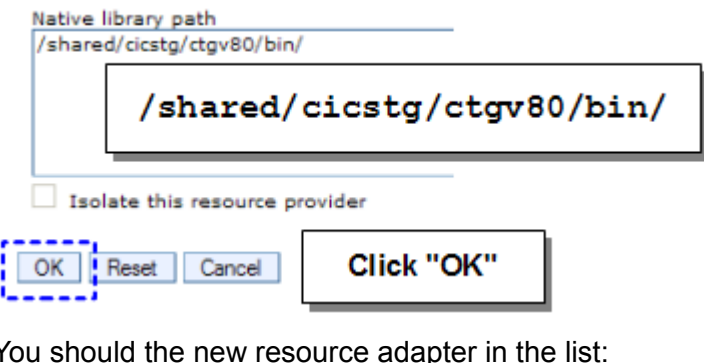

 $\Box$  You should the new resource adapter in the list:

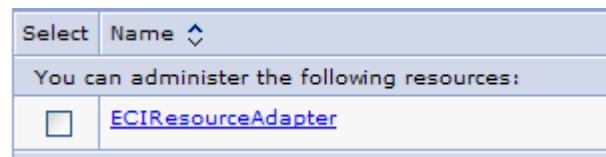

Click on that link to begin the process of defining the connection factories.

 $\Box$  Then do the following:

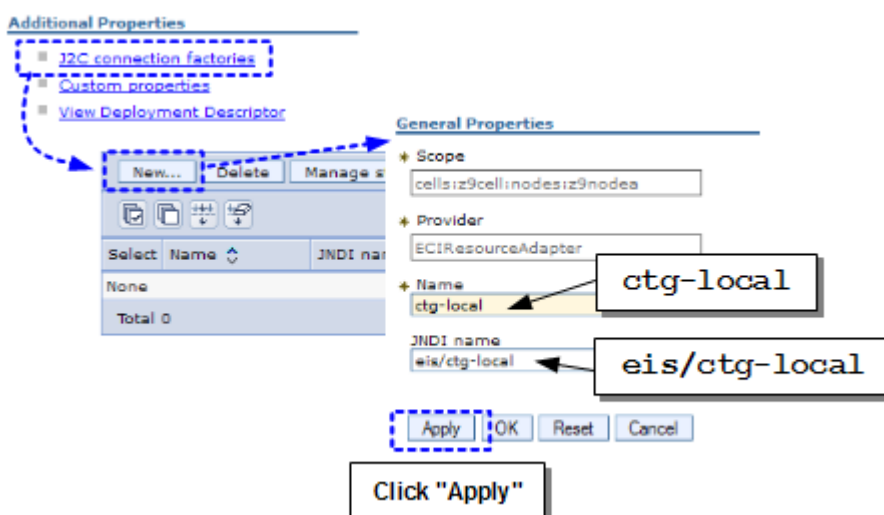

 That "Apply" un-grayed some links on that page. Now do the following to name the CICS region to connect to:

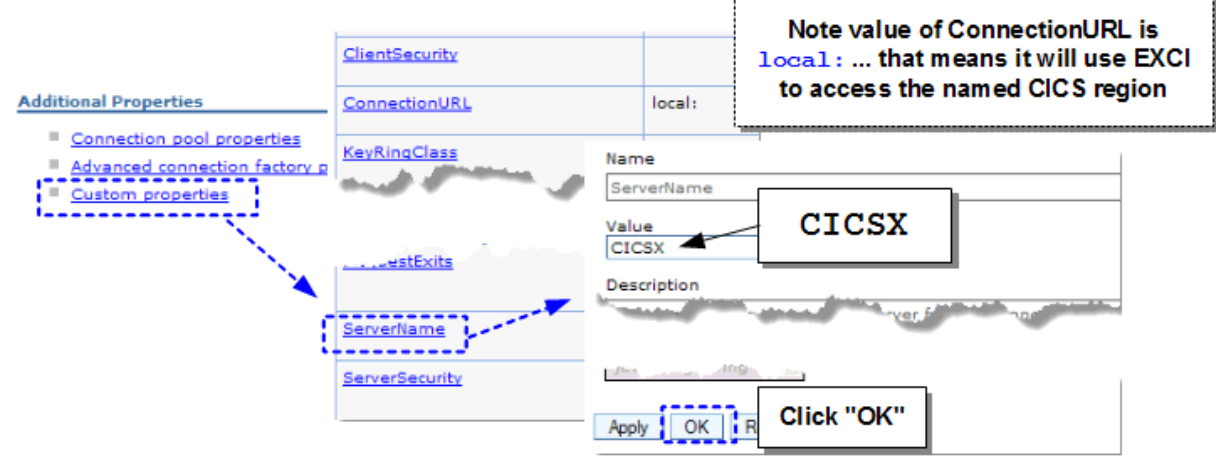

- $\Box$  Save and synchronize changes made to this point.
- Go back to *Resources Resource Adapters Resource adapters.*
- Click on the resource adapter link, then on "J2C connection factories"
- You should see the connection factory you just created:

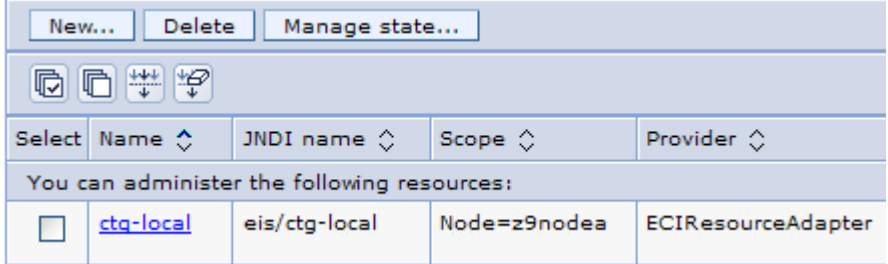

Click on the "New" button to create *another* connection factory.

 $\square$  Supply a name and JNDI name:

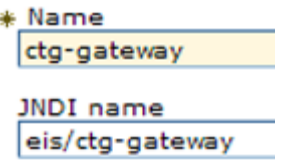

and then click "Apply" to un-gray the links at the top right of the screen.

- $\Box$  Click on the "Custom properties" link
- Click on the "ConnectionURL" link and change the default value. When finished, click "OK."

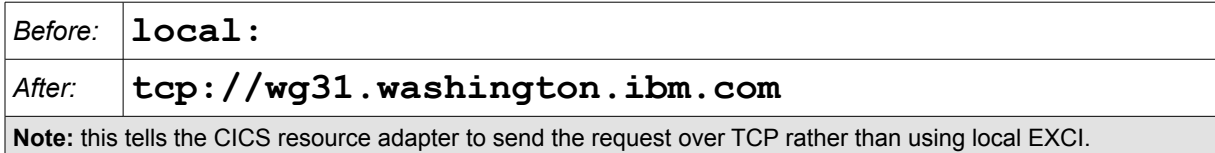

- $\Box$  Note the value of the "PortNumber" custom property. It should default to 2006. This is also the default port used by the CTG gateway daemon, which you'll start in just a moment.
- $\square$  Save and synchronize all your changes.
- $\Box$  Go back and look at your list of connection factories under the resource adapter. You should now see both:

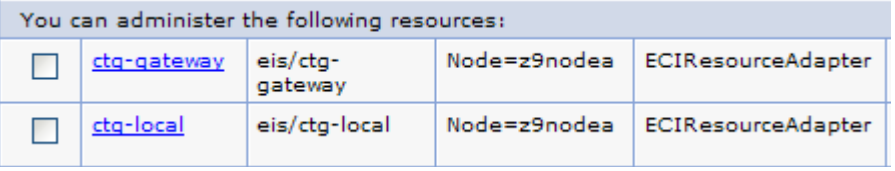

#### **Install the simple CICS sample application**

- In the Admin Console, go to *Applications New application New Enterprise Application*.
- $\Box$  Indicate where WAS should get the application EAR:

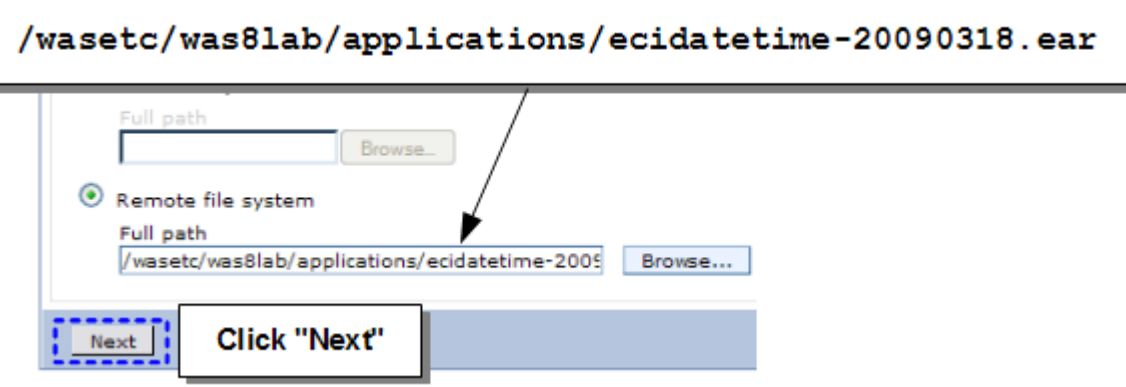

Then select "Detailed" and click "Next:"

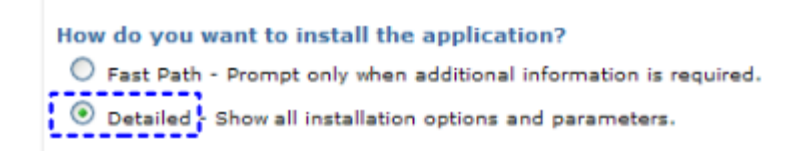

E Choose to generate default bindings and mappings

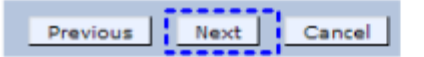

 $\Box$  Then do the following<sup>[37](#page-56-0)</sup>:

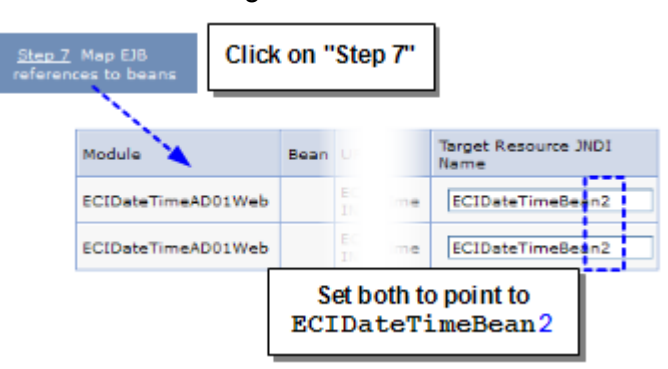

 Click on "Step 8" and then set the resource reference to the JNDI name of your local connection factory:

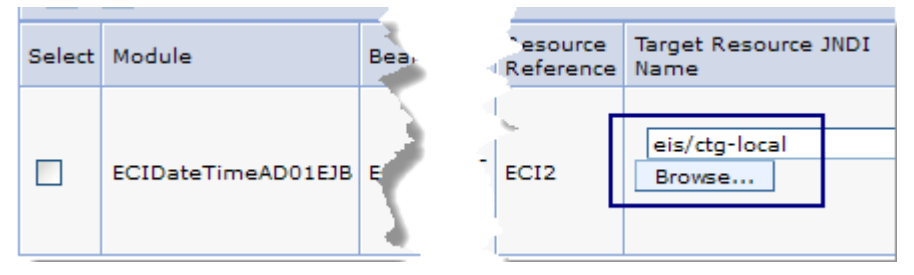

You may hand type the JNDI string or use the "Browse" button.

□ Click on "Step 14 - Summary" then click the "Finish" button.

Changes have been made to your local configuration. You can:

Save directly to the master configuration.

Review changes before saving or discarding.

 $\square$  Stop and restart the z $9sr01a$  server to pick up the changes.

### **Test local EXCI connection to CICS**

Go to =SDSF.LOG and start the CICSX region with the z/OS command:

#### **/S CICSX**

Look for this message as an indication of success:

+DFHSI1517 CICSX Control is being given to CICS.

<span id="page-56-0"></span><sup>37</sup> An odd quirk with this application. The servlet has two EJB references and the application is *supposed* to have two target EJBs. But it really only has one. So we'll simply point both references to the same bean.

- $\Box$  By this time your z $9sr01a$  server should be up<sup>[38](#page-57-0)</sup>. Point your browser at: http://wg31.washington.ibm.com:10067/ECIDateTimeWeb/index.html Then click the "Submit" button the web page.
- $\Box$  If things work as they're supposed to, you should see today's date and time displayed twice:

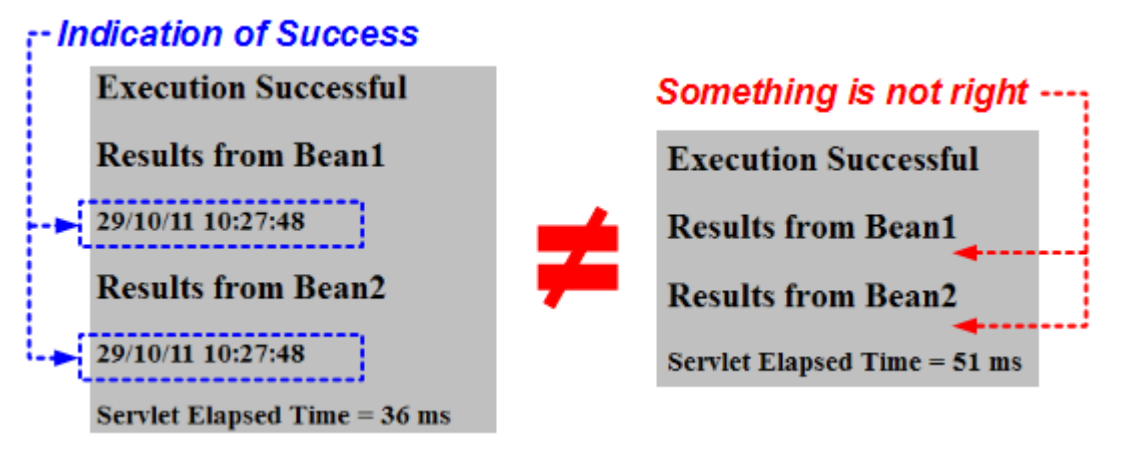

That test used the local EXCI connection into the CICSX region. If you don't see the date and time stamps, then something isn't working properly. Check the servant output for clues.

# **Using IPIC**

**Overview** The CICSX server has the necessary TCPIPSERVICE and IPCONN definitions. All you need to do is re-configure the connection factory to point to the CICS region and use it.

- $\Box$  Go back to the custom properties of your  $ctg$ -local connection factory.
- $\Box$  Modify the properties so the following five properties contain these values:

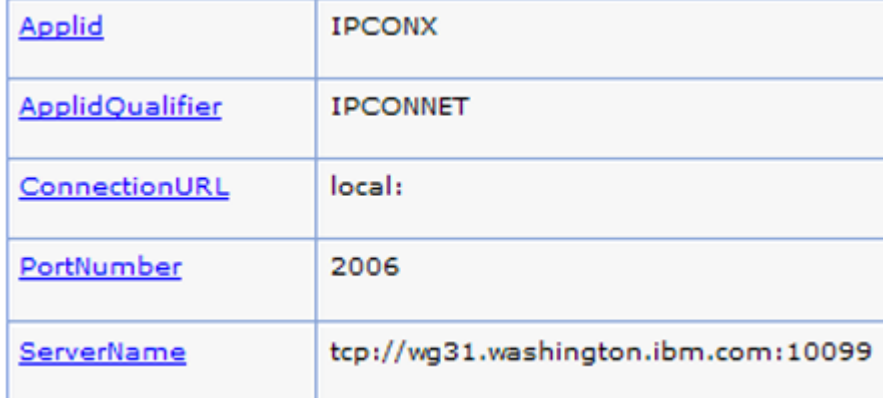

- $\square$  Save and synchronize the changes.
- $\Box$  Stop and restart your z9sr01a application server
- $\Box$  Point your browser at the application:

http://wg31.washington.ibm.com:10067/ECIDateTimeWeb/index.html

Then click the "Submit" button the web page. You should see the same sign of success you saw before.

<span id="page-57-0"></span><sup>38</sup> Check to be sure: *Servers Server Types WebSphere application servers*. Check for green arrow.

### **Change application to use the gateway daemon and test that connection**

 $\square$  Stop the CICSX region by issuing the following command from = $SDSF$ . LOG:

#### **/F CICSX,CEMT PERFORM SHUTDOWN**

- **Why?** We wish to "prove" your application is using the ctg-gateway connection factory. The application is so simple no footprints are left to see where the request actually went. By bringing down CICSX we know the  $ctg$ -local CF would fail. You'll see that  $ctg$ -gateway works because the gateway is coded to talk to CICSY.
- □ When CICSX comes down, start CICSY:

#### **/S CICSY**

- $\Box$  Start the CICS Transaction Gateway Daemon by submitting the JCL found at **USER1.WAS.CNTL(CTGJOB)**.
- $\Box$  Go to =SDSF. LOG and you should see the following messages:

```
CTG6400I CTGAPPLD CICS TRANSACTION GATEWAY IS STARTING 
CTG6512I CTGAPPLD CICS TRANSACTION GATEWAY INITIALIZATION COMPLETE
```
 Go to =6 and issue the command **NETSTAT**. You should see in that list of TCP ports the following:

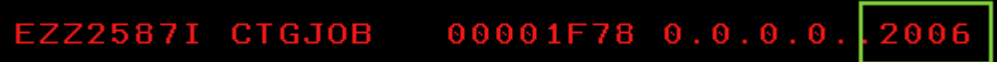

That shows that the Gateway Daemon is listening on its default port of 2006. And if you have a *really good memory*  $\odot$  you'll recall the following default custom property in the connection factories you built:

PortNumber

2006

Next you're going to change the application to use the ctg-gateway connection factory, which has ConnectionURL=tcp://wg31.washington.ibm.com and PortNumber=2006. In other words, the application will communicate with the Gateway Daemon to access CICS.

- In the Admin Console, go to *Applications Application Types WebSphere enterprise applications*. Click on the ECIDateTimeAD01 application link.
- $\Box$  Then do the following:

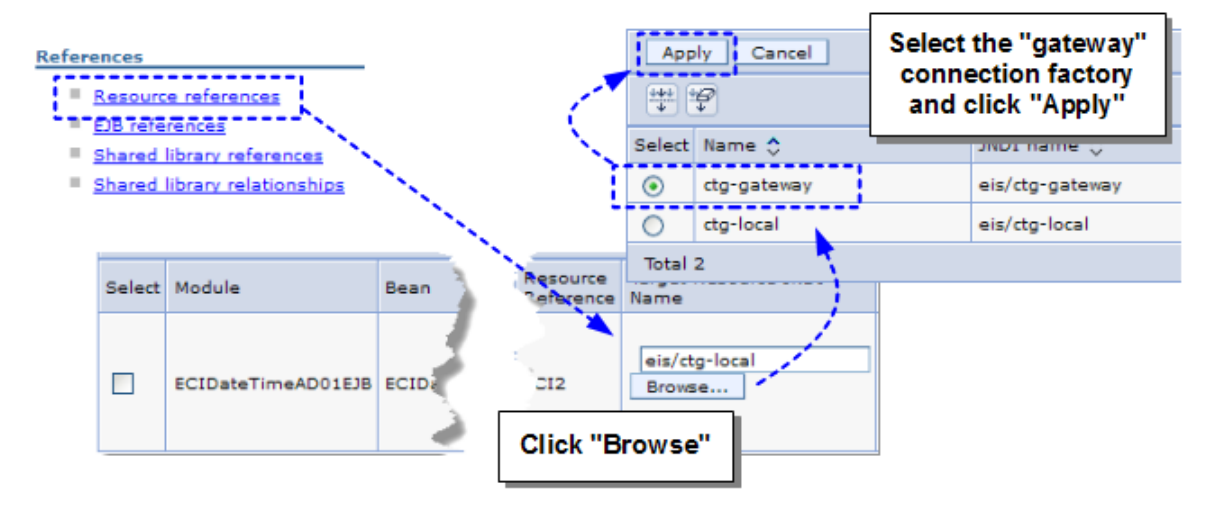

 $\Box$  You should then see the resource reference panel again, but this time updated with JNDI name for the "gateway" connection factory:

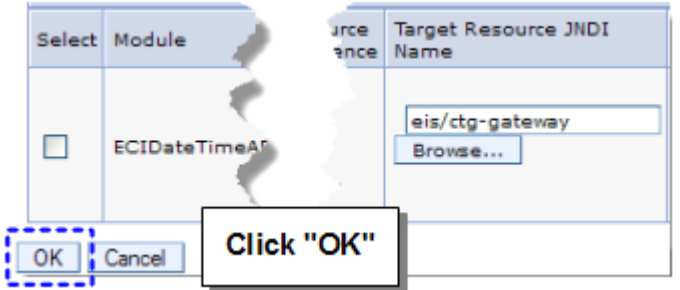

- Save and synchronize the change. WAS will automatically stop and restart the *application* to pick up the change.
- $\Box$  In your browser, re-invoke the URL:

```
http://wg31.washington.ibm.com:10067/ECIDateTimeWeb/index.html
```
and again, click the "Submit" button.

 $\Box$  You should see the same success as before  $-$ - the date and time stamps. But this time the access path was through the CTG Gateway Daemon and into CICSY.

#### **Cleanup**

 $\Box$  Go to =SDSF. LOG and issue the following commands to clean up the CICS environment:

```
/F CICSY,CEMT P SHUTDOWN
```

```
/P CTGJOB
```
## *MQ*

**Note:** This will be a relatively short lab section -- create the JMS definitions to connect to the local MQ queue manager, then drive a simple application that puts message on the MQ queue, then pulls it back. This demonstrates connectivity to MQ using WAS's JMS support.

## **Start MQ**

From =SDSF.LOG, enter the command **/-MQS1 START QMGR**

### **Create JMS definitions for MQ queue manager and MQ queue**

- In the Admin Console, go to *Resources JMS JMS providers*.
- $\square$  Then:

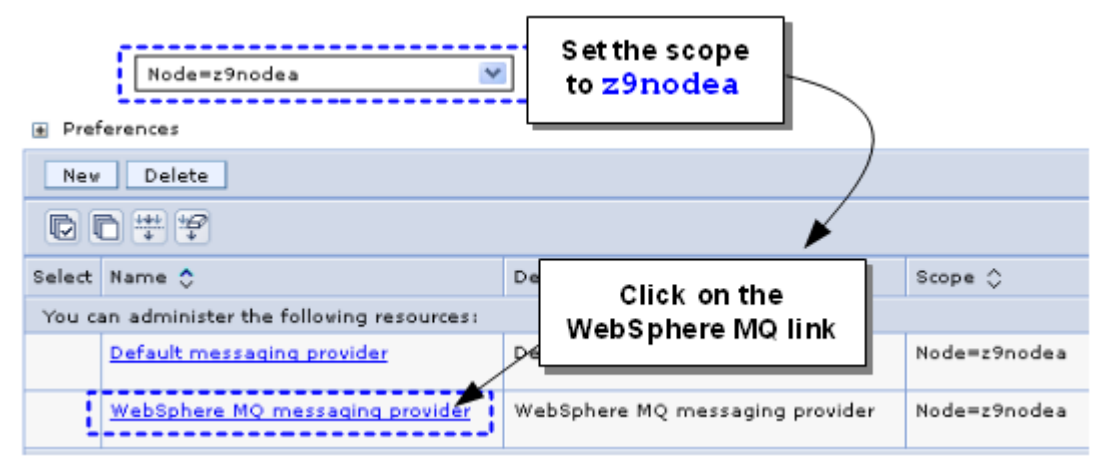

 $\Box$  Then do the following:

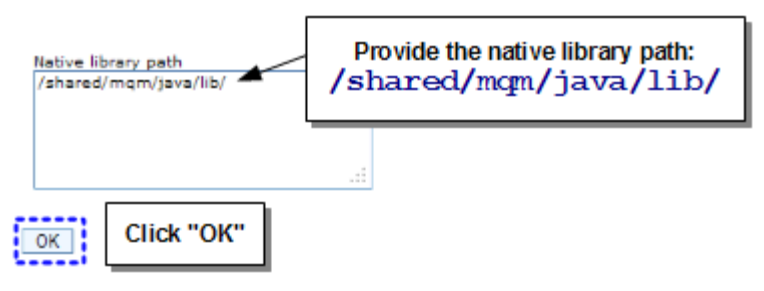

 $\Box$  That'll take you back to the list of JMS providers at the node level. Do the following:

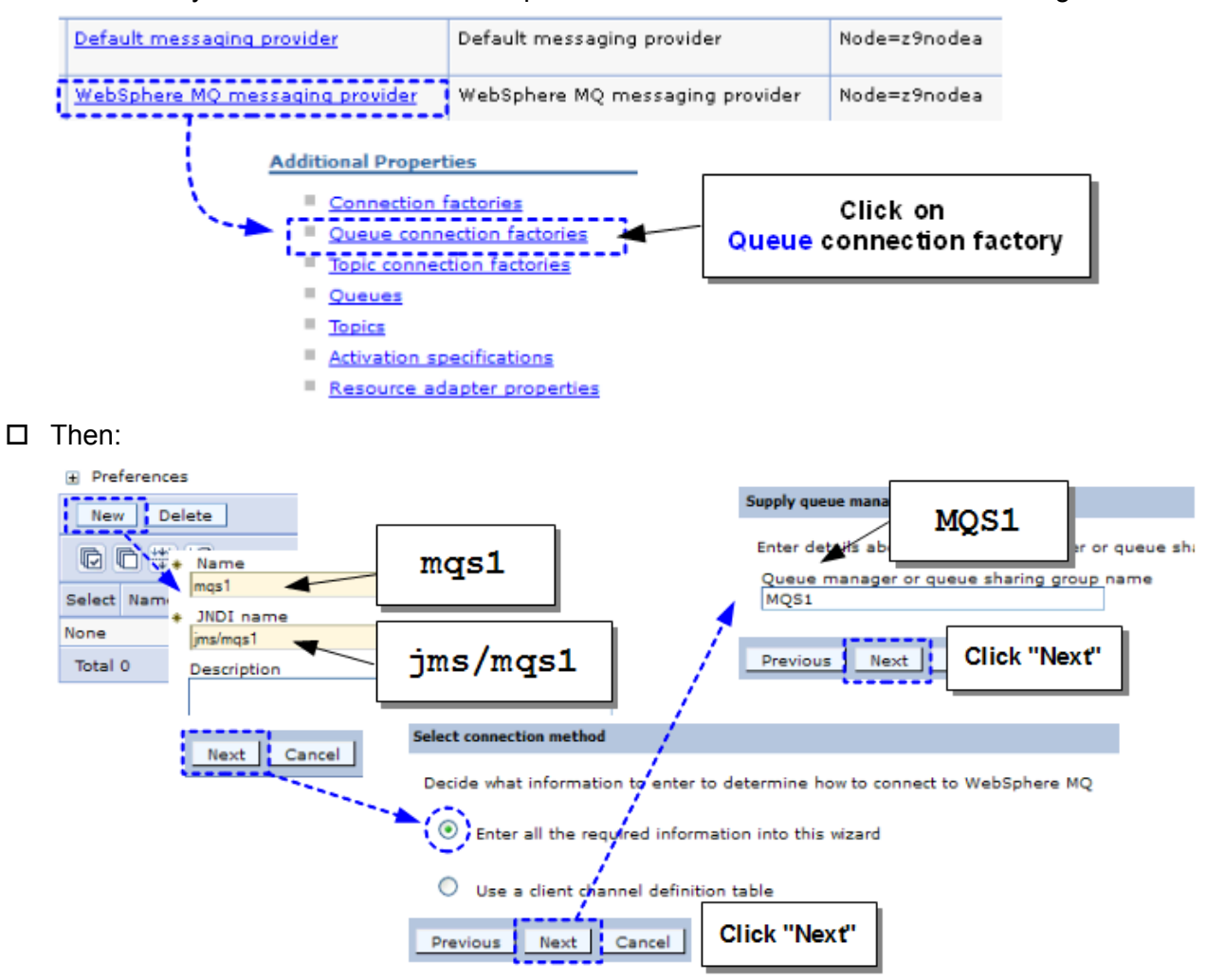

 $\Box$  Then provide information about how to access the MQS1 queue manager:

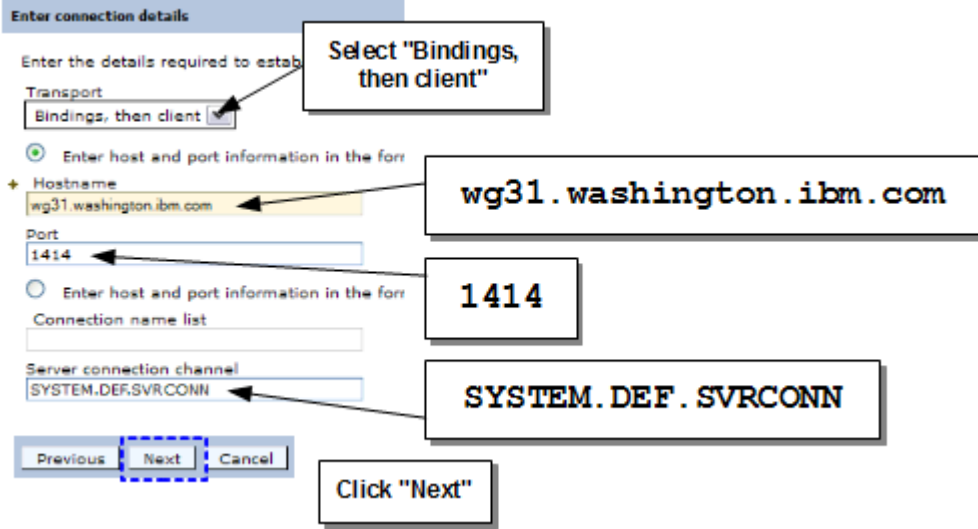

- $\Box$  The next panel has a "Test Connection" button. Give it a try.
- Click "Next" and "Finish" to complete the wizard. Save and synchronize.
	- **Note:** The "Queue Connection Factory" defines the connection to the MQ queue manager. You have provided the information needed for both BINDINGS as well as CLIENT to the MQS1 queue manager on your lab system.
- $\Box$  Next, do the following:

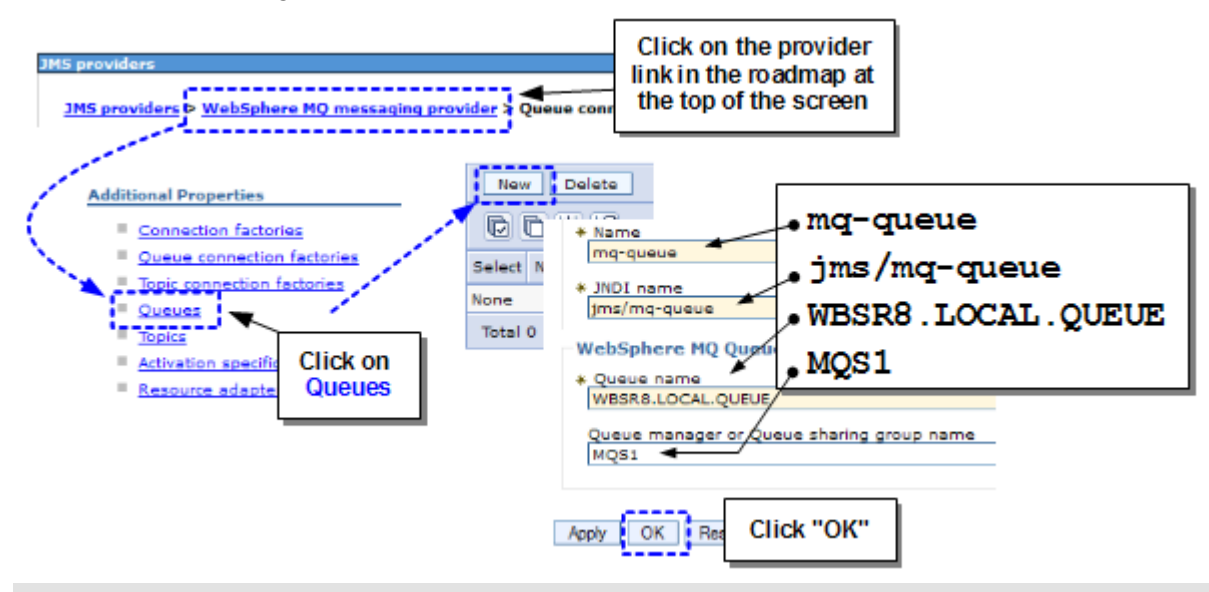

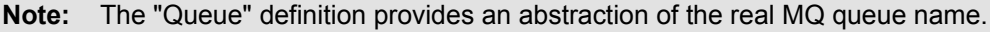

 $\square$  Save and synchronize all the changes.

#### **Install the sample JMS application and test connection to MQ**

- In the Admin Console, go to *Applications New application New Enterprise Application*.
- □ Location of EAR file to install:

/wasetc/was8lab/applications/SimpleJMS.ear

 $\Box$  Take the "Fast Path"

 For "Step 3" you'll see WAS calling for resolution of the resource references. The top two are for the input and output queues, which you'll map to the one queue you defined. The bottom reference is for the queue manager.

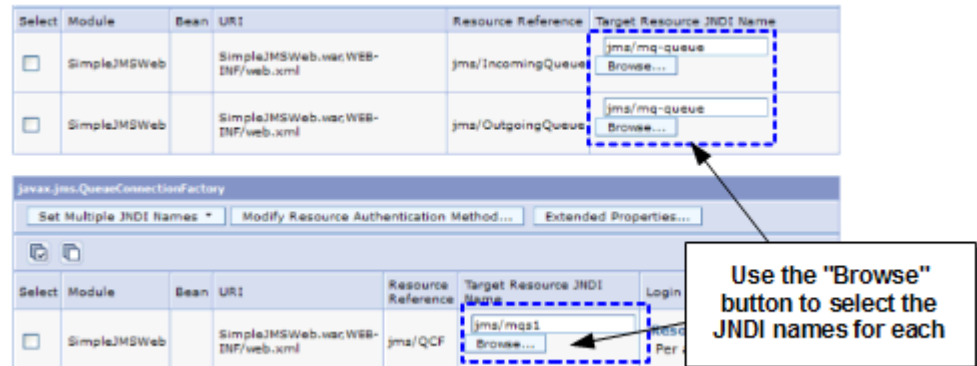

- $\Box$  Finish the installation and save / synchronize.
- $\square$  Stop and restart the z $9sr01a$  server to pick up the new definitions to MQ.
- $\Box$  Point your browser to the following URL:

http://wg31.washington.ibm.com:10067/SimpleJMS/getMessages

 $\Box$  Then enter some test message into the input field:

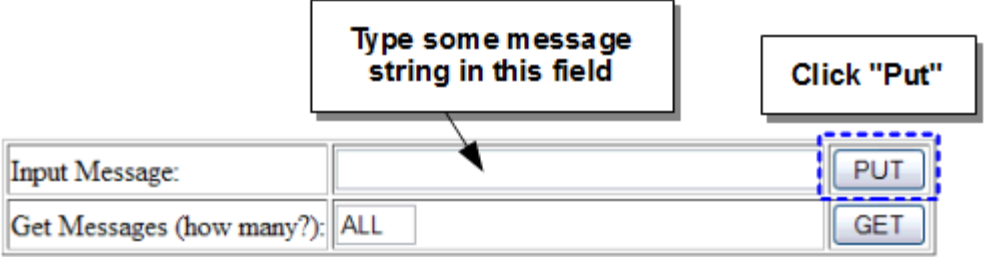

 $\Box$  Then click the "Get" button and you should see:

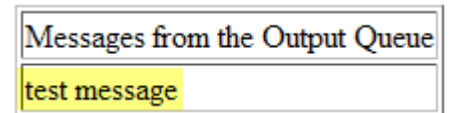

Try "PUT" multiple times, adding a different message each time. Then click on "GET."

## **Stop MQ**

From =SDSF.LOG, enter the command **/-MQS1 STOP QMGR**

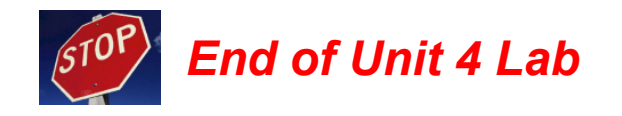

# **Unit 6 Lab - WebSphere Optimized Local Adapters** *Setup of WOLA in WAS runtime*

- **Note:** This is a relatively simple process -- creation of two cell-level variables and the installation of the WOLA RAR file.
- $\Box$  In the Admin Console go to the environment variable panel and set the scope to "cell" and then click "New":

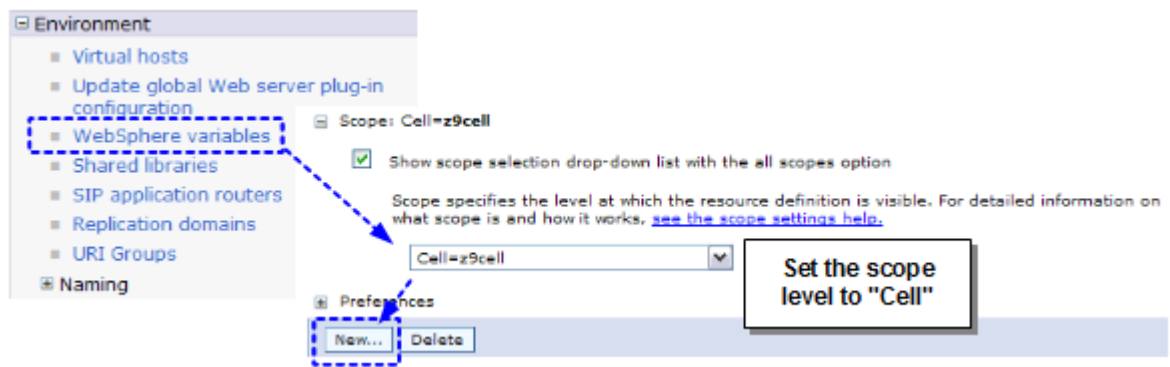

 $\Box$  Create the first environment variable:

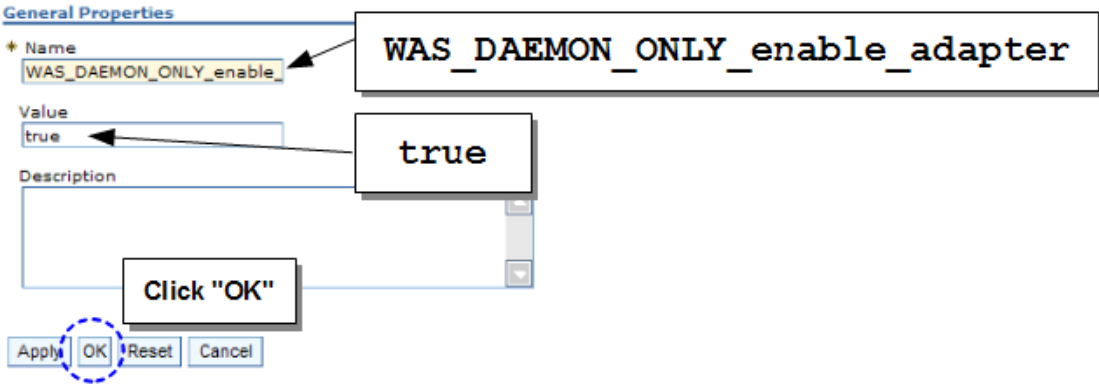

 $\Box$  Then create the second:

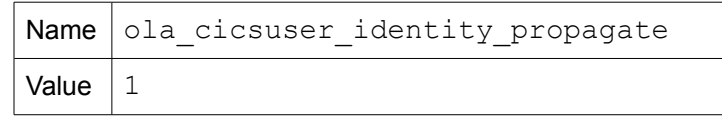

- $\square$  Save and synchronize the changes.
- $\Box$  Begin the process of installing the resource adapter:

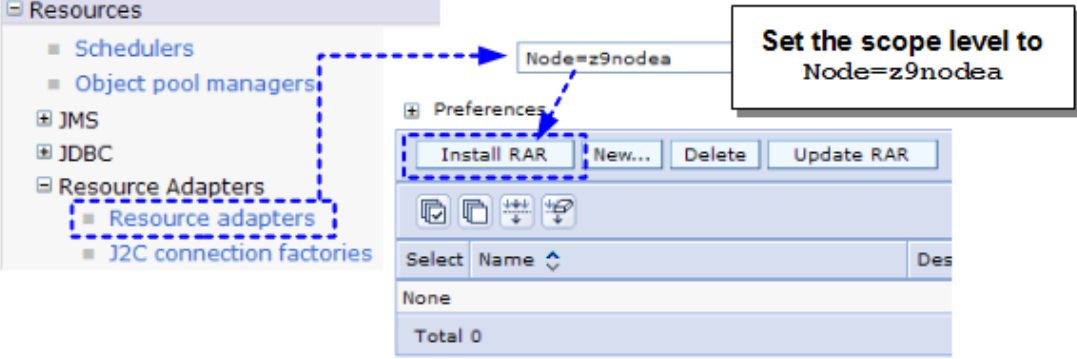

## $\square$  Then ...

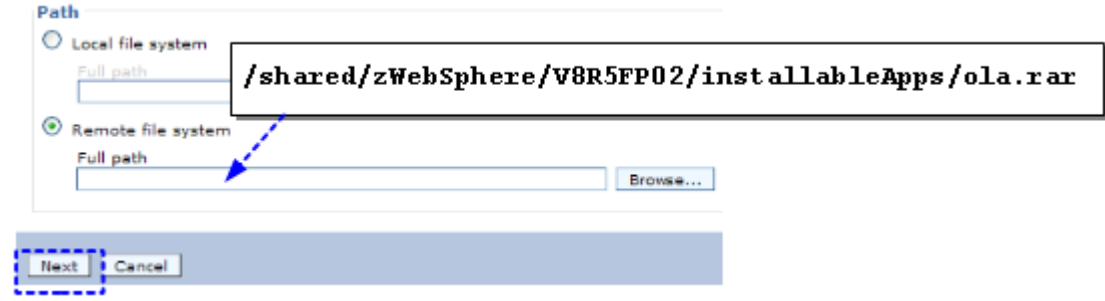

□ On the "General Properties" panel just click OK:

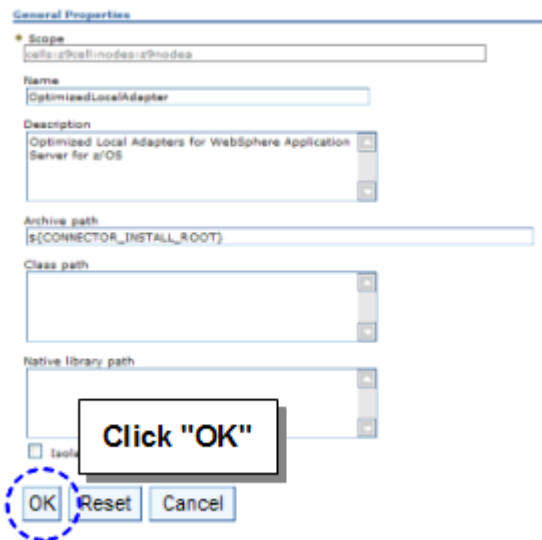

#### $\square$  Then:

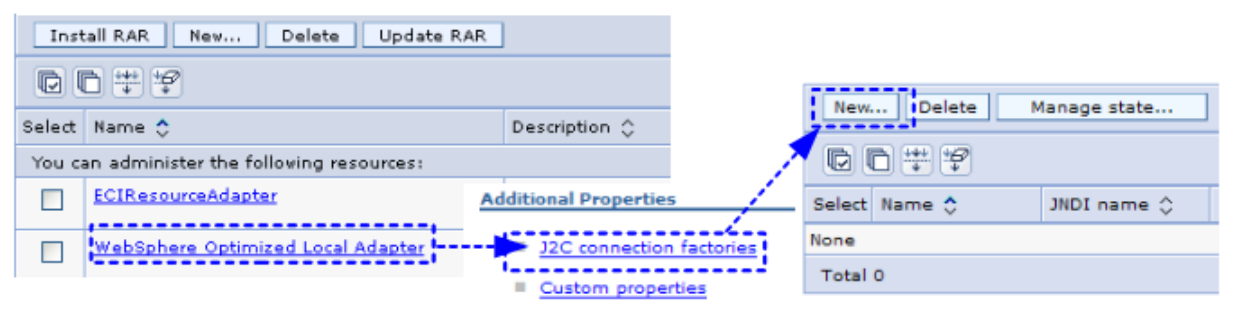

View Deployment Descriptor

 $\Box$  And on the General Properties provide a name and JNDI name<sup>[39](#page-65-0)</sup> and click OK:

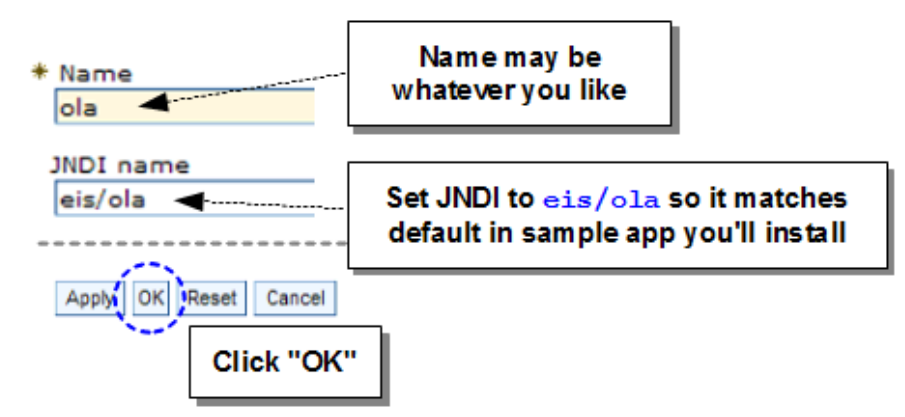

 $\Box$  Install the following application into your first server:

/shared/zWebSphere/V8R5FP02/util/zos/OLASamples/OLASample2.ear

- Take the "Fast Path"
- For "Step 2" make sure application is mapped to server "z9sr01a" (which is default)
- $O$  For "Step 3," make sure all module "resource references" are mapped to  $eis/ola$

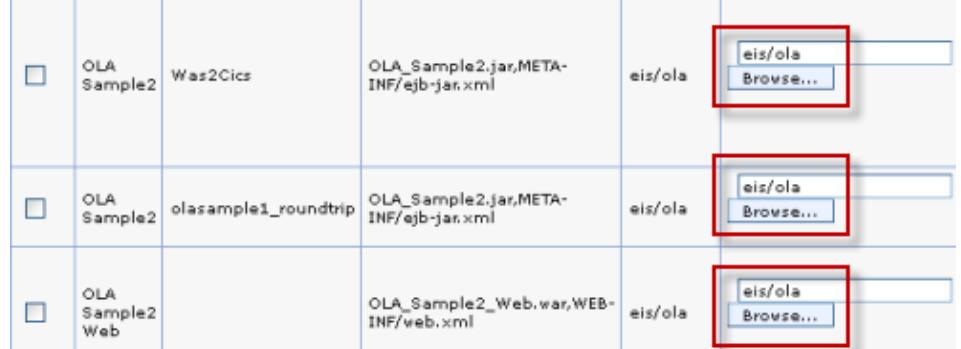

- Take all the other defaults and finish up the application installation
- □ Save and **synchronize** your changes.
- **Important!** Shut down your *entire WAS cell* with the following MVS command: **/P Z9DEMN** This stops the Daemon, which will stop every other server in the cell on this LPAR

# *Setup of WOLA in CICS region CICSX*

**Note:** We've done a little of the 3270 green screen work for you ahead of time.

- Take a look at the contents of the **USER1.WAS8.WOLA.LOADLIB** data set. The members in that data set are the WOLA native modules. We populated that LIBRARY data set ahead of time by running the  $\text{copyZOS}$ .sh shell script<sup>[40](#page-65-1)</sup>. That shell script resides in the node's /profiles/default/bin directory.
- Now look at the **USER1.WAS8.WOLA.SAMPLES** data set. The members in that data set are the WOLA samples, including sample JCL you'll run to update CICS.

We populated that FB 80 data set ahead of time by running the  $\text{copyZOS}$ . sh shell script as well<sup>[41](#page-65-2)</sup>.

<span id="page-65-0"></span><sup>39</sup> The JNDI may be any string. The default is eis/ola and we'll take that so the sample app deploy may take defaults.

<span id="page-65-1"></span><sup>40</sup> Command: ./copyZOS.sh OLAMODS 'USER1.WAS8.WOLA.LOADLIB'

<span id="page-65-2"></span><sup>41</sup> Command: ./copyZOS.sh OLASAMPS 'USER1.WAS8.WOLA.SAMPLES'

- The first job you'll run[42](#page-66-0) is **CSDUPDAT** which updates the CICSX region's CSD. *Browse* the member, and when ready submit and insure RC=0 before continuing on.
- The next job you'll run is **DFHPLTOL** which creates a PLTPI program to start the Task Related User Exit when CICS starts. Browse the member and when ready submit and check for successful completion.
- Browse the **OLAMAP** member. This is the BMS map for the "OLAUTIL" 3270 sample application. Submit and insure successful completion.
- Browse the **OLAUTIL** member. This is the sample application that uses the OLAMAP BMS. Submit and insure successful completion.
- Browse the **OLACB01** member. This is a simple echo program that runs in CICS. **Submit** and insure successful completion.
- *Edit* the **CICSX.CICS42.SYSIN(CICSXSIP)** member and add the following line:

000027 SYSIDNT=CICX 000028 TCT=NO  $000029$  PLTPI=OL 000030 .END

 $\Box$  Edit the SYS1. PROCLIB (CICSX) member and add the following:

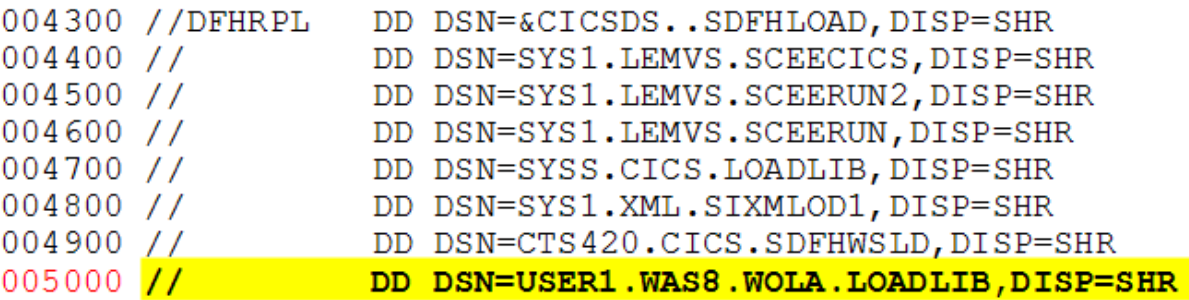

 Finally, issue the following two commands from TSO Option 6 to grant the CICS region ID access to the WAS runtime:

**PERMIT CB.BIND.Z9\* CLASS(CBIND) ID(CICSX) ACCESS(READ)**

**SETROPTS RACLIST(CBIND) REFRESH**

## *Restart the environment and validate*

 $\Box$  Start the WAS deployment manager:

**S Z9DCR,JOBNAME=Z9DMGR,ENV=Z9CELL.Z9DMNODE.Z9DMGR**

 $\Box$  When the DMGR has initialized, check the Daemon ( $Z9DEMN$ ) held output and verify the following is present $43$ :

```
BBOM0001I daemonName: Z9CELL.
BBOM0001I default_internal_work_transaction_class: NOT SET.
BBOM0001I enable_adapter: 1.<br>BBOM0001I iiop max msg megsize: NO
              iiop max msg megsize: NOT SET, DEFAULT=0.
```
<span id="page-66-0"></span><sup>42</sup> We updated the job with the proper high-level qualifiers for this system simply to reduce your typing.

<span id="page-66-1"></span><sup>43</sup> This validates the cell level WAS environment variable "enable\_adapter" is in effect.

 $\Box$  Check the DMGR's controller region ( $Z9DMGR$ ) held output and verify the following is  $present<sup>44</sup>$  $present<sup>44</sup>$  $present<sup>44</sup>$ :

```
BBOM0001I odr tclass propogation enabled: NOT SET, DEFAULT=1.
BBOM0001I ola cicsuser identity propagate: 1.
```
 $\Box$  Start the node agent:

S Z9ACRA,JOBNAME=Z9AGNTA,ENV=Z9CELL.Z9NODEA.Z9AGNTA

- In the Admin Console go to System *Administration Nodes*. Make sure the synchronization status for the z9nodea node shows a green circle, meaning "synchronized." If it shows a broken red circle (not synchronized), then check the node checkbox and click "synchronize."
- $\Box$  From the Admin Console, start the first server.
- $\Box$  In the Admin Console, verify the  $OLASample2$  application is started.
- □ Now start CICS:

**/S CICSX**

 $\Box$  Give it a few moments, then check the CICS region's output for the following<sup>[45](#page-67-1)</sup>:

```
+BBOA9920I WAS z/OS OLA CICS PLT init start. 
+BBOA9921I WAS z/OS OLA CICS TRUE enabled. 
+BBOA9925I WAS z/OS OLA CICS PLT init ending. 
+BBOA9940I WAS z/OS OLA CICS PLT init 2 start.
and46:
Resource definition for BBOACALL has been added.
```
*Start Link Server Task, Register into WAS and perform basic tests*

- **Note:** You'll make use of the sample application in WAS (OLASample2.ear), the compiled echo program in CICS (OLACB01) and the 3270 sample application (OLAUTIL).
- Click on the icon to launch the 3270 screen, then right-click the mouse and select "Clear":

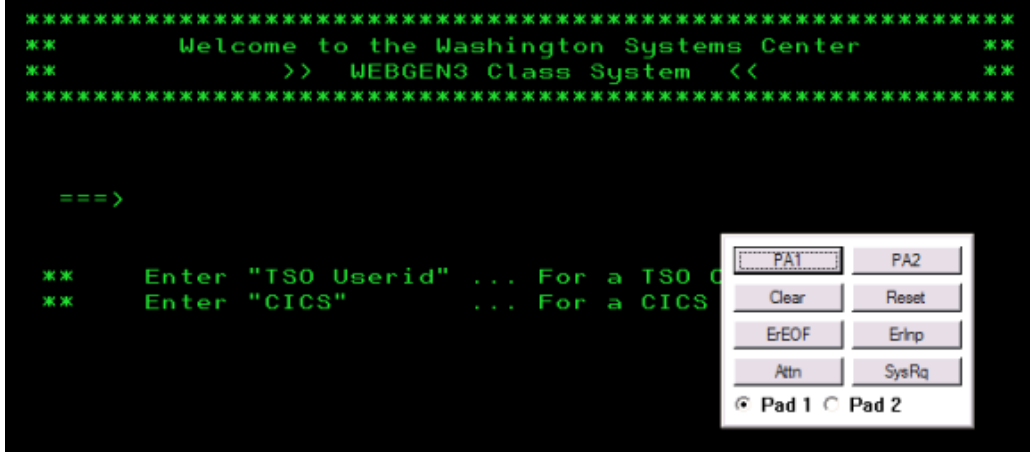

- $\Box$  On the now blank screen, issue: **LOGON APPLID(CICSX)**
- $\Box$  At the CICS screen right mouse click and select "Clear" again.

<span id="page-67-1"></span>45 These messages in CICS verifies the PLTPI (job DFHPLTOL)and update to the SIP member took effect.

<span id="page-67-0"></span><sup>44</sup> This validates the cell level WAS environment variable allowing the CICS ID to propagate inbound is present.

<span id="page-67-2"></span><sup>46</sup> The first of many messages verifying the update of the CSD (job CSDUPDAT)

On the now blank screen, issue the following command *all on one line[47](#page-68-0)*:

**BBOC START\_SRVR RGN=CICSXREG DGN=Z9CELL NDN=Z9NODEA SVN=Z9SR01A**

**SVC=\* MNC=1 MXC=10 TXN=N SEC=N REU=Y**

You should see:

BBOA8000I Start server completed successfully.

**Note:** If you get RC and RSN numbers, go to the WAS V8.5<sup>[48](#page-68-1)</sup> InfoCenter and search on cdat olaapis and look under the BBOA1REG API for the RC/RSN values.

If you left some of those parameter off defaults would be taken. It would still work, but you would see "Start server completed with warnings."

 $\Box$  Go back to the MVS console session and issue the following command:

#### **F Z9SR01A,DISPLAY,ADAPTER,DAEMONRGES**

You should see:

```
F Z9SR01A, DISPLAY, ADAPTER, DAEMONRGES
BBOA0007I: SHOWING REGISTRATIONS FOR DAEMON GROUP: 
BBOA0003I: Name Jobname SWT TL Min Max Act State 
BBOA0004I: CICSXREG CICSX 000 00 0001 0010 0001 00 
BBOA0004I: $WASDEFAULT$ CICSX 000 00 0000 0001 0000 00 
BBOO0188I END OF OUTPUT FOR COMMAND DISPLAY, ADAPTER, DAEMONRGES
```
 The first test will be *inbound*, CICS WAS. Clear the CICS session screen one more time and issue the command **OLAUTIL**. When the OLAUTIL panel comes up, do the following:

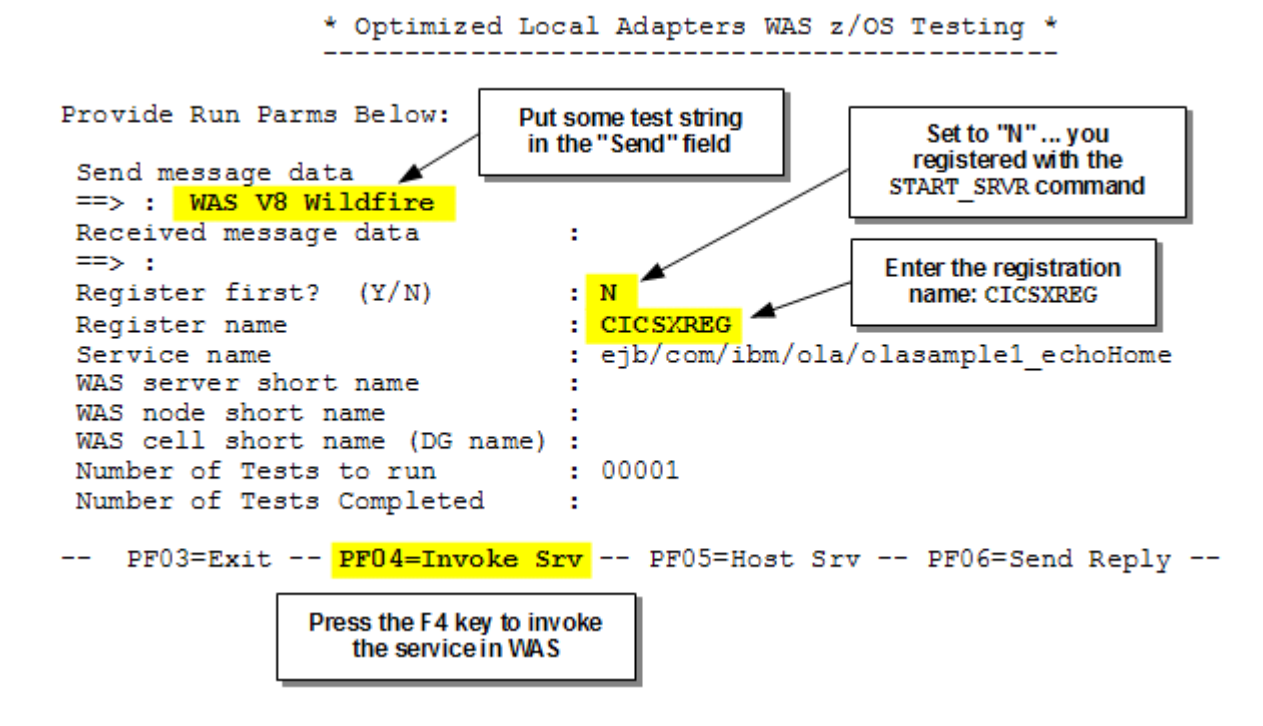

<span id="page-68-0"></span><sup>47</sup> Syntax documented in InfoCenter, search string rdat cics. Hint: compose in Notepad first, then copy/paste into the 3270 session.

<span id="page-68-1"></span><sup>48</sup> http://publib.boulder.ibm.com/infocenter/wasinfo/v8r5/index.jsp

You should see:

```
Received message data 
==> : WAS V8 Wildfire
and
Invoke requested ... calls completed ok 
  Start time: 10102011 220446 
  Stop time : 10102011 220446 DONE Count: 00000001
```
**Note:** That was a single invocation of the OLASample2.ear application in WAS.

 $\Box$  The next test will be outbound, WAS  $\rightarrow$  CICS. From a browser, go to:

**http://wg31.washington.ibm.com:10067/OLA\_Sample2\_Web/**

 $\Box$  From the web page, do the following:

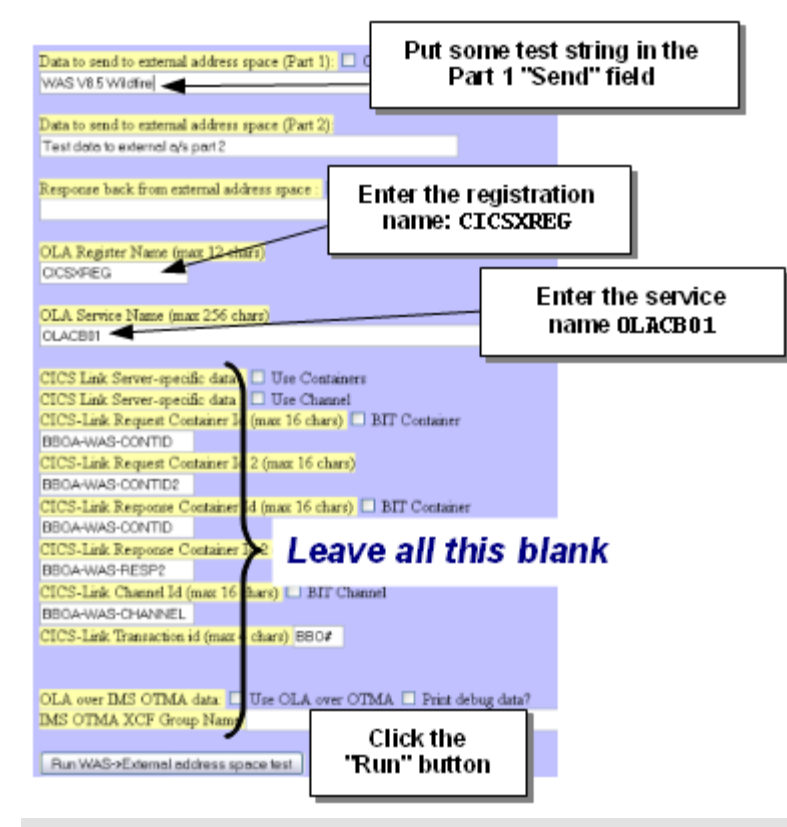

**Note:** OLACB01 was the sample COBOL program you compiled a few steps back. That sample has no WOLA APIs at all ... it's just a simple COMMAREA echo program. WOLA is "hidden" from OLACB01 by the WOLA Link Server Task.

 $\Box$  If successful, the output back should show the data you sent:

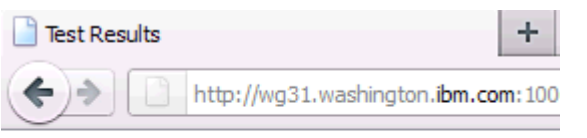

Output: WAS V8 Wildfire **Test Executed** 

# *Inbound: CICS OLAUTIL application to WAS*

- **Note:** Here you'll start to make use of the WOLA APIs in COBOL. When inbound from WAS to CICS the Link Server Task is not used. Use of APIs is required somewhere in the mix.
- $\Box$  Before we move on to compiling batch jobs that use the WOLA APIs, use the OLAUTIL 3270 application in CICS one more time to drive *multiple messages* into WAS:
	- $\circ$  From the CICS 3270 session, get back to the OLAUTIL application
	- $O$  Do the following:

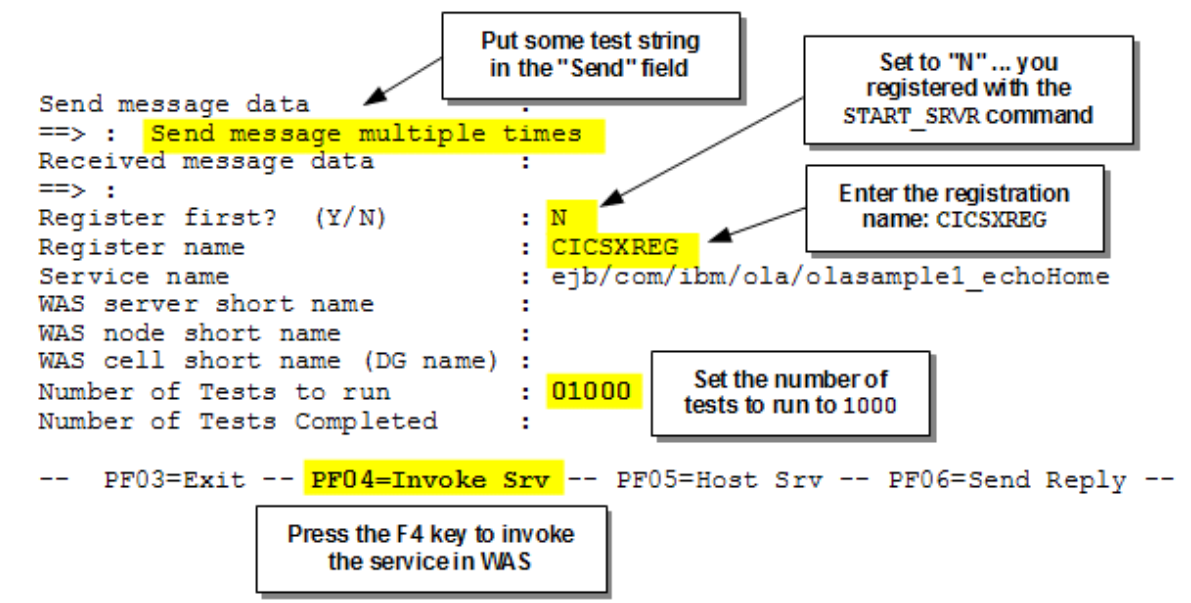

 $O$  After a moment you should see something like this:

```
Invoke requested ... calls completed ok 
  Start time: 10112011 110425 
  Stop time : 10112011 110430 DONE Count: 00001000
```
**Note:** That drove 1,000 messages into WAS. What elapsed time do you see?

That program did not use the Link Server Task. If you were to look at the OLAUTIL sample you compiled earlier you'd see it makes extensive use of the WOLA APIs, one of which is BBOA1INV. Next you'll compile and run programs to use the APIs to drive work from a batch program into WAS.

 $\Box$  From the CICS 3270 screen issue the following command<sup>[49](#page-70-0)</sup>:

#### **BBOC STOP\_SRVR RGN=CICSXREG**

This will de-register from the WAS server. You should see the following message:

BBOA8000I Stop server completed successfully.

<span id="page-70-0"></span><sup>49</sup> Just cleaning up the registration used by OLAUTIL. The batch COBOL will register using the BBOA1REG API.

# *Inbound: batch applications to WAS*

- **Note:** Here you'll start to make use of the WOLA APIs in COBOL. When inbound from WAS to CICS the Link Server Task is not used. Use of APIs is required somewhere in the mix.
- $\Box$  Now browse the USER1. WAS8. WOLA. CNTL data set. You'll see the following<sup>[50](#page-71-0)</sup>:

COMPILE <a>>Simple JCL to compile the COBOL into executable module EXER2A <----- Simple BBOA1REG, BBOA1INV and then BBOA1URG EXER2B <--------- The same program as EXER2A except with a loop structure around BBOA1INV EXER2D <------- Program that illustrates use of "advanced" APIs IGYWCL COBOL compile proc called by COMPILE JCL RUNPROG Simple JCL to run executable

*Browse* the EXER2A member and note the structure of the COBOL code:

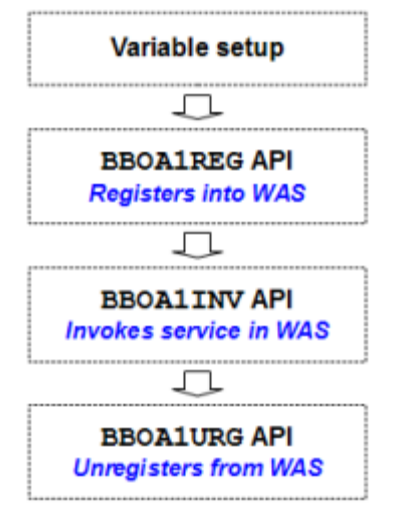

 $\Box$  Now *edit* the EXER2A member and customize<sup>[51](#page-71-1)</sup> the COBOL with the following:

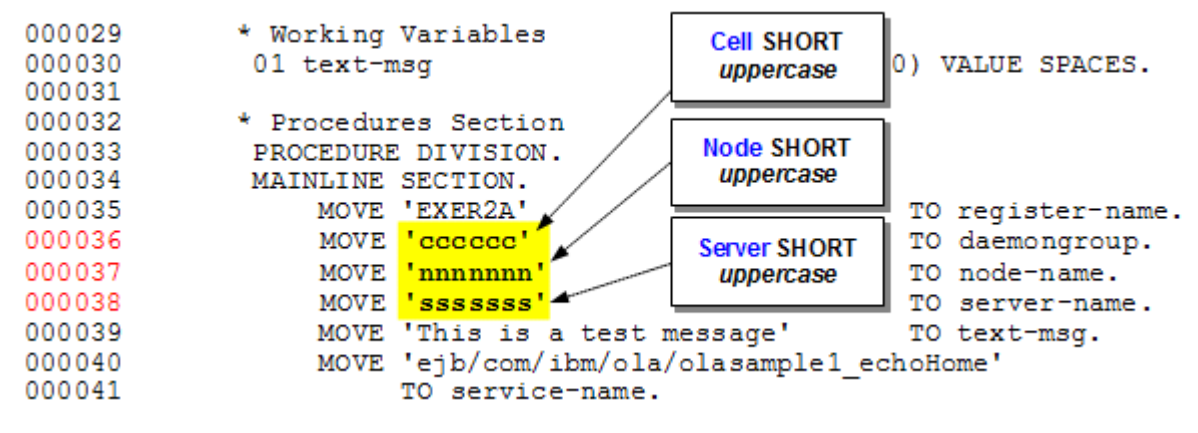

Save the file.

<span id="page-71-1"></span><span id="page-71-0"></span><sup>50</sup> These exercises are from the "WOLA Primer" found in the WP101490 document at ibm.com/support/techdocs 51 Cell = Z9CELL, Node = Z9NODEA, Server = Z9SR01A
*Edit* the COMPILE member and make the following customization:

```
000009 //* Update the member name to point to your COBOL source
000011 //COBOL.SYSIN DD DSN=USER1.WAS8.WOLA.CNTL(aaaaaaaa),DISP=SHR
000012 //*
000013 //LKED.SYSLIB DD DSN=SYS1.LEMVS.SCEELKED, DISP=SHR
000014 // DD DSN=USER1.WAS8.WOLA.LOADLIB, DISP=SHR
000016 //* Update the member name AND the module name to match the name *
000017 //* of the module you are creating
000019 //LKED.SYSLMOD DD DSN=USER1.WAS8.WOLA.LOADLIB(aaaaaaaa),DISP=SHR
000020 //LKED.SYSPRINT DD SYSOUT=*
000021 //LKED.SYSIN DD *
000022 NAME aaaaaaaa(R)
                        Change these three instances to
000023 /*
                        EXER2A, which is the source you
                         just edited and customized
```
Save the file.

- $\square$  Submit the COMPILE member to compile the program.
- *Edit* the RUNPROG member and make the following customization:

```
000001 //RUNPROG JOB (), 'USER1', REGION=0M, MSGCLASS=H, NOTIFY=&SYSUID
000003 //* CHANGE PGM= TO THE NAME OF THE WOLA PROGRAM MODULE TO RUN
EXEC PGM<del>-</del>aaaaaaaa
000005 //WOLA
                                   Change this instances to
000006 //*
0000007//STEPLIB DD DSN=USER1.WAS8.WO<br>000008//SYSPRINT DD SYSOUT=* of the executable module<br>000009//SYSUDUMP DD SYSOUT=*
```
#### Save the file.

- 
- $\square$  Submit RUNPROG to run the program. Look for RC=0. You should see the following in the held output for the job:

Successfully registered into Z9CELL Message sent: This is a test message Message back: This is a test message Successfully unregistered from Z9CELL  $\Box$  Browse the EXER2B member and note the structure of the COBOL, which includes a loop structure around the BBOA1INV API (line 75 is the PERFORM UNTIL statement):

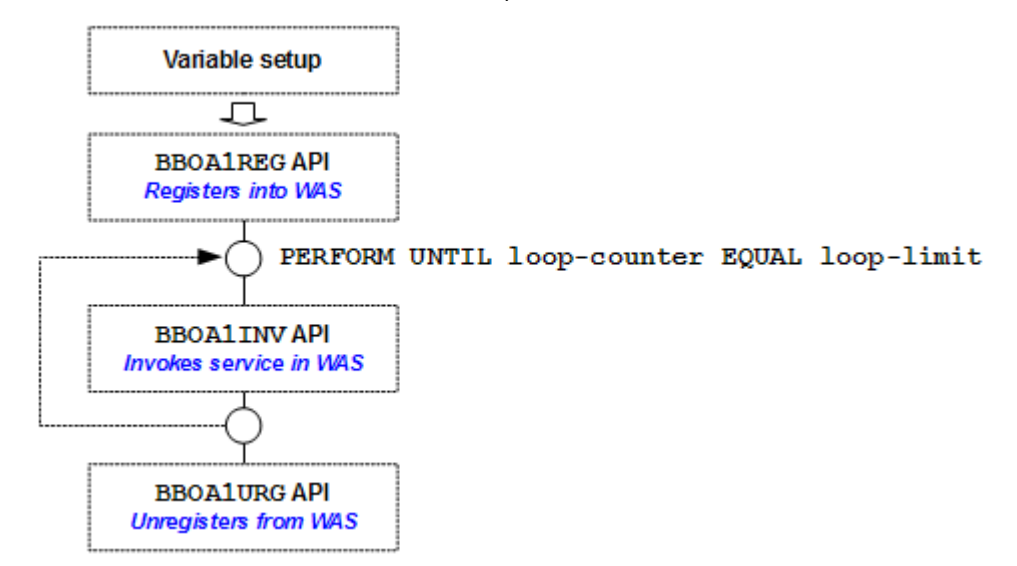

 $\Box$  Edit EXER2B and customized much like you did for the first job:

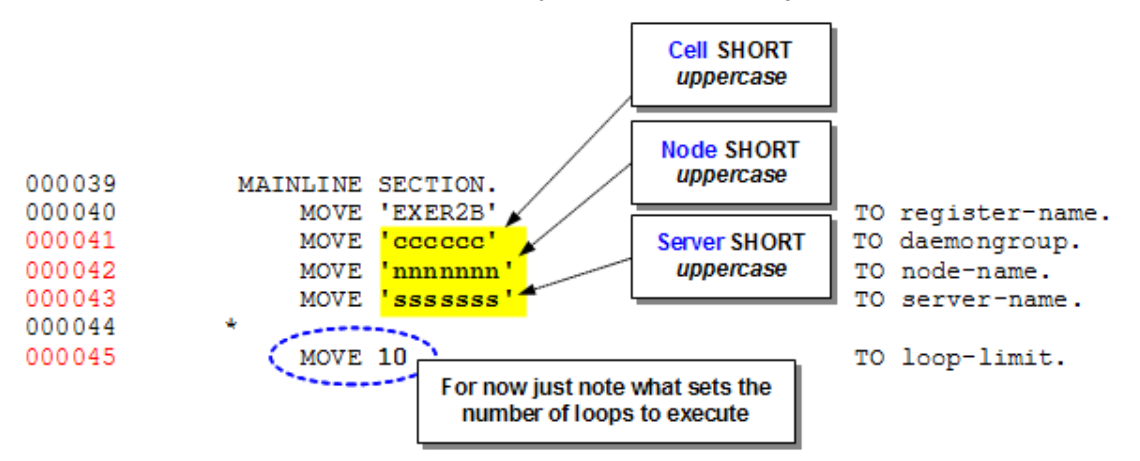

- $\square$  Compile that program using the COMPILE job. Update all three references to the program name.
- $\Box$  Update the RUNPROG member and run the batch job. This will drive 10 message into WAS and the output should look like this:

```
Successfully registered into Z9CELL 
Message sent: 0001 This is a test message
Message back: 0001 This is a test message
Message sent: 0002 This is a test message
Message back: 0002 This is a test message
Message sent: 0003 This is a test message
Message back: 0003 This is a test message
Message sent: 0004 This is a test message
Message back: 0004 This is a test message
Message sent: 0005 This is a test message
Message back: 0005 This is a test message
Message sent: 0006 This is a test message
Message back: 0006 This is a test message
Message sent: 0007 This is a test message
Message back: 0007 This is a test message
```

```
Message sent: 0008 This is a test message
Message back: 0008 This is a test message
Message sent: 0009 This is a test message
Message back: 0009 This is a test message
Message sent: 0010 This is a test message
Message back: 0010 This is a test message
Successfully unregistered from Z9CELL
```
 $\Box$  Go back in the EXER2B source and change the loop count value from 10 to 5000. Compile and submit. Look in the held output for the elapsed time and CPU time spent:

```
-------------------
|Transactions: ended:None Active for: 00:00:05.78 Resident for: 00:00:05.78 |
|WLM: Workload: BAT WKL Service Class: BAT MED Resource Group: None
```
What's the elapsed time per message for the 5,000 messages sent and received?

- **Note:** The CPU time does not include WAS. It is just the batch job itself. And the work being exercised in WAS is a trivial echo program.
- $\Box$  Now go browse the EXER2D member and note the structure, which looks like this:

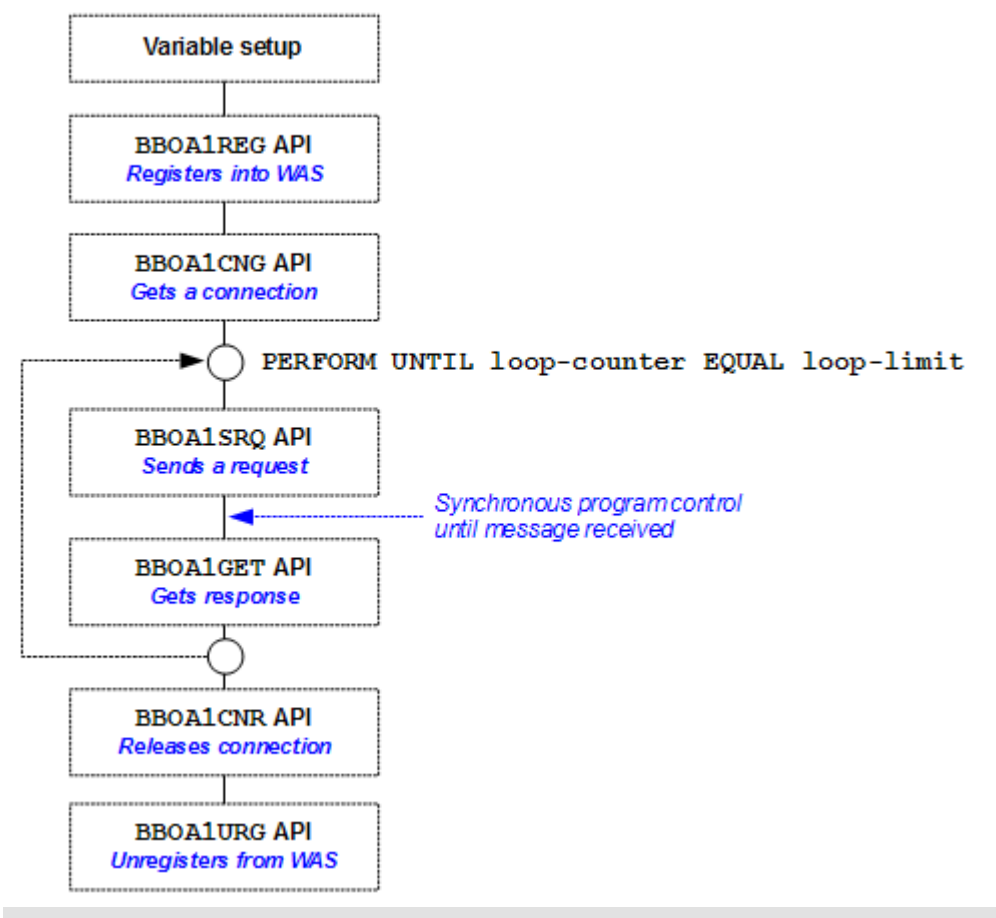

**Note:** The combination of CNG, SRO, GET and CNR is equivalent to the simpler BBOA1INV. The "advanced" APIs offer greater control. Here we're showing the re-use of the connection rather than returning it to the pool each invocation like BBOA1INV does. The advanced APIs also provide *asynchronous* program control, though this example is still using *synchronous*.

- $\Box$  Edit the EXER2D member and update the cell, node and server short names (lines 44-46) and change the loop count variable (line 48) to **5000**.
- $\Box$  Compile and run the program. Look at the elapsed and CPU time and compare to the EXER2B run which used BBOA1INV.
	- **Note:** There's a degree more efficiency in EXER2D than EXER2B because we're re-using the connection. The numbers probably won't be dramatically different. And we're running "only" 5,000 invocations, which is relatively small for some batch processes. Small gains in efficiency accumulate when repeated tens or hundreds of thousands of times.

#### *Outbound: WAS to CICS using Link Server Task*

- **Note:** When going outbound from WAS to CICS you may use the Link Server Task to "hide" WOLA from the target program, or bypass the Link Server Task and "Host a Service" directly. In this lab you'll use the Link Server and drive the OLACB01 program, which has no WOLA knowledge at all. The Link Server Task hides WOLA from the simple echo program.
- $\Box$  Open a 3270 session, clear the screen, then issue the command:

**logon applid(CICSX)**

Clear the CICS logo screen and issue the following command *all on one line*:

**BBOC START\_SRVR RGN=CICSXREG DGN=Z9CELL NDN=Z9NODEA SVN=Z9SR01A**

**SVC=\* MNC=1 MXC=10 TXN=N SEC=N REU=Y**

You should see:

BBOA8000I Start server completed successfully.

 $\Box$  Check the WOLA registration into the server ... issue the following command from the MVS console:

#### **F Z9SR01A,DISPLAY,ADAPTER,DAEMONRGES**

If the registration is still in place you should see:

```
BBOA0007I: SHOWING REGISTRATIONS FOR DAEMON GROUP: 
BBOA0003I: Name Jobname SWT TL Min Max Act State 
<mark>BBOA0004I: CICSXREG         CICSX</mark>         000  00  0001  0010  0002  00
BBOA0004I: $WASDEFAULT$ CICSX 000 00 0000 0001 0000 00 
BBOO0188I END OF OUTPUT FOR COMMAND DISPLAY, ADAPTER, DAEMONRGES
```
 $\Box$  Install into the first server the following application:

/wasetc/was8lab/applications/ATSSample1-new.ear

Map the unresolved resource reference to the WOLA JNDI of eis/ola. Take all the other defaults.

#### $\Box$  Check to see if the application is started:

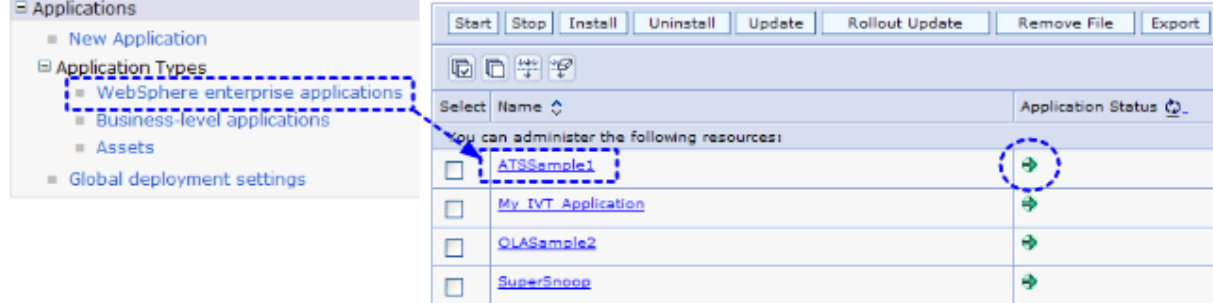

If not started, select the checkbox next to the application and click "Start."

 $\Box$  Point your browser at the following URL:

```
http://wg31.washington.ibm.com:10067/ATSSample1Web/
```
 $\Box$  Fill in the form as follows:

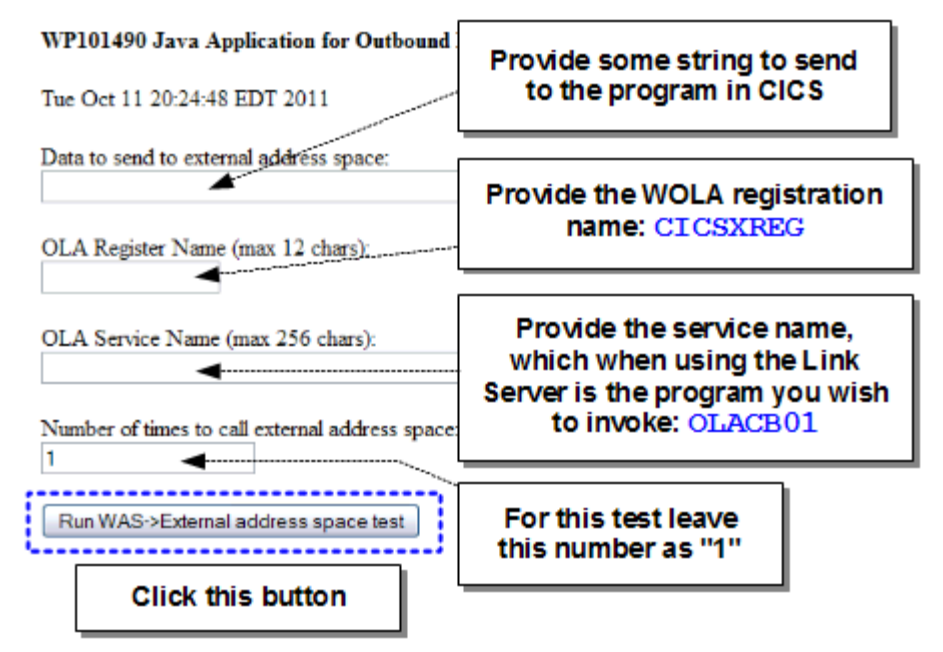

 $\Box$  You should see something like this:

#### **WP101490 Java Application for Outbound Exercises**

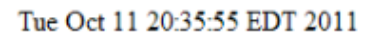

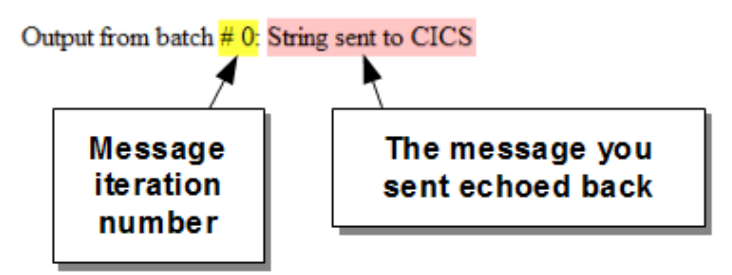

- $\Box$  Use the browser "back" button to return to the main application panel. Change the "Number" of times to call external address space:" value to **100**. Click the button again. You should se the response panel again, but this time with 100 echoed messages.
- Do it again but this time with **1000** for the value of the messages to send.

### *Outbound: WAS to CICS with "alternative JNDI failover"*

- **Note:** Next we'll illustrate how to use the V8 function that allows for failover to a backup CICS region. In this lab that backup CICS region will be CICSY. That means we first must to do a *little* bit of setup work for CICSY so WOLA is enabled there.
- $\square$  Close the registration from CICSX into WAS. From the CICS 3270 session<sup>[52](#page-76-0)</sup> issue the following command:

#### **BBOC STOP\_SRVR RGN=CICSXREG**

<span id="page-76-0"></span><sup>52</sup> Open a 3270 session, clear the screen, issue LOGON APPLID(CICSX), then clear the CICS screen and issue command.

- Clear the CICS screen and issue the command **CESF LOGOFF**.
- Stop CICSX -- **/F CICSX,CEMT PERFORM SHUTDOWN**
- *Restart* CICSX[53](#page-77-0) -- **/S CICSX**
- *Edit* the **CICSY.CICS42.SYSIN(CICSYSIP)** member and add the following line:

```
000027 SYSIDNT=CICY
000028 TCT=NO
000029 PLTPI=OL
000030 .END
```
 $\Box$  Update the SYS1. PROCLIB (CICSY) member and add the following line to DFHPRL:

```
004300 //DFHRPL DD DSN=&CICSDS..SDFHLOAD, DISP=SHR
004400 // DD DSN=SYS1.LEMVS.SCEECICS, DISP=SHR<br>004500 // DD DSN=SYS1.LEMVS.SCEERUN2, DISP=SHR
004600 //
                  DD DSN=SYS1.LEMVS.SCEERUN, DISP=SHR
004700 / /DD DSN=SYSS.CICS.LOADLIB, DISP=SHR
004800 //
                    DD DSN=SYS1.XML.SIXMLOD1, DISP=SHR
004900 //
                    DD DSN=CTS420.CICS.SDFHWSLD, DISP=SHR
005000 \frac{1}{2}DD DSN=USER1.WAS8.WOLA.LOADLIB, DISP=SHR
```
 $\Box$  Once again, issue the following two commands from TSO Option 6 to grant the CICS region ID access to the WAS runtime, this time for the CICSY ID:

```
PERMIT CB.BIND.Z9* CLASS(CBIND) ID(CICSY) ACCESS(READ)
```

```
SETROPTS RACLIST(CBIND) REFRESH
```
 Issue the command **/S CICSY** and then look for the following in the region's output for validation that the PLTPI initialized the Task Related User Exit:

```
+BBOA9920I WAS z/OS OLA CICS PLT init start. 
+BBOA9921I WAS z/OS OLA CICS TRUE enabled. 
+BBOA9925I WAS z/OS OLA CICS PLT init ending. 
+BBOA9940I WAS z/OS OLA CICS PLT init 2 start.
```
- In the Admin Console go back to your WOLA resource adapter under *Resource Resource Adapters*. Click on the link that represents that WOLA resource adapter.
- Click on "J2C connection factories" and create a second connection factory so that you have two CFs that look like this:

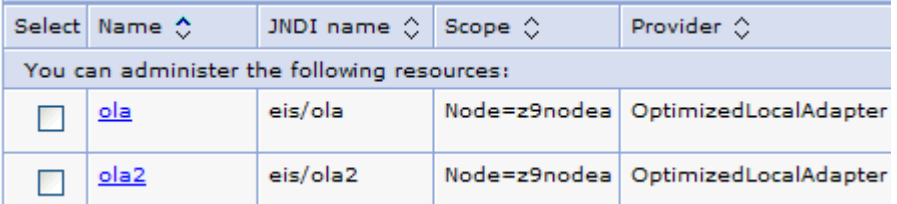

 Click on your *new* (alternate) connection factory link, then "Custom Properties." Update the "RegisterName" property<sup>[54](#page-77-1)</sup> so it has the WOLA registration name from CICSY:

RegisterName

**CICSYREG** 

<span id="page-77-1"></span>54 This relieves the application from having to use setConnection(), and allows the high availability failover function to work. Both connection factories will have RegisterName set.

<span id="page-77-0"></span><sup>53</sup> There's a bunch of messages in the CICSX held output we need to clear so the failover test (next) is easier to see.

 Click on your *original* (primary) connection factory ("ola" with JNDI name of "eis/ola"), and then under "Additional Properties" click on "Custom Properties." Then update the "registerName" property so it includes the WOLA registration name from CICSX:

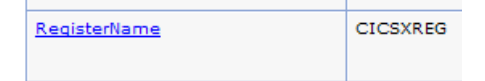

 Go back one screen, then click on "Connection Pool Properties," then "Connection Pool Custom Properties" for your *primary* eis/ola CF. Create three custom properties so the properties under your primary connection factory looks like this:

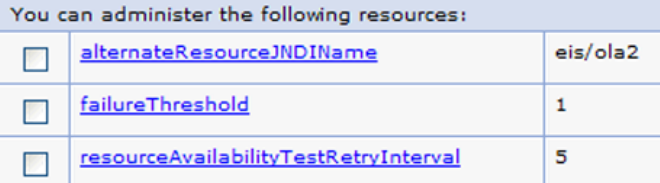

**Reminder:** alternateResourceJNDIName provides the JNDI name of the alternate connection factory

> failureThreshold indicates how many getConnection () failures must be seen before invoking the failover processing.

resourceAvailabilityTestRetryInterval indicates the polling interval WAS uses to determine when the primary resource is back and available.

- $\square$  Save and synchronize all changes.
- $\square$  Stop and restart the  $z$ 9sr01a server.
- In a 3270 session, clear the screen and issue command  $logon$  applid (CICSX). Clear the screen again, then issue the following command as one long command: BBOC START SRVR RGN=CICSXREG DGN=Z9CELL NDN=Z9NODEA SVN=Z9SR01A

SVC=\* MNC=1 MXC=10 TXN=N SEC=N REU=Y

- $\square$  Clear the screen, then issue the command CESF LOGOFF.
- From the 3270 menu bar, select *Communication Connect*. Clear the screen and issue: logon applid(CICSY)

clear the screen again and then issue the command:

BBOC START SRVR RGN=CICSYREG DGN=Z9CELL NDN=Z9NODEA SVN=Z9SR01A

SVC=\* MNC=1 MXC=10 TXN=N SEC=N REU=Y

 $\Box$  Back in your TSO session issue the MVS command:

F Z9SR01A, DISPLAY, ADAPTER, DAEMONRGES

You should see *two* registrations into the server:

BBOA0007I: SHOWING REGISTRATIONS FOR DAEMON GROUP: BBOA0003I: Name Jobname SWT TL Min Max Act State BBOA0004I: <mark>CICSXREG CICSX 000 00 0001 0010 0001 00</mark> BBOA0004I: \$WASDEFAULT\$ CICSX 000 00 0000 0001 0000 00 BBOA0004I: CICSYREG CICSY 000 00 0001 0010 0004 00 BBOA0004I: SWASDEFAULT\$ CICSY 000 00 0000 0001 0000 00 BBOO0188I END OF OUTPUT FOR COMMAND DISPLAY, ADAPTER, DAEMONRGES  $\Box$  You're almost ready to test the failover capability. One final thing remains: installing an application that does not use setConnection () and rather relies on the RegisterName property being set on the connection factory.

So, install the application /wasetc/was8lab/applications/ATSSample2.ear into the  $z9sr01a$  server, resolving the resource reference to  $eis/ola$  and taking the defaults for everything else.

- $\Box$  Start the ATSSample2 application.
- $\Box$  Point your browser at the following URL:

http://wg31.washington.ibm.com:10067/ATSSample2Web/

You should see:

**WP101490 Java Application for Outbound Exercises** 

Sat Oct 15 12:05:07 EDT 2011

Data to send to external address space:

OLA Service Name (max 256 chars):

Number of times to call external address space:  $\mathbf{1}$ 

Run WAS->External address space test

WG31 Prefill

- $\Box$  Put some data string in the first field, type in  $OLACB01$  in the service name field and then click the "RUN WAS->External address space test" button.
- $\square$  Look in the CICSX region held output and search on the string WBSR8. You should see a message indicating the request flowed over the primary connection factory and into CICSX<sup>[55](#page-79-0)</sup>.
- From the MVS console, issue the command **/C CICSX**. This will kill the CICSX region and make any getConnection() across the primary connection factory fail.
- $\Box$  On the browser use the "back button" and click the "Run" button again. You should see:

## An error has occurred! Please try your request again.

This indicates a getConnection () failure across the primary connection factory<sup>[56](#page-79-1)</sup>.

- $\square$  Since failureThreshold is set to 1, that one failure is all that's needed to tell WAS to failover. Use the browser back button, then invoke the service again. This time you should see success at the browser.
- $\Box$  Look in the CICSY region held output and search on the string WBSR8. You should see the message, indicating the request flowed over the *alternate* connection factory and into the CICSY region.
- $\Box$  Use the browser to invoke the service multiple times into CICSY.

<span id="page-79-1"></span><span id="page-79-0"></span><sup>55</sup> The string will look garbled ... that's because the Java program sent it in ASCII and no code-page conversion was done. 56 Which makes sense ... you just canceled that region. There's nobody there.

 $\Box$  Restart the CICSX region. Then open a 3270 screen, clear the screen, issue command logon applid ( $CICS_X$ ). Clear the screen again, then issue the following command as one long command:

BBOC START SRVR RGN=CICSXREG DGN=Z9CELL NDN=Z9NODEA SVN=Z9SR01A

SVC=\* MNC=1 MXC=10 TXN=N SEC=N REU=Y

 $\Box$  If you invoke the service again before the resourceAvailabilityRetryInterval=5 timer pops, you'll see the request flow over to CICSY. But if after that five seconds it'll revert back to the primary and go into CICSX.

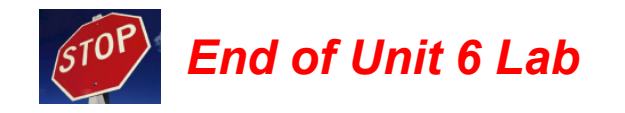

# **Answers, Hints and Tips**

# *Brief tutorial on 3270 and MVS usage*

# **ISPF panel shortcuts**

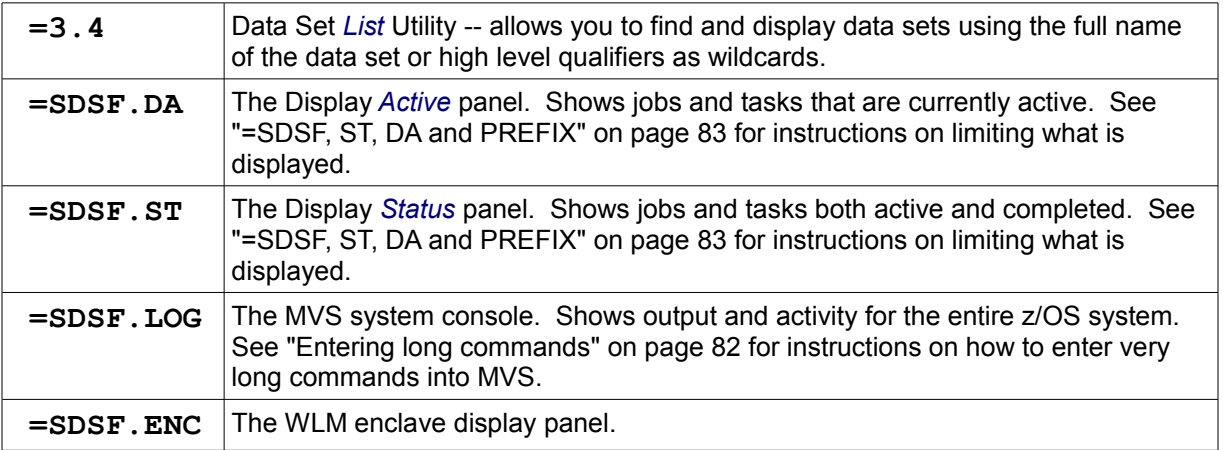

### **Entering short commands**

On the =SDSF.DA, =SDSF.ST or =SDSF.LOG panels you may enter *short* commands at the

"Command Input" field: COMMAND INPUT ===> A leading / is required.

#### <span id="page-81-0"></span>**Entering long commands**

The "Command Input" field may not be long enough for some of the commands required by this workshop.

A single slash  $( / )$  entered in the command input opens up the "command extension":

Type or complete typing a system command, then press Enter.

 $\Rightarrow$ 

That field wraps and allows commands up to 126 characters. A leading slash is *not* needed. The command extension remembers commands entered:

Place the cursor on a command and press Enter to retrieve it.

 $\Rightarrow$ S Z9ACRA, JOBNAME=Z9AGNTA, ENV=Z9CELL, Z9NODEA, Z9AGNTA S Z9DCR, JOBNAME=Z9DMGR, ENV=Z9CELL. Z9DMNODE. Z9DMGR  $\Rightarrow$  $\Rightarrow$ 

You may place your cursor on a previously entered command to retrieve it to the command line. There you may enter it again or modify it and enter it again.

#### **Scrolling up and down in browse and edit mode**

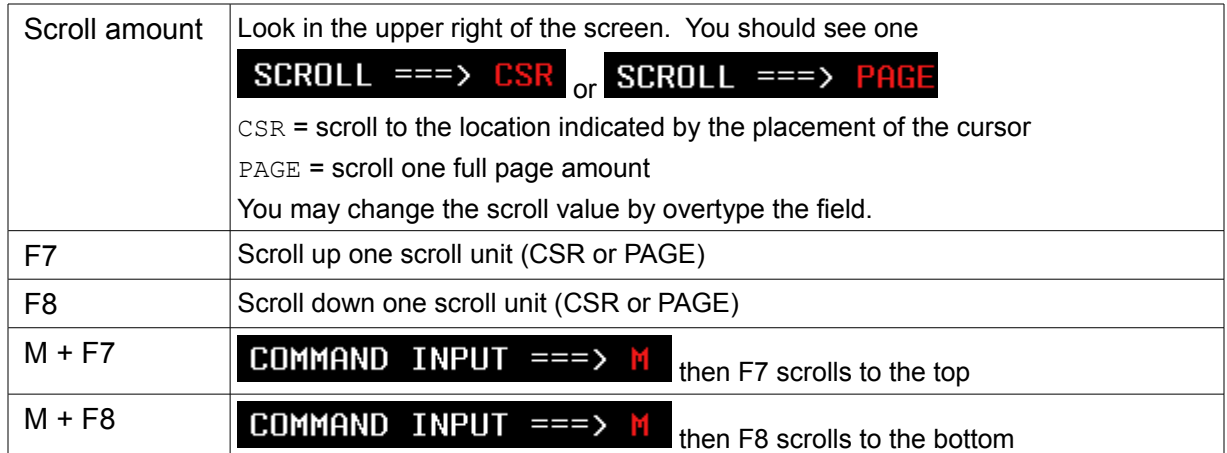

### <span id="page-82-0"></span>**=SDSF, ST, DA and PREFIX**

The PREFIX function allows you to limit what is displayed with =SDSF.ST and =SDSF.DA Syntax<sup>[57](#page-82-1)</sup>: PREFIX <prefix string and asterisk> then host enter (right Ctrl key)

Example: COMMAND INPUT ===> PREFIX  $Z9*$  limits display to your Z9CELL regions.

Result:

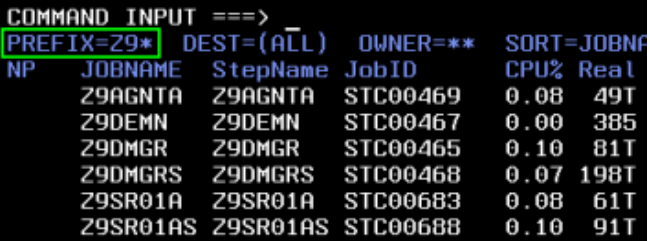

An **S** next to JOBNAME will open up the held output for that job.

#### **Searching for strings in job output**

The command FIND may be used to search for output from the cursor location down.

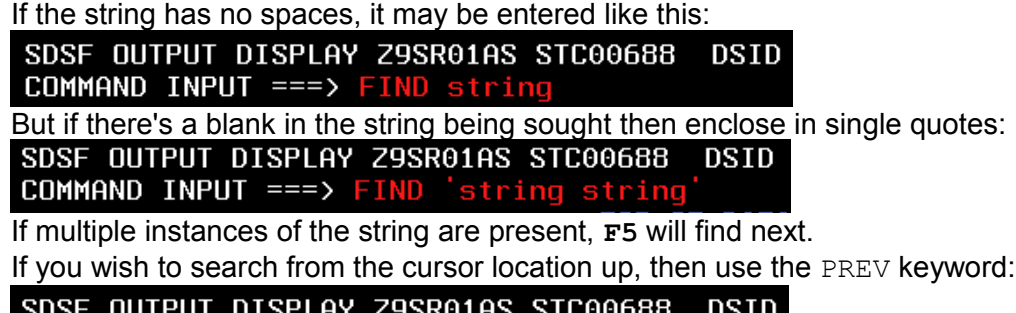

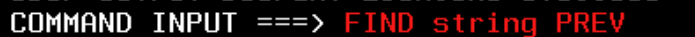

<span id="page-82-1"></span><sup>57</sup> The shortcut PRE works as well. The asterisk may not be required depending on your system. Use of the asterisk is a better practice to insure proper results until you understand the capabilities of your specific system.

#### **Narrowing on a specific DD in held output**

Placing a question mark ( $?$ ) next to a job in =SDSF.DA or =SDSF.ST displays the individual held DDs within the job. Then you may use S to see only that specific output:<br>PREFIX=Z9\* DEST=(ALL)<br>NP DDNAME StepName

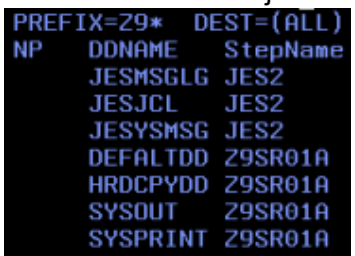

#### *System inventory answers*

Go under *System Administration Nodes*. Take inventory of what you see:

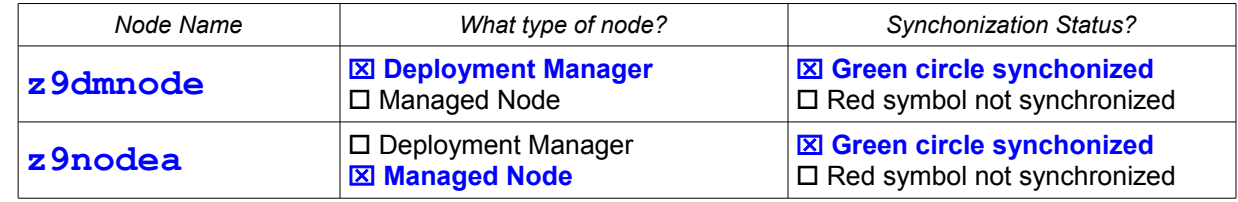

 Go under *System Servers Server Types WebSphere Application Servers.* Take inventory of what you see:

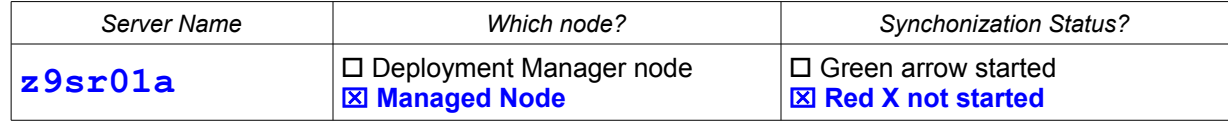

 Click on the link representing the server in the list and then *Server Infrastructure Java and Process Management*  $\rightarrow$  *Server instance.* Take inventory:

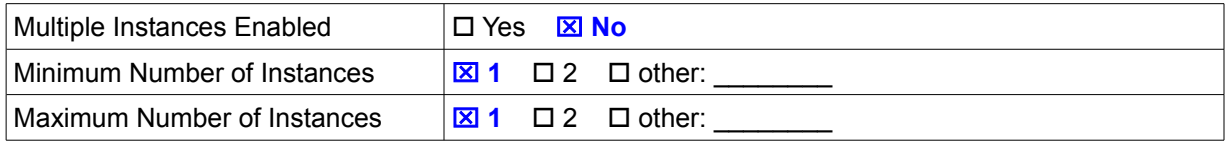

- Go under *Resources JDBC JDBC Providers.* Is there anything there that suggests the IBM DB2 JDBC driver is installed? **You should see one JDBC resource provider, but it won't mention DB2 in its name.**
- Go under *Resources Resource Adapters Resource adapters.* Is there anything there that suggests either the CICS JCA resource adapter or the WOLA resource adapter is installed? **You should see an empty list ... no resource adapters installed yet.**

#### *Configuration file system lab answers*

Your picture should look like this:

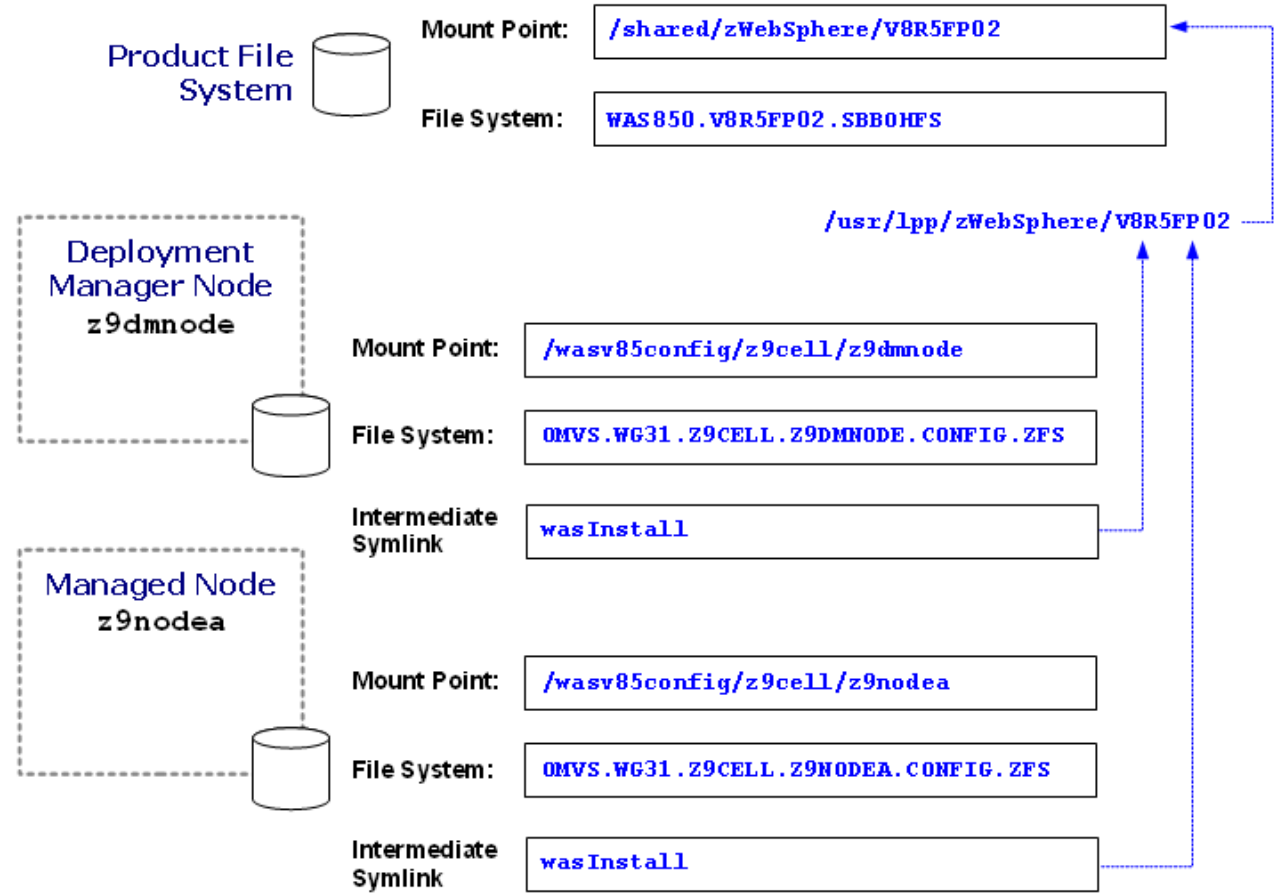

# *WSADMIN SuperSnoop Installation Mini-Quiz Answers*

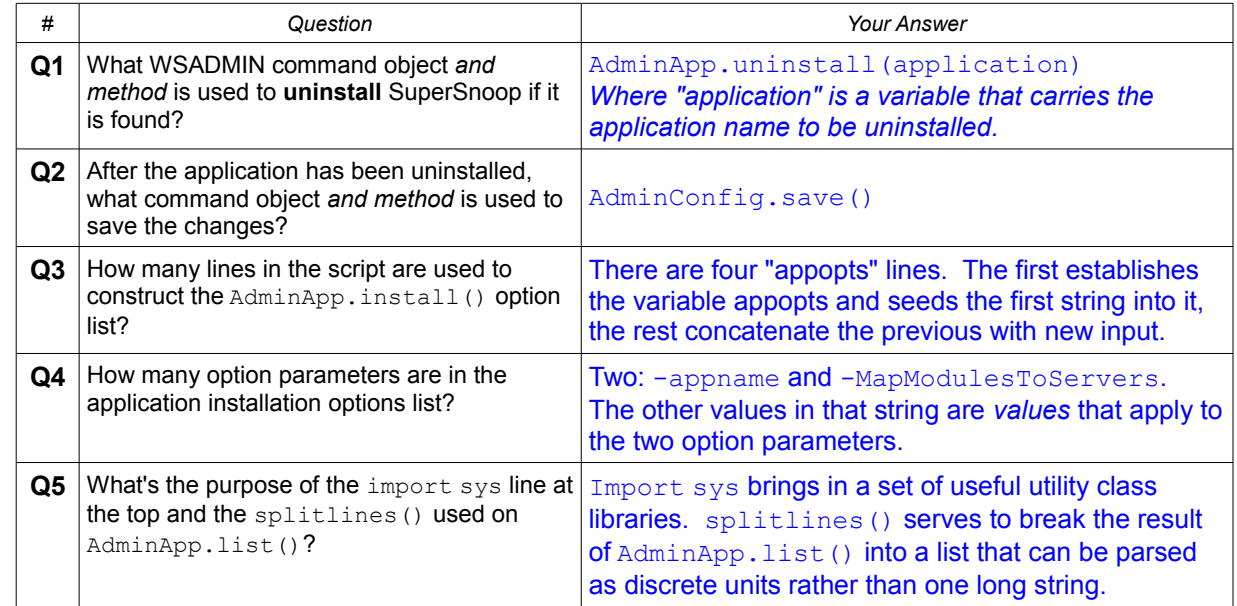

### *Example of Test Connection Failure when Scope=Node*

If your JDBC provider and data source is scoped at the node level, the Test Connection attempts to run from the Node Agent. But there's no servant region there so the attempt fails. The message you receive is as follows:

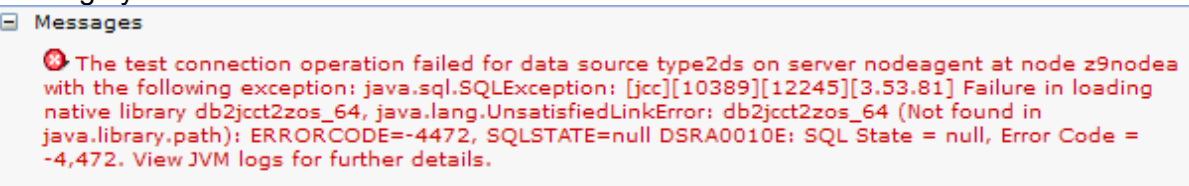

### *Using the WS-FTP client*

- $\Box$  On the desktop, locate the WS-FTP icon and click on it.
- $\Box$  It will bring up a "Session Properties" panel that is all filled out for this workshop. You simply click "OK" to connect to your team's host system:

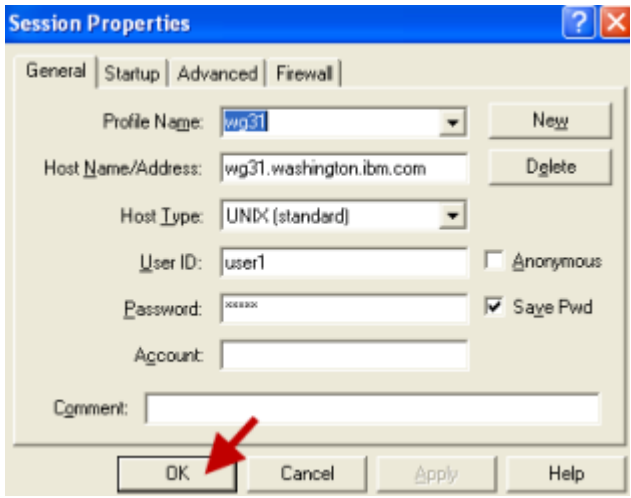

□ You should then see:

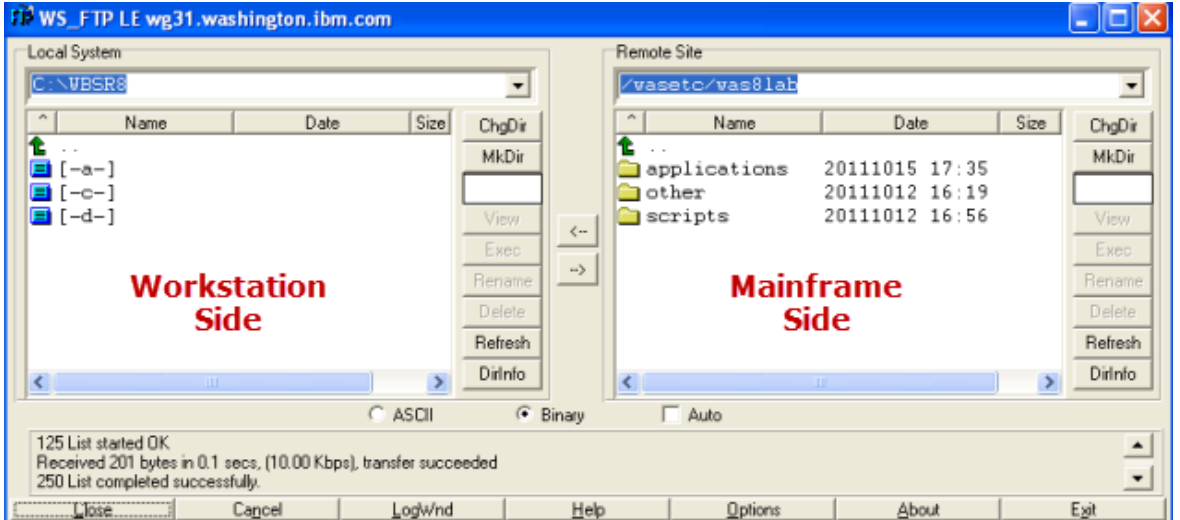

The WS-FTP client has been preconfigured so it starts up with  $C:\W{\text{BSR8}}$  as its workstation home folder and /wasetc/was8lab as its host-side directory.

You can navigate up or down the folder or directory structure using the folder and "up-arrow" symbols on either side. Or you may type the path in the fields at the top and press enter.

 $\Box$  To download a file, do the following:

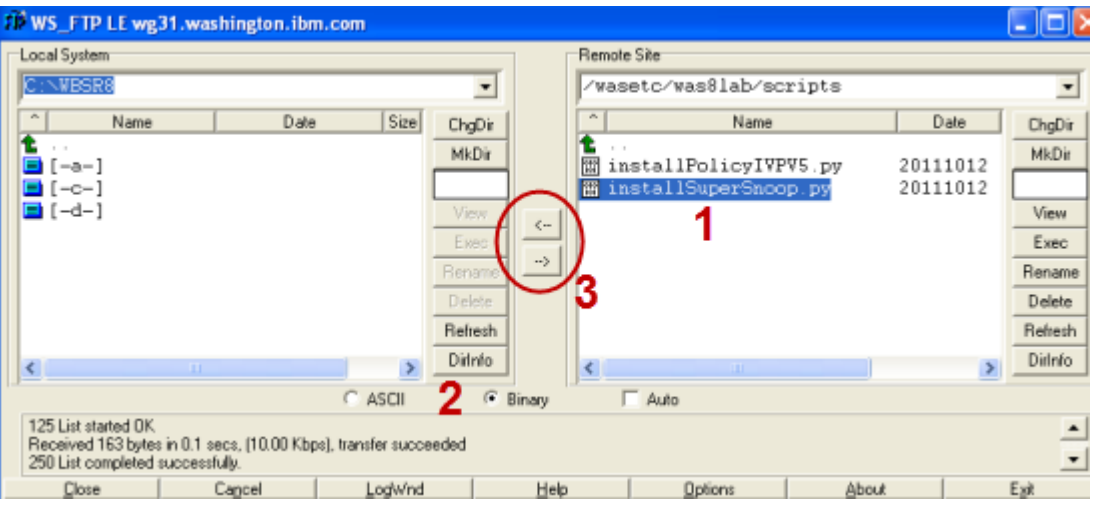

- 1 Select the file
- 2 Select ASCII or Binary for the download conversion to take effect
- 3 Click the left arrow to download
- $\Box$  To upload a file do the reverse of download -- select PC file, then select ASCII or Binary, navigate to the desired target on the host side and then click the right arrow to upload.
- $\Box$  To view and update a workstation-side file, select the file on the left side of the WS-FTP panel and click "View." This will open Notepad and display the file. Make whatever changes you desire and save as usual.
- $\Box$  To view a host file select the file on the right side of the panel then select whether the file is to be converted before displaying -- ASCII means the file will go through EBCDIC-to-ASCII conversion before Notepad displays the file; Binary means the file is transferred to the PC and displayed without conversion.

End of Document